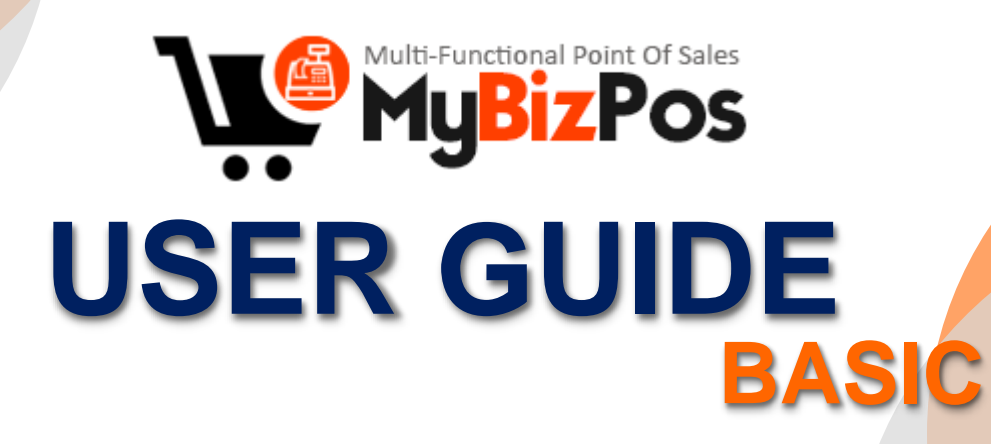

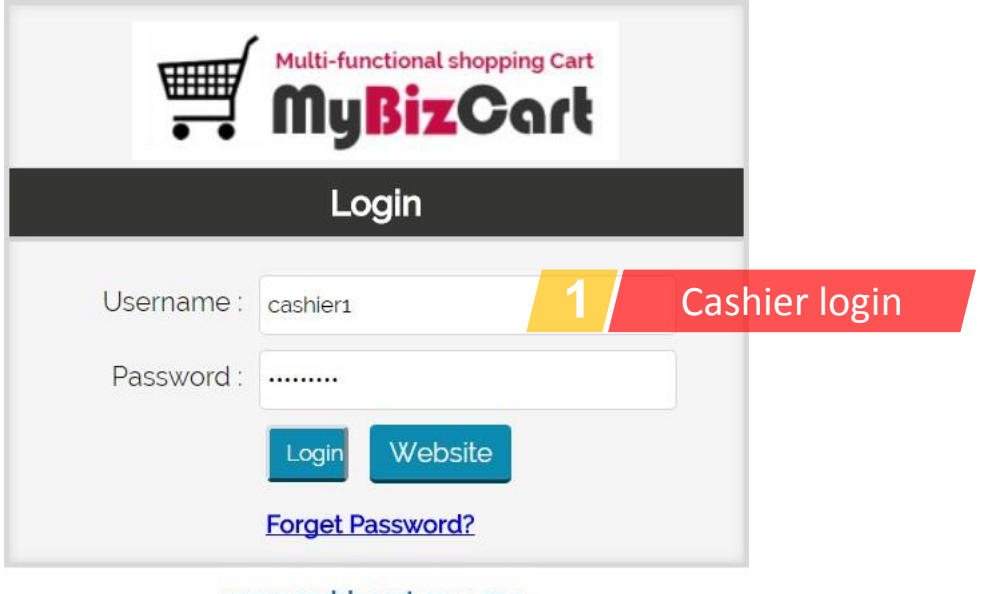

www.mybizcart.com.my

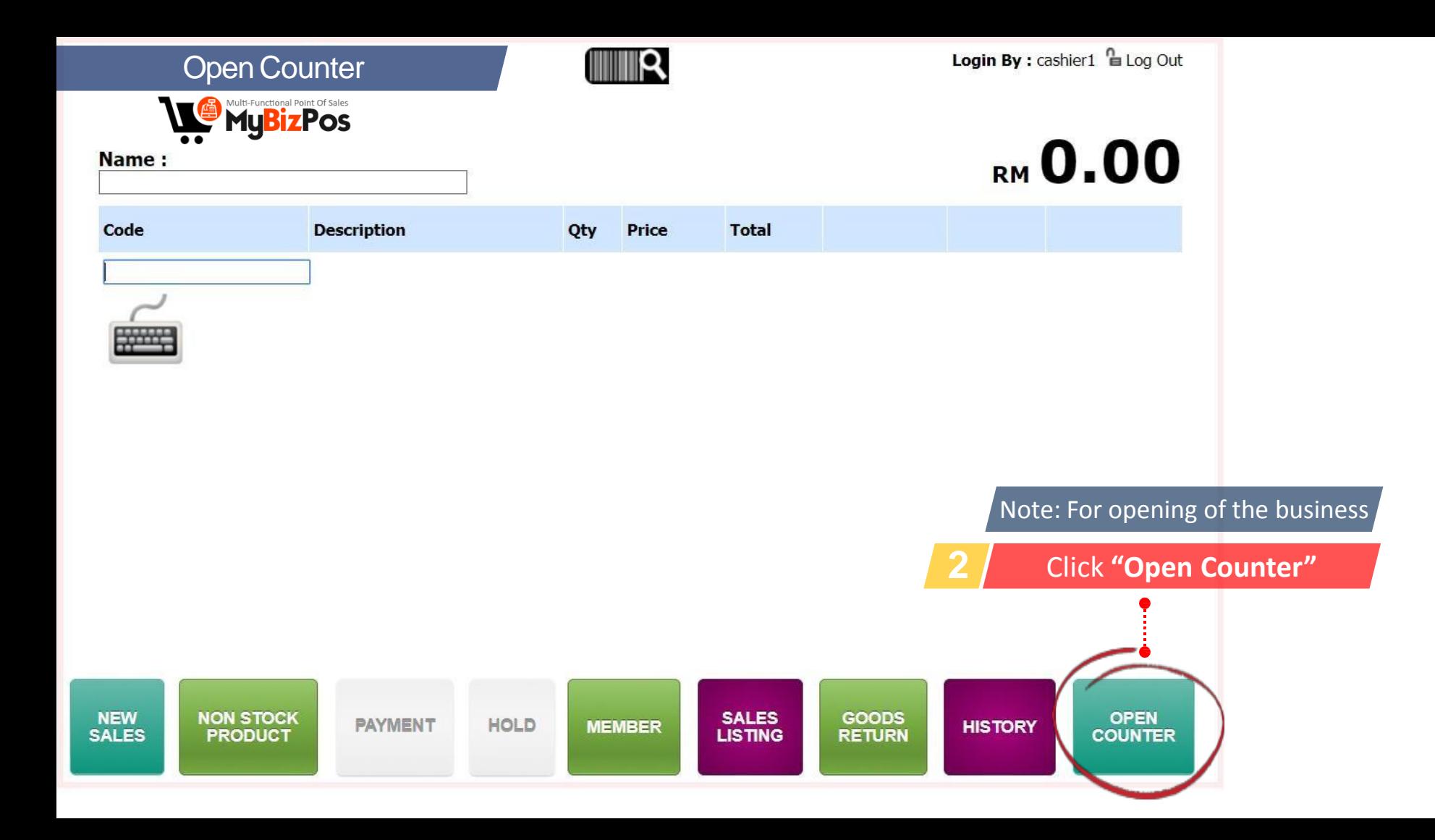

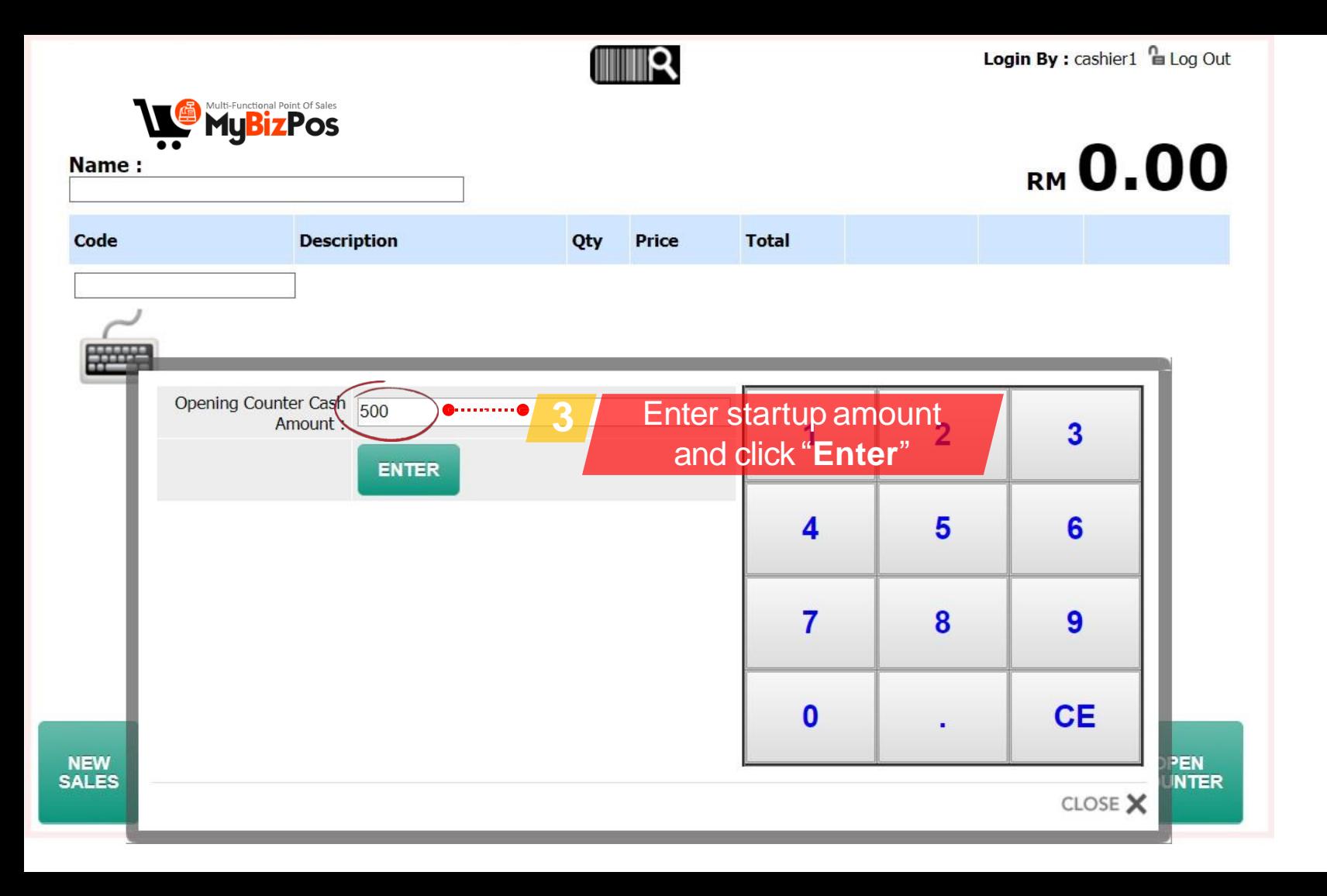

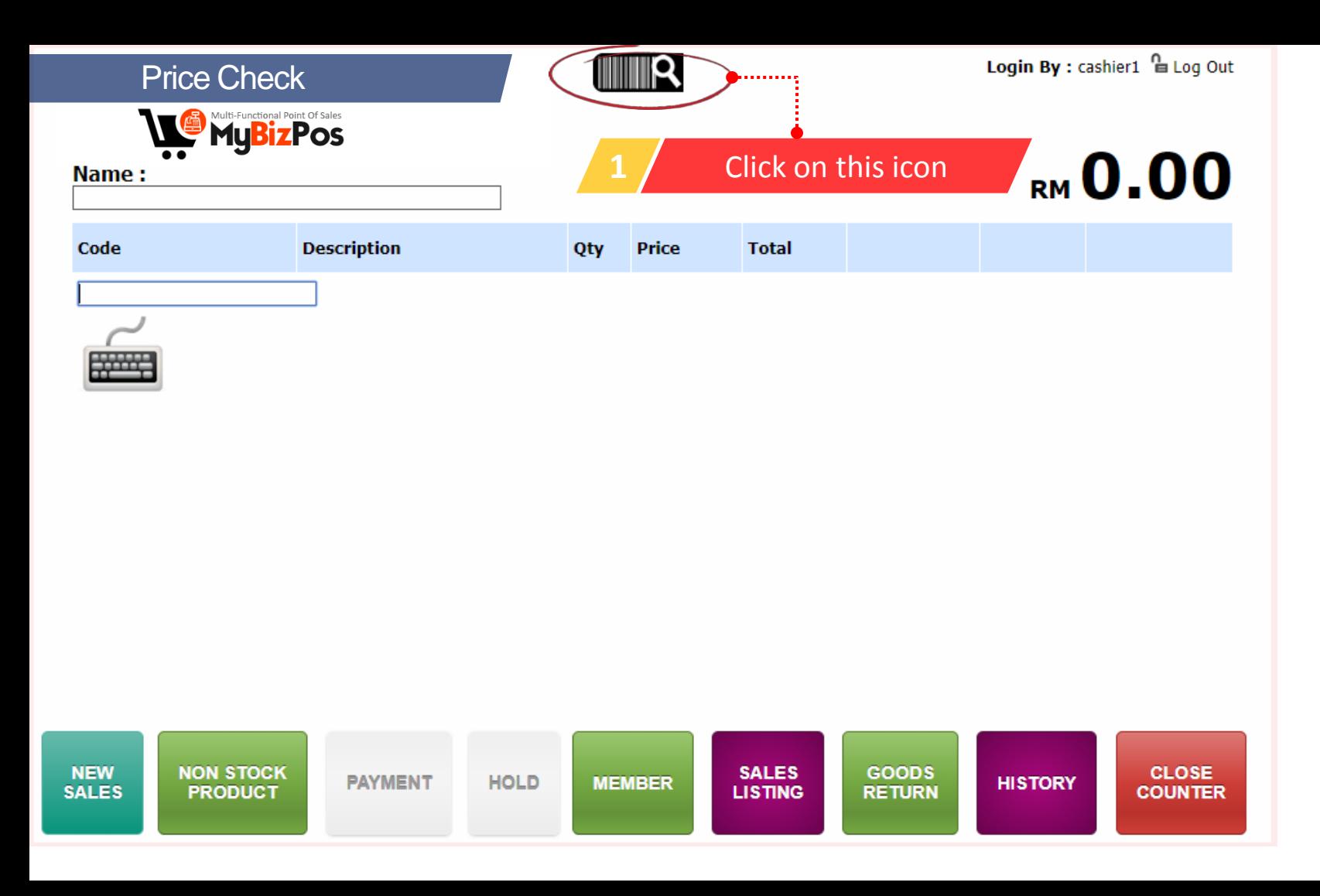

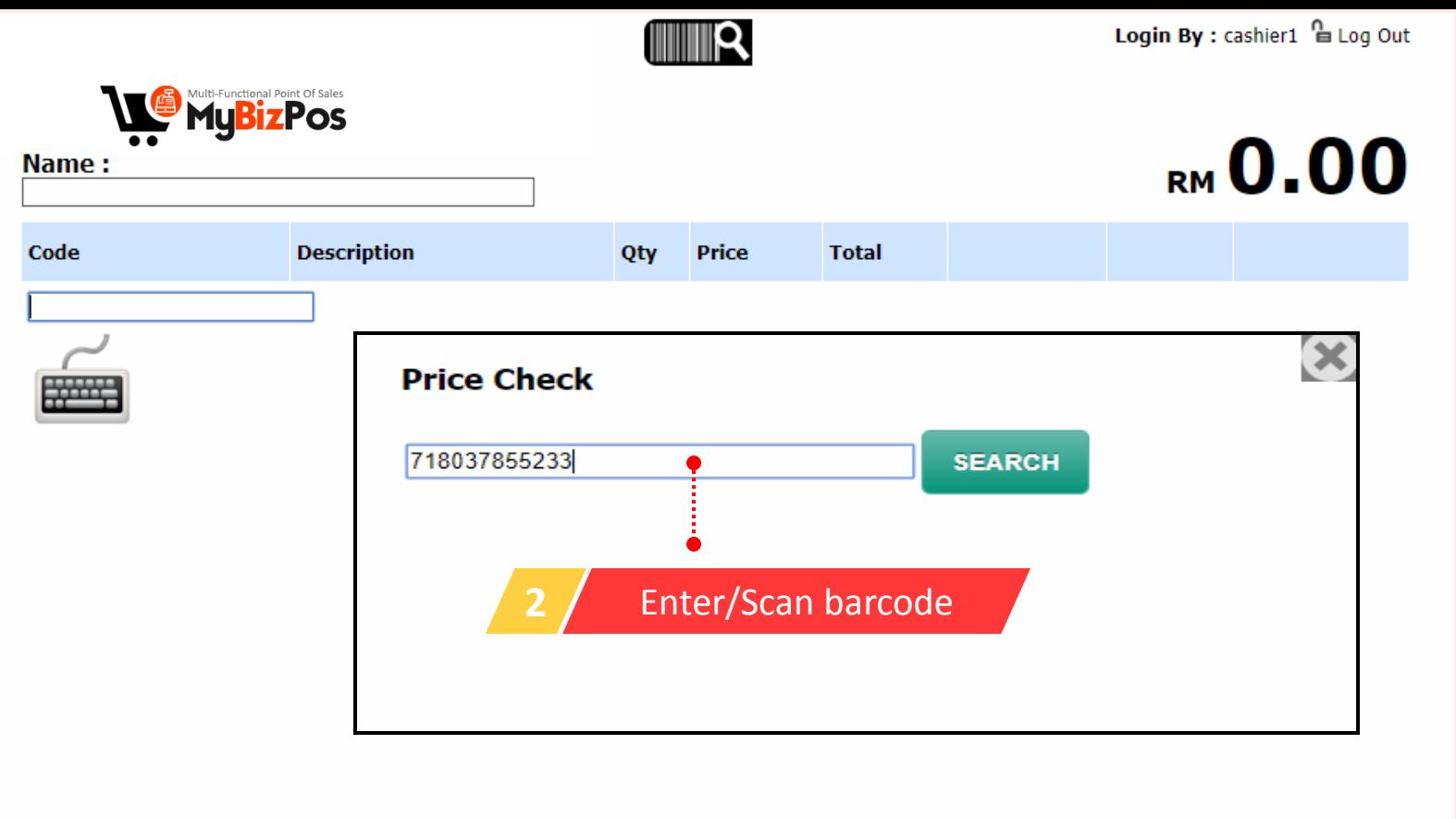

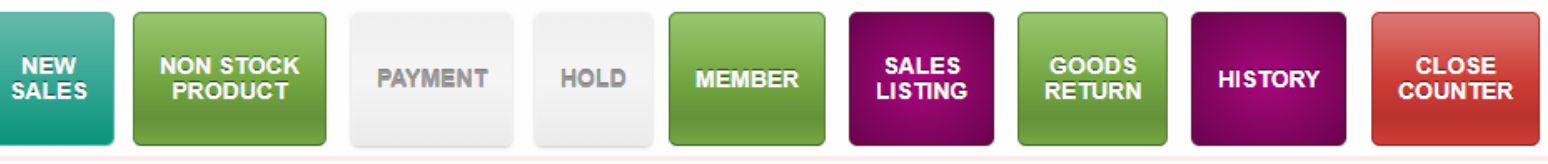

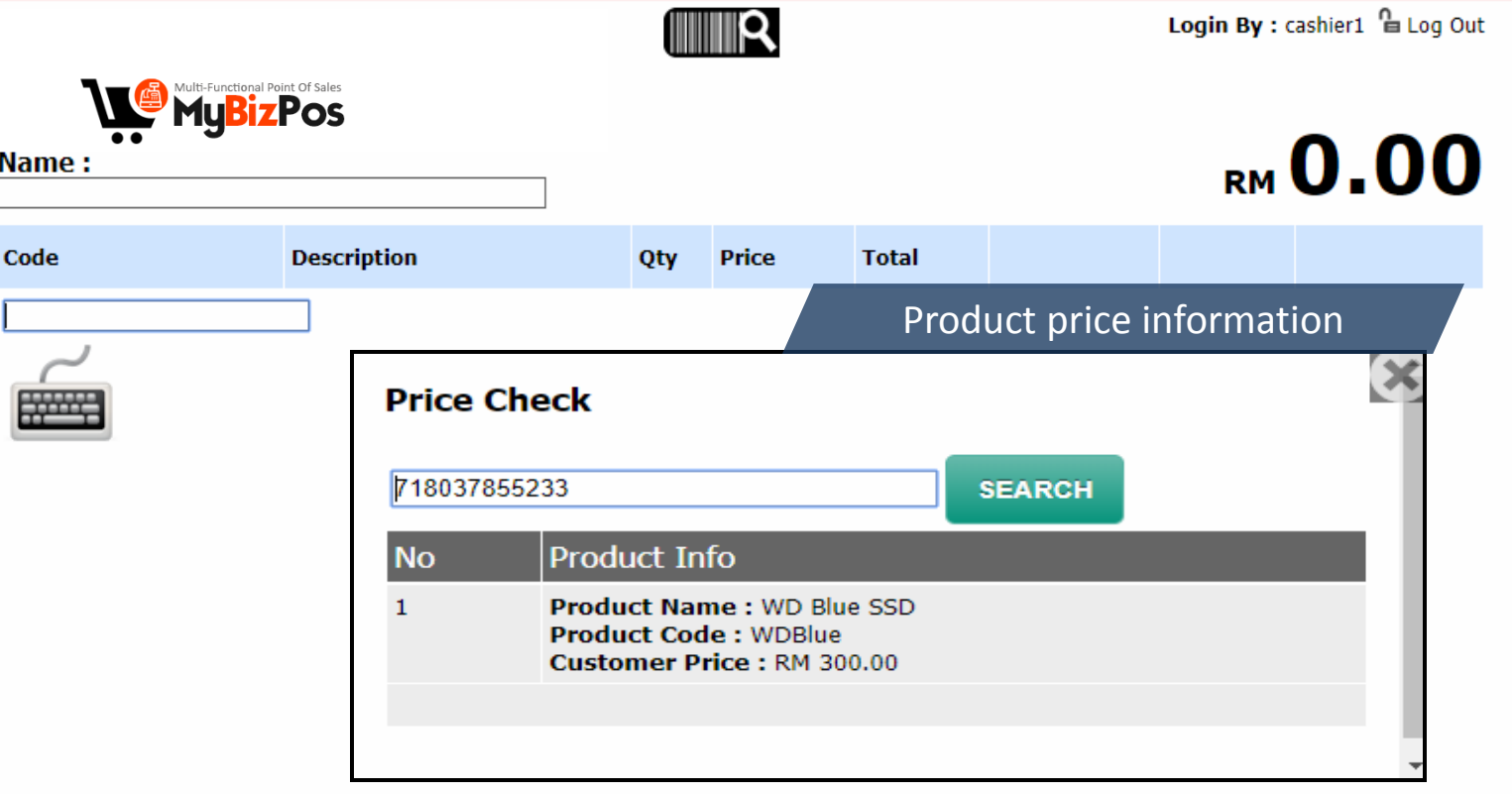

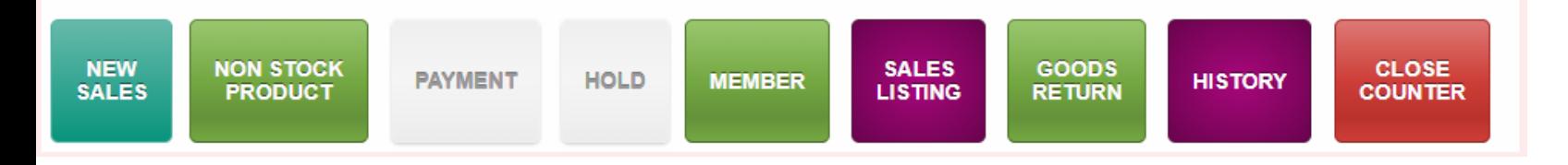

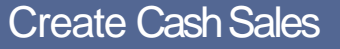

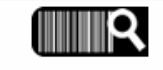

Login By : cashier1 **E** Log Out

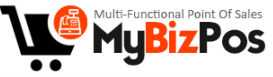

#### Name:

# RM 12.00

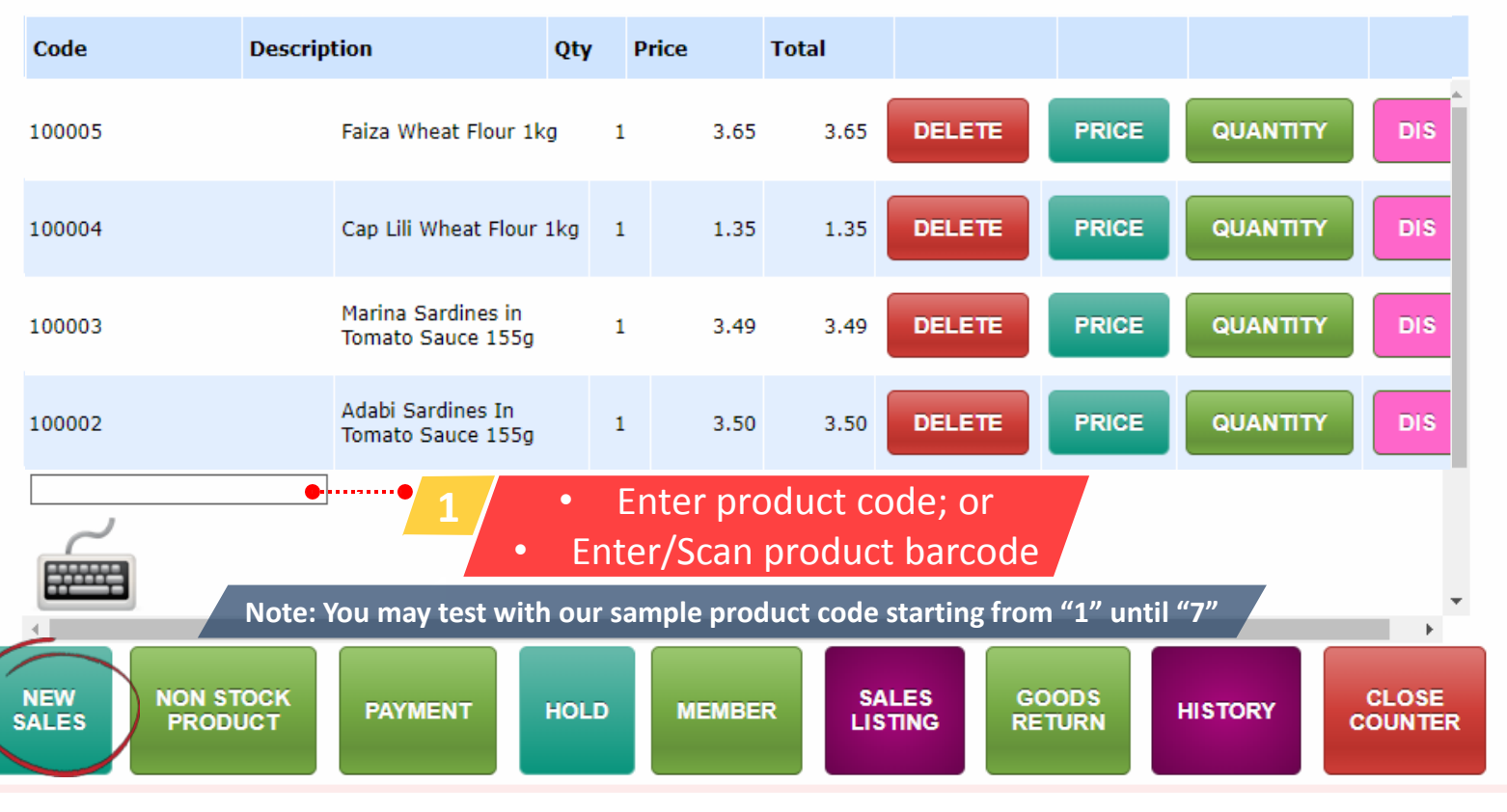

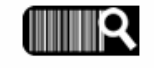

Login By : cashier1  $\frac{\mathsf{a}}{\mathsf{a}}$  Log Out

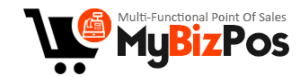

#### Name:

# RM 12.00

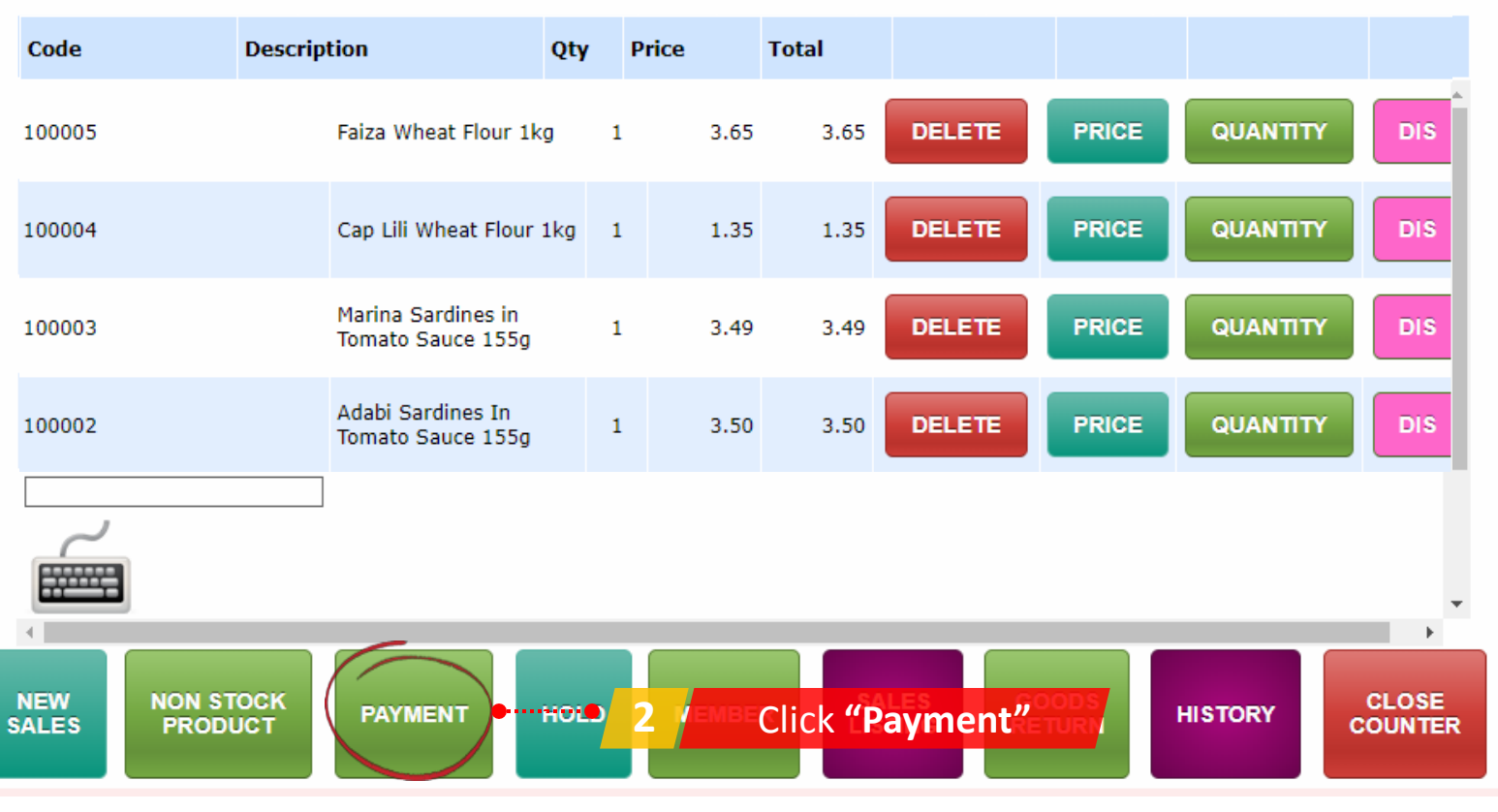

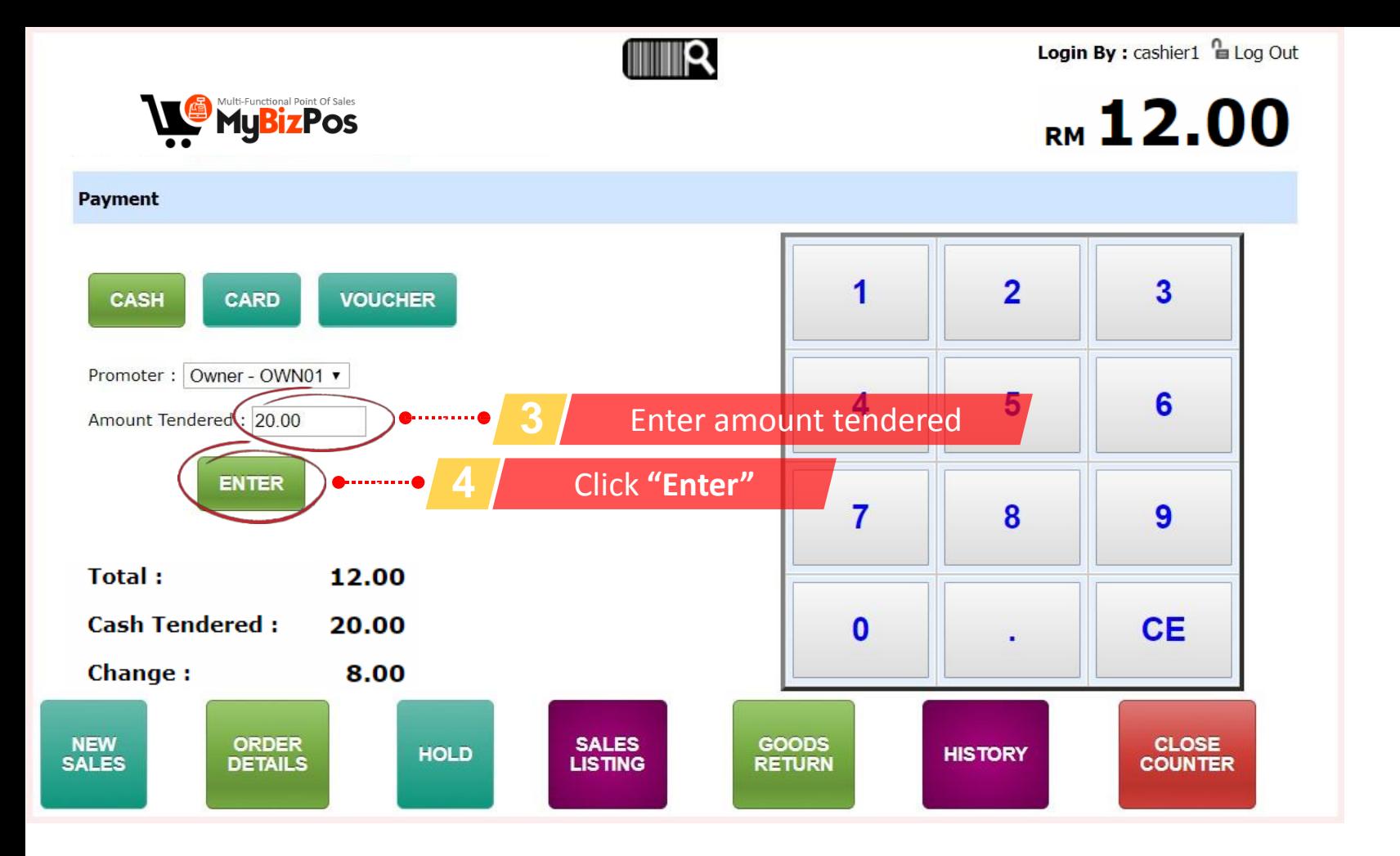

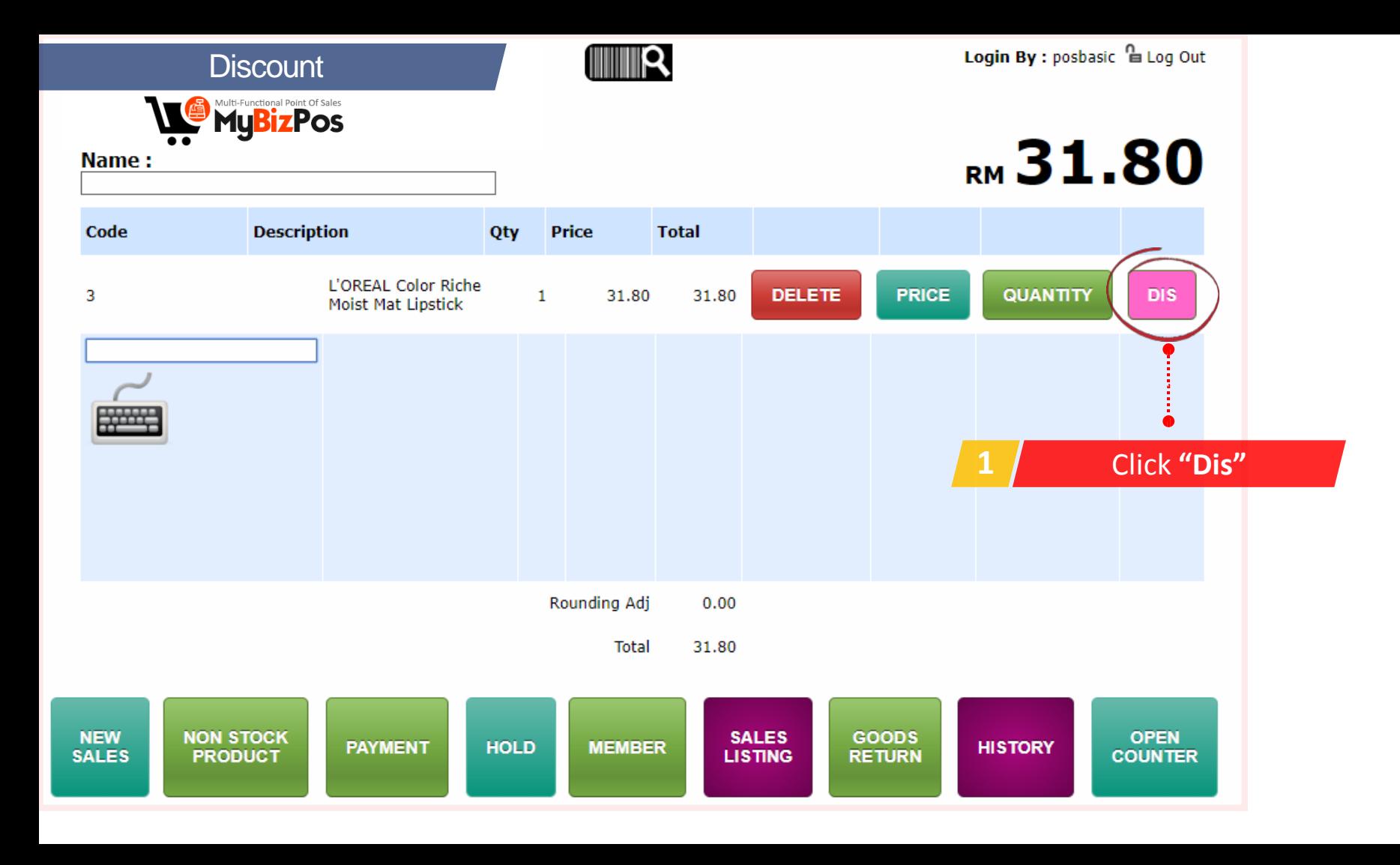

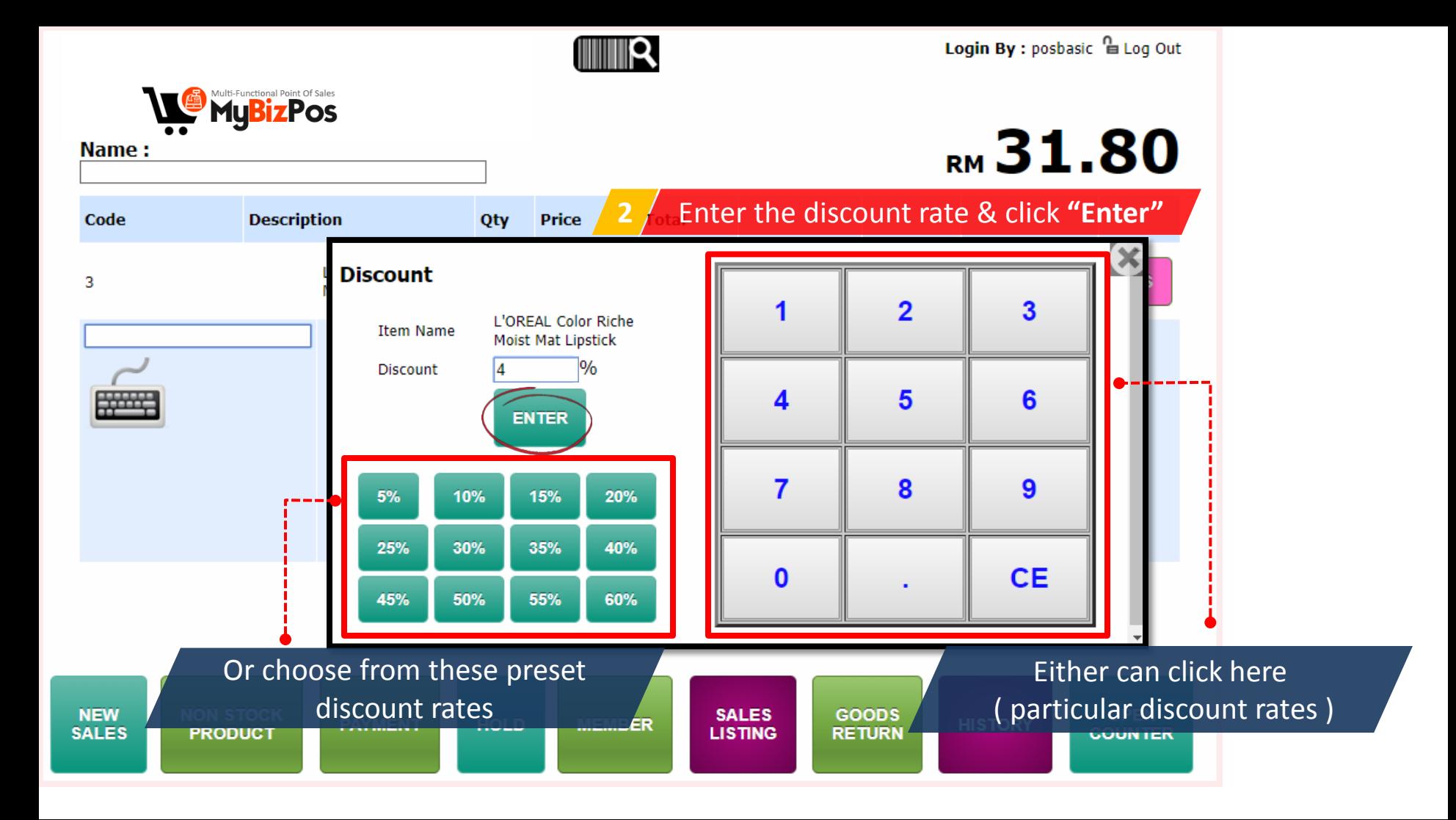

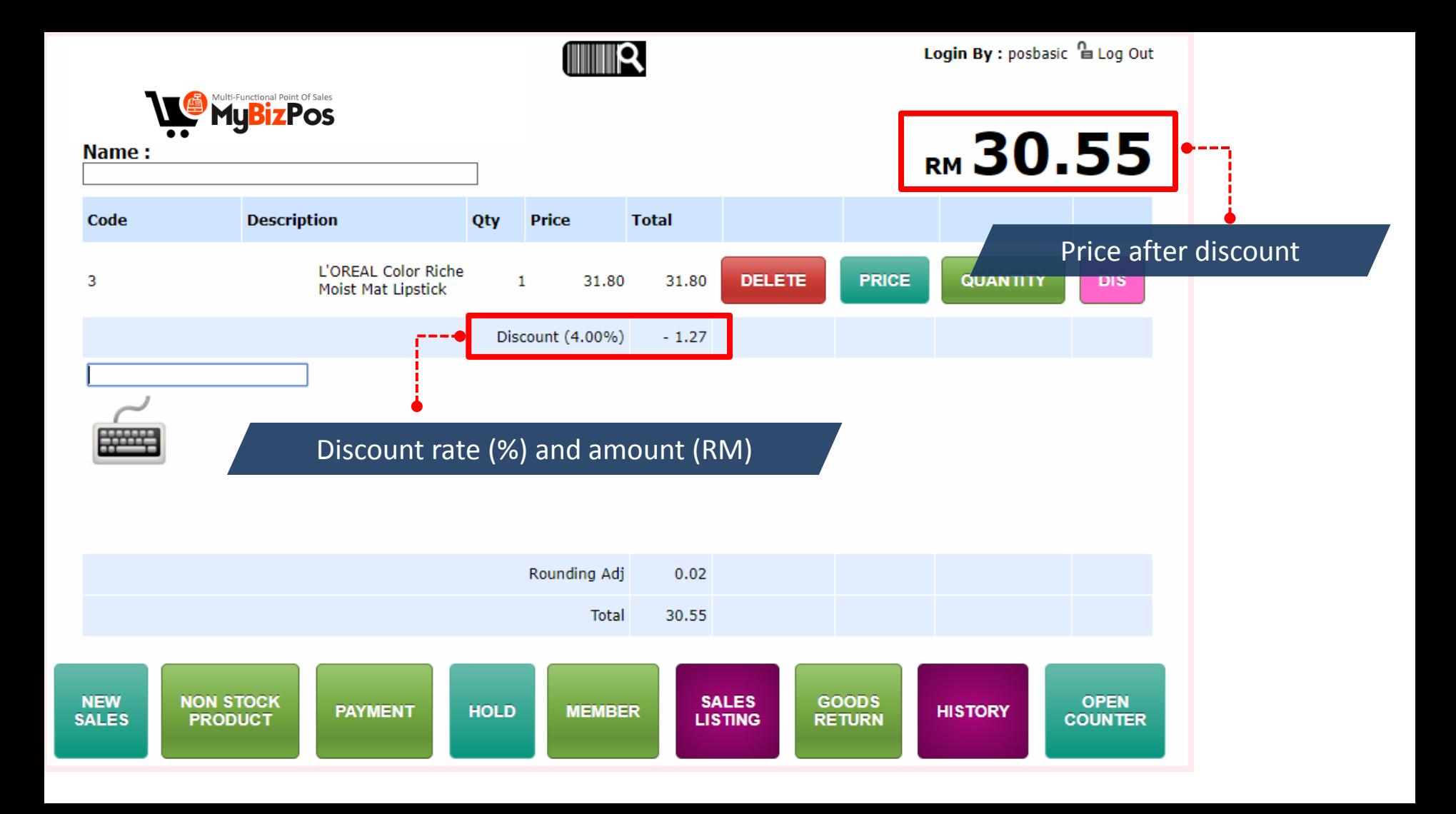

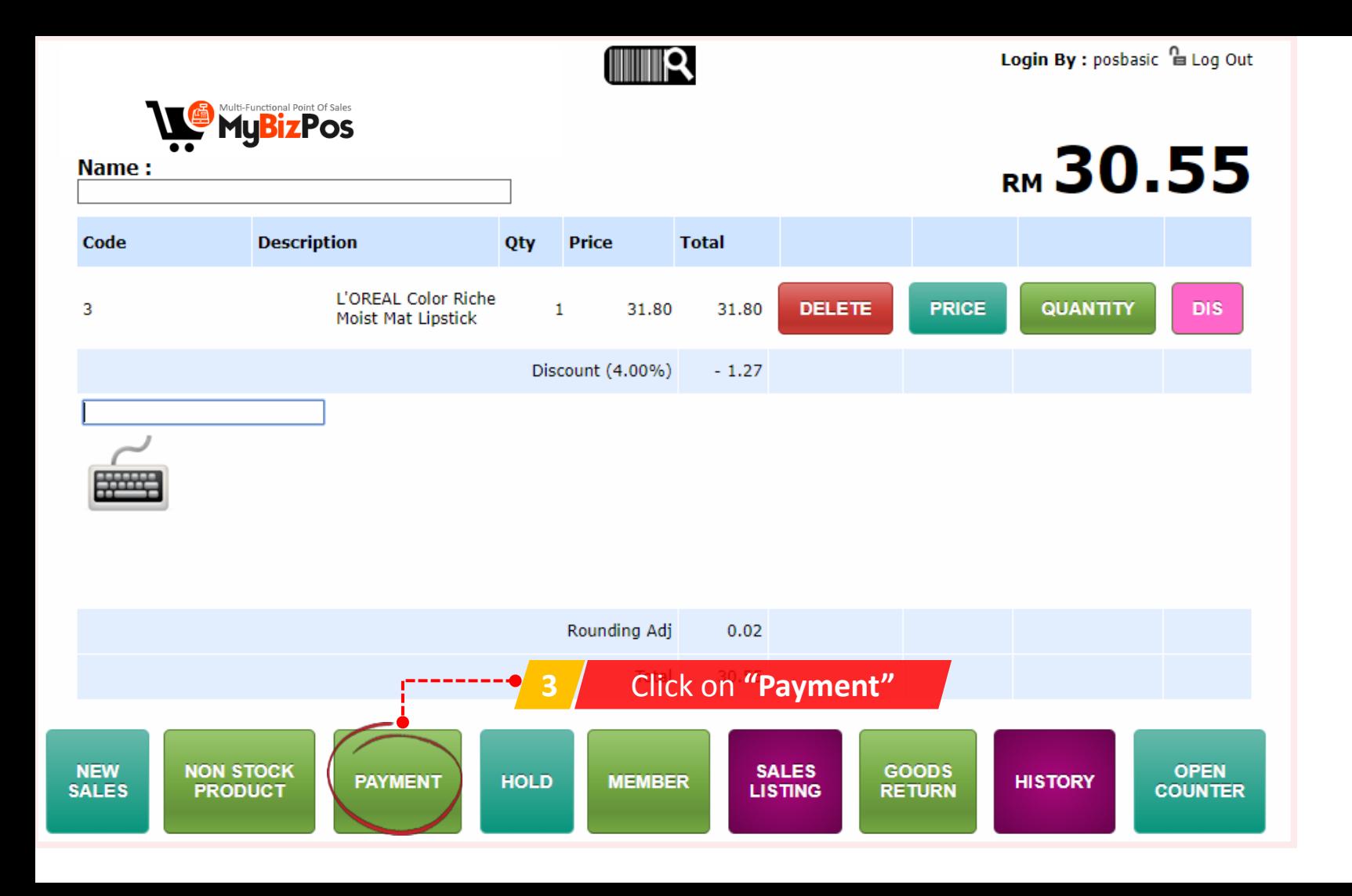

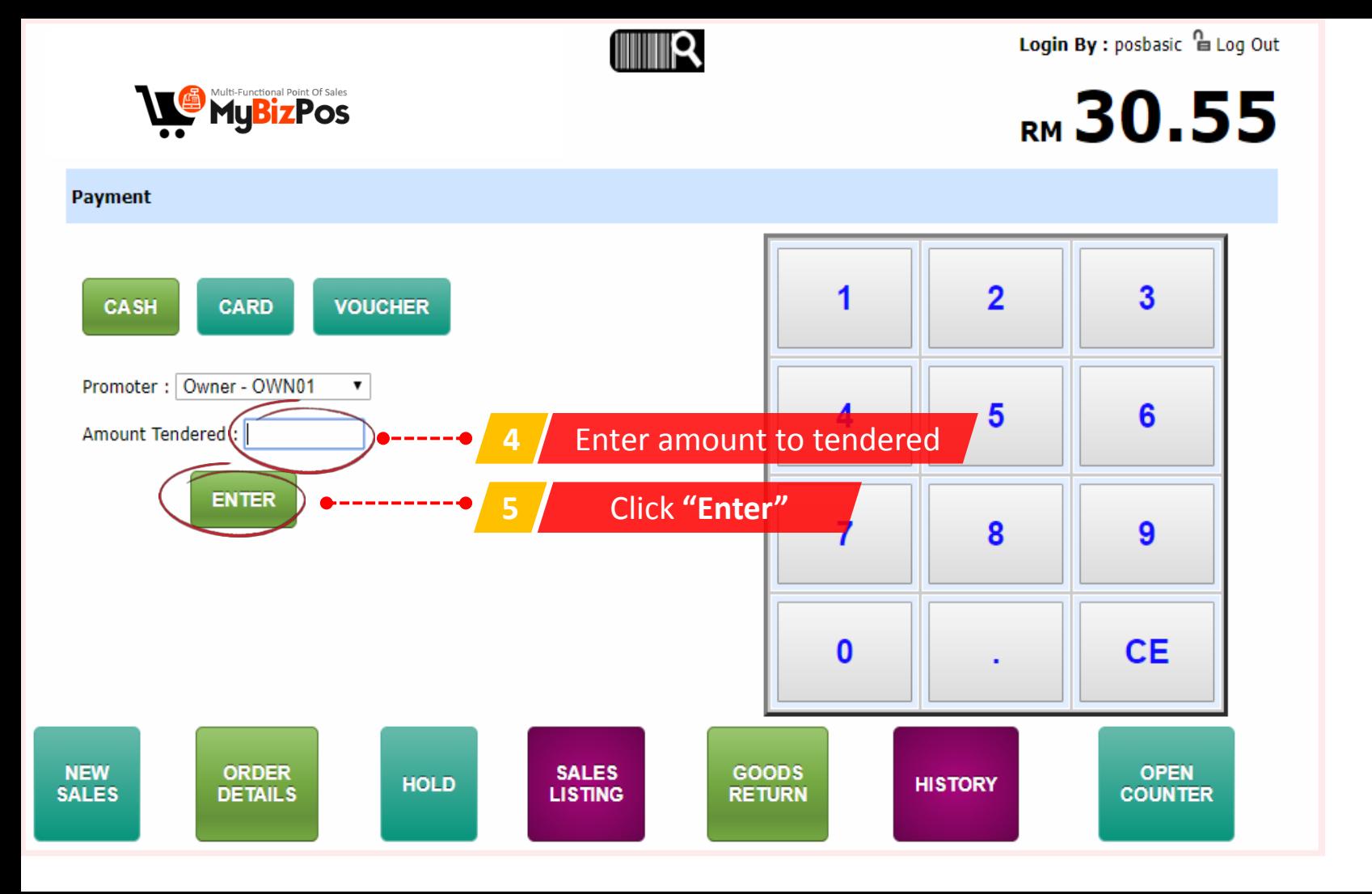

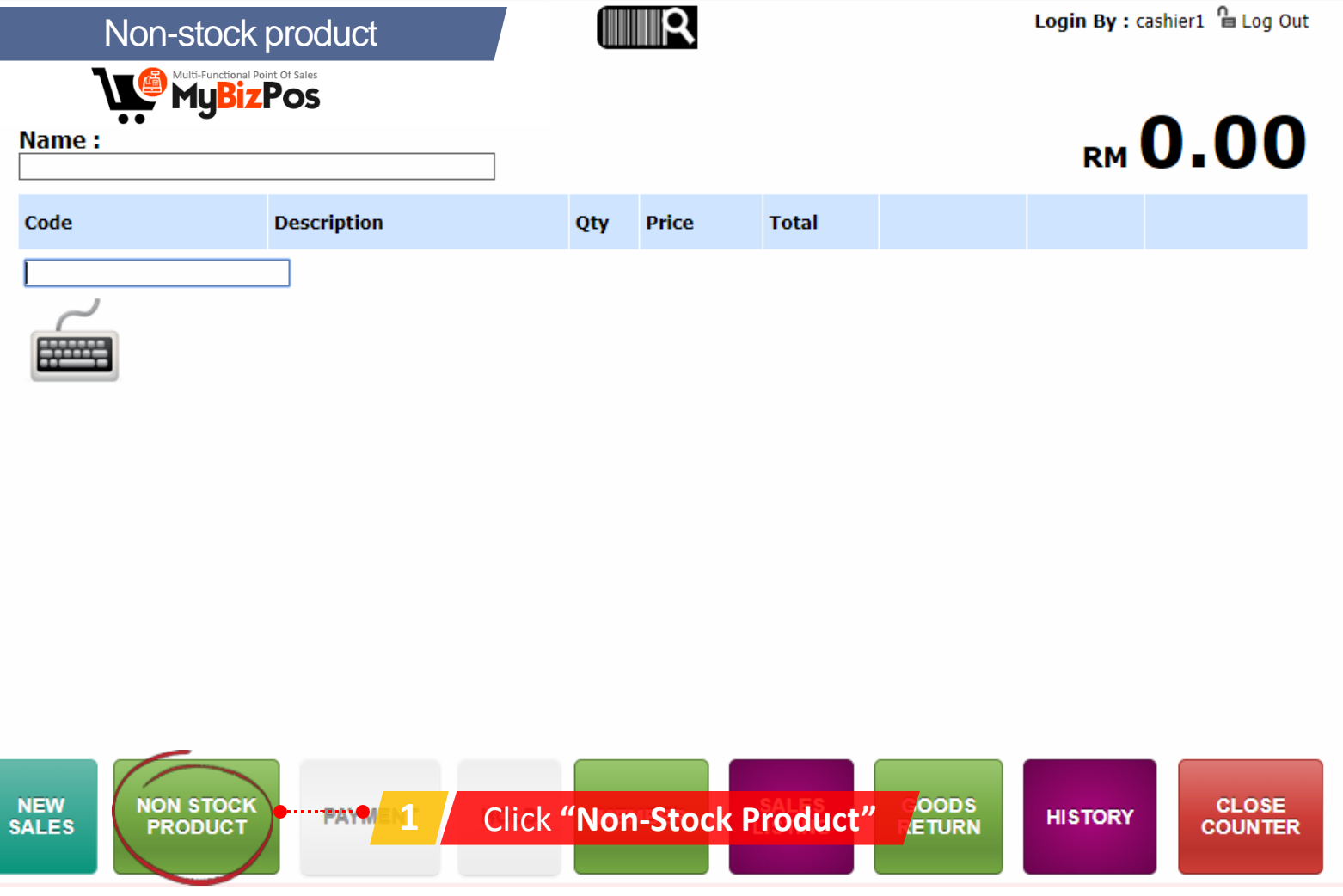

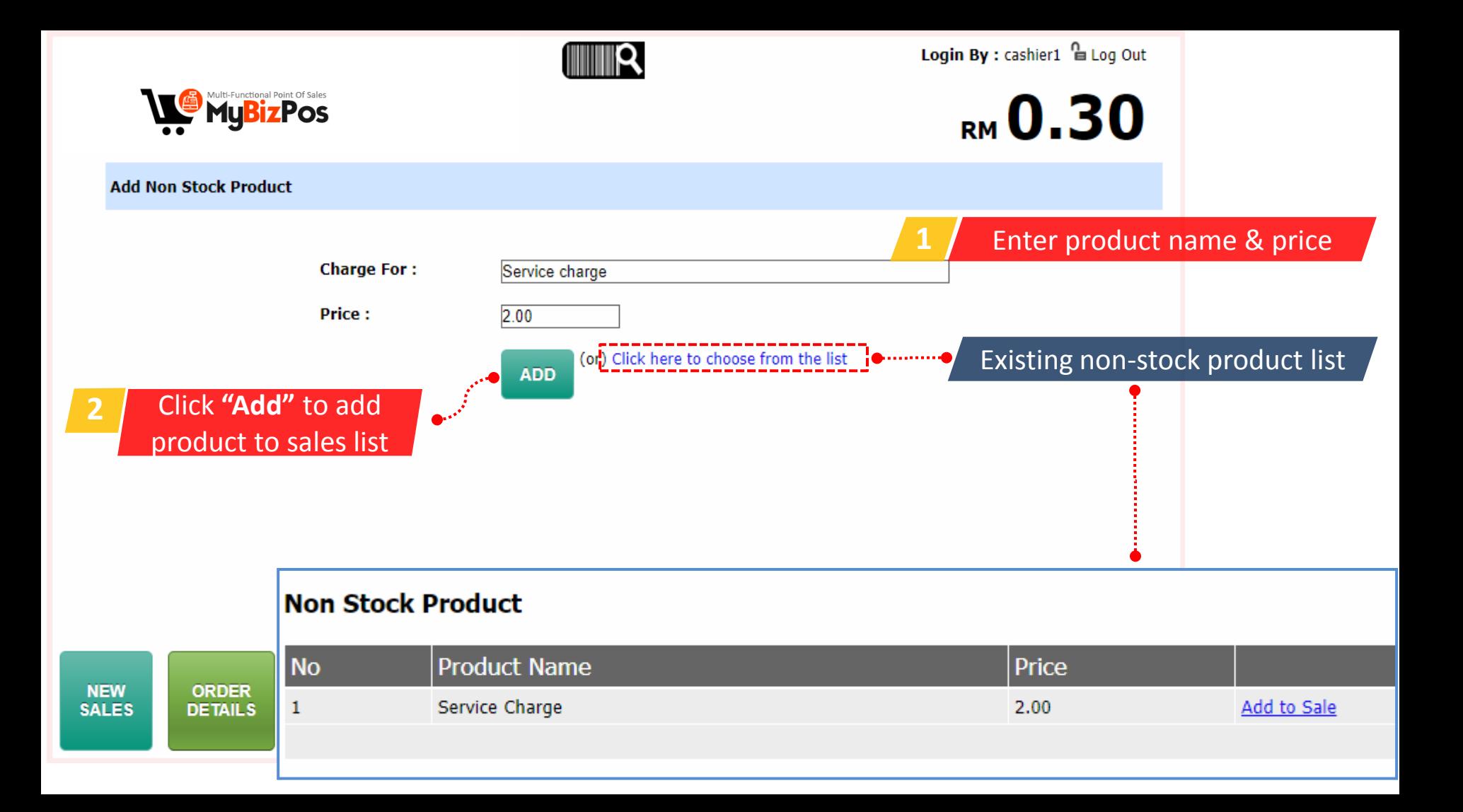

Login By : cashier1  $\overline{B}$  Log Out Hold sales Multi-Functional Point Of Sales RM 12.00 Code **Description Price Total** Qty **DELETE** QUANTITY **DIS** 100005 Faiza Wheat Flour 1kg  $\mathbf{1}$ 3.65 3.65 **PRICE** QUANTITY DIS 100004 Cap Lili Wheat Flour 1kg 1 1.35 1.35 **DELETE PRICE** Marina Sardines in 3.49 3.49 **DELETE PRICE** QUANTITY **DIS** 100003  $\mathbf{1}$ Tomato Sauce 155g Adabi Sardines In **DELETE PRICE** QUANTITY **DIS** 100002 3.50 3.50  $\mathbf{1}$ Tomato Sauce 155g **WAR NEW NON STOCK CLOSE MEMBLA PAYMENT HOLD 1** Click **"Hold" ISTORY SALES PRODUCT COUNTER** 

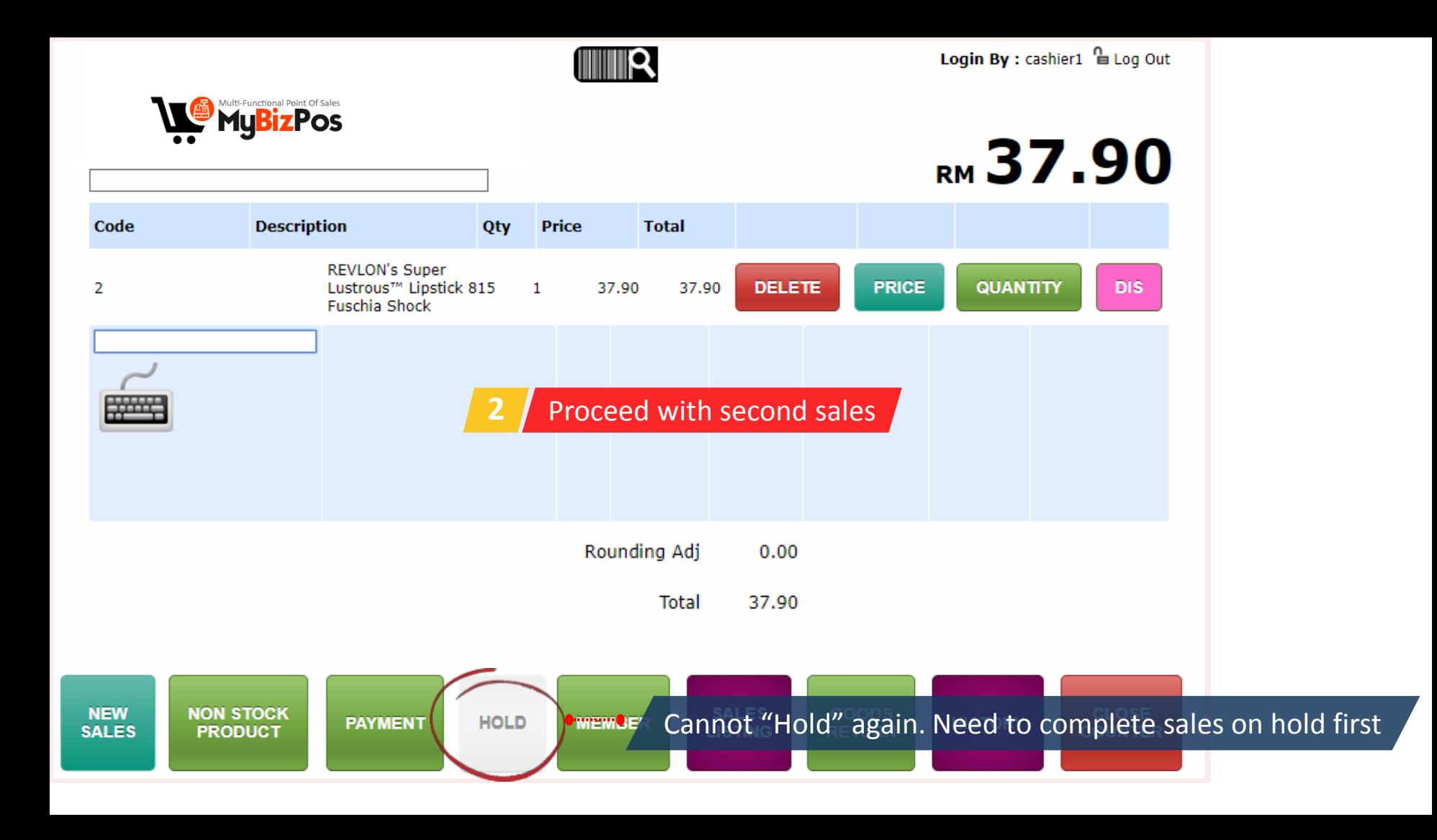

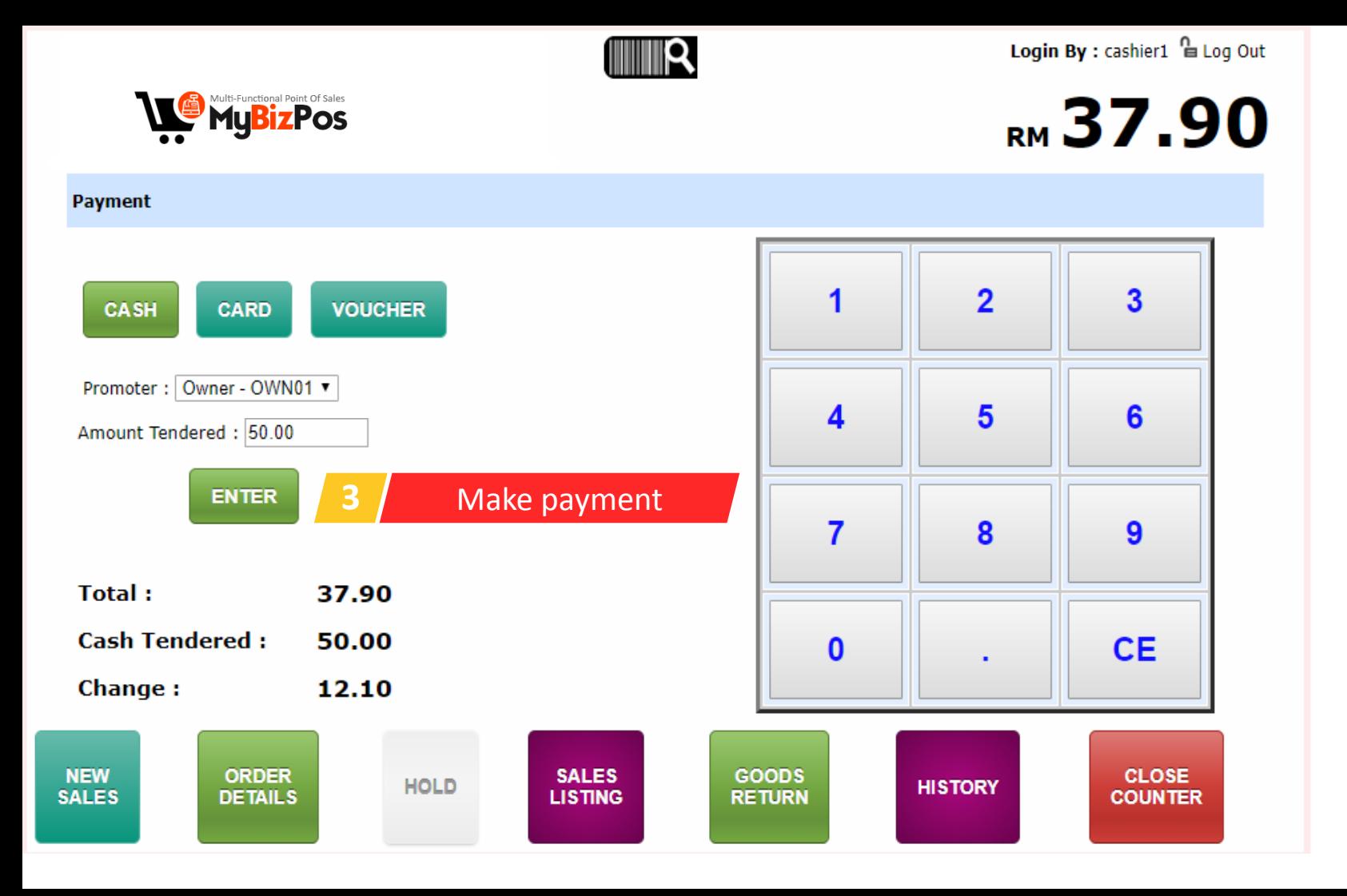

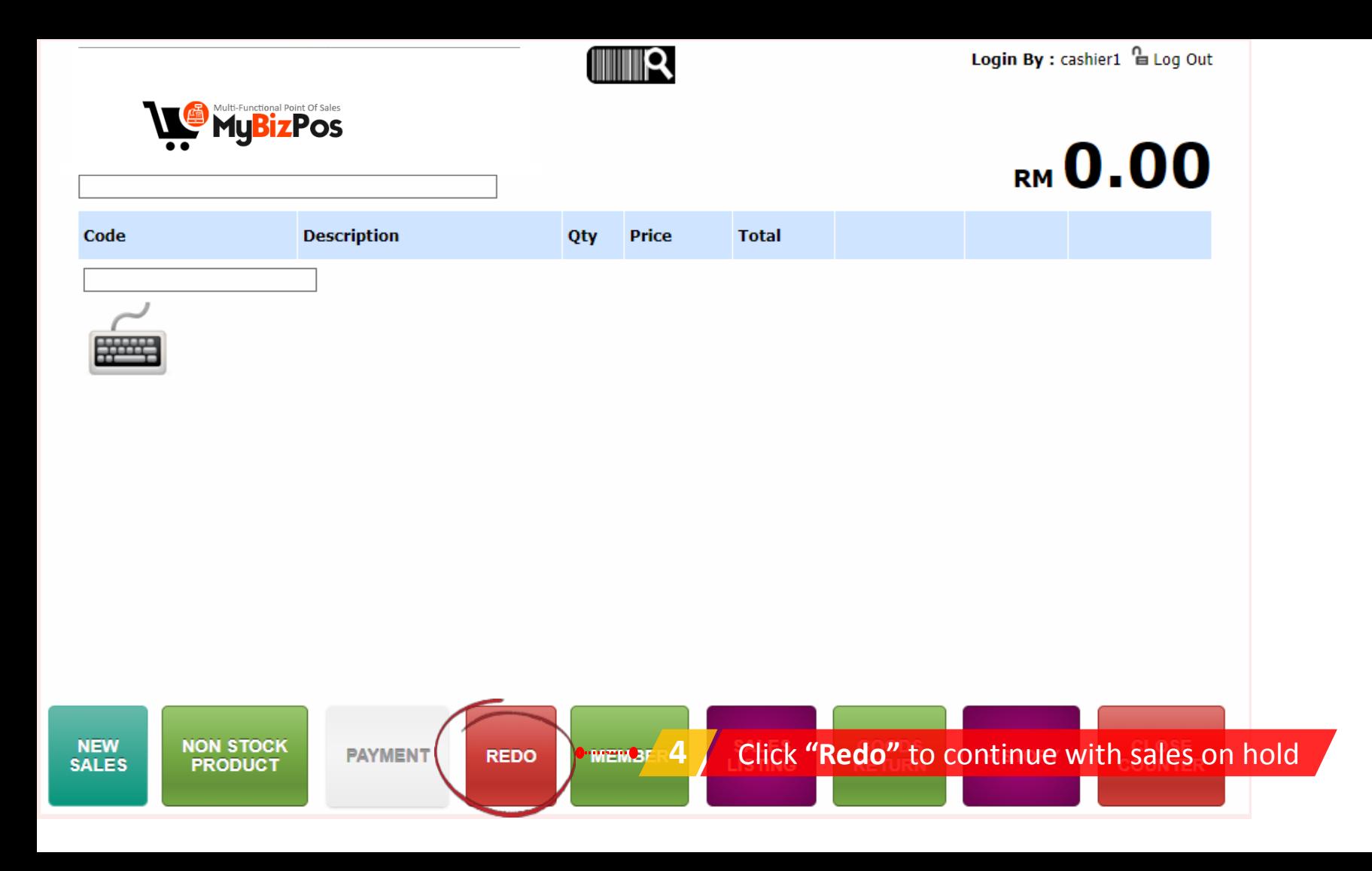

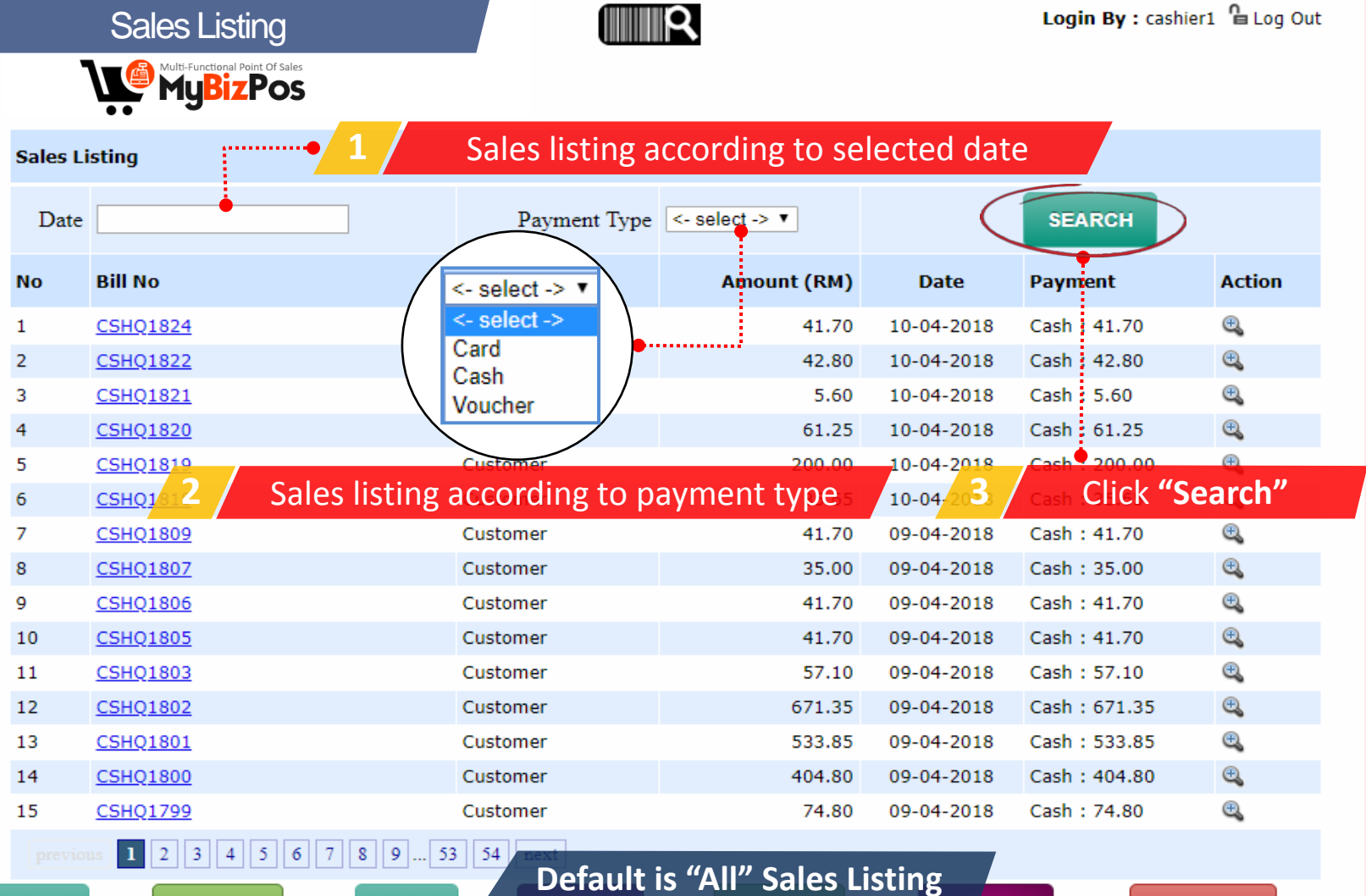

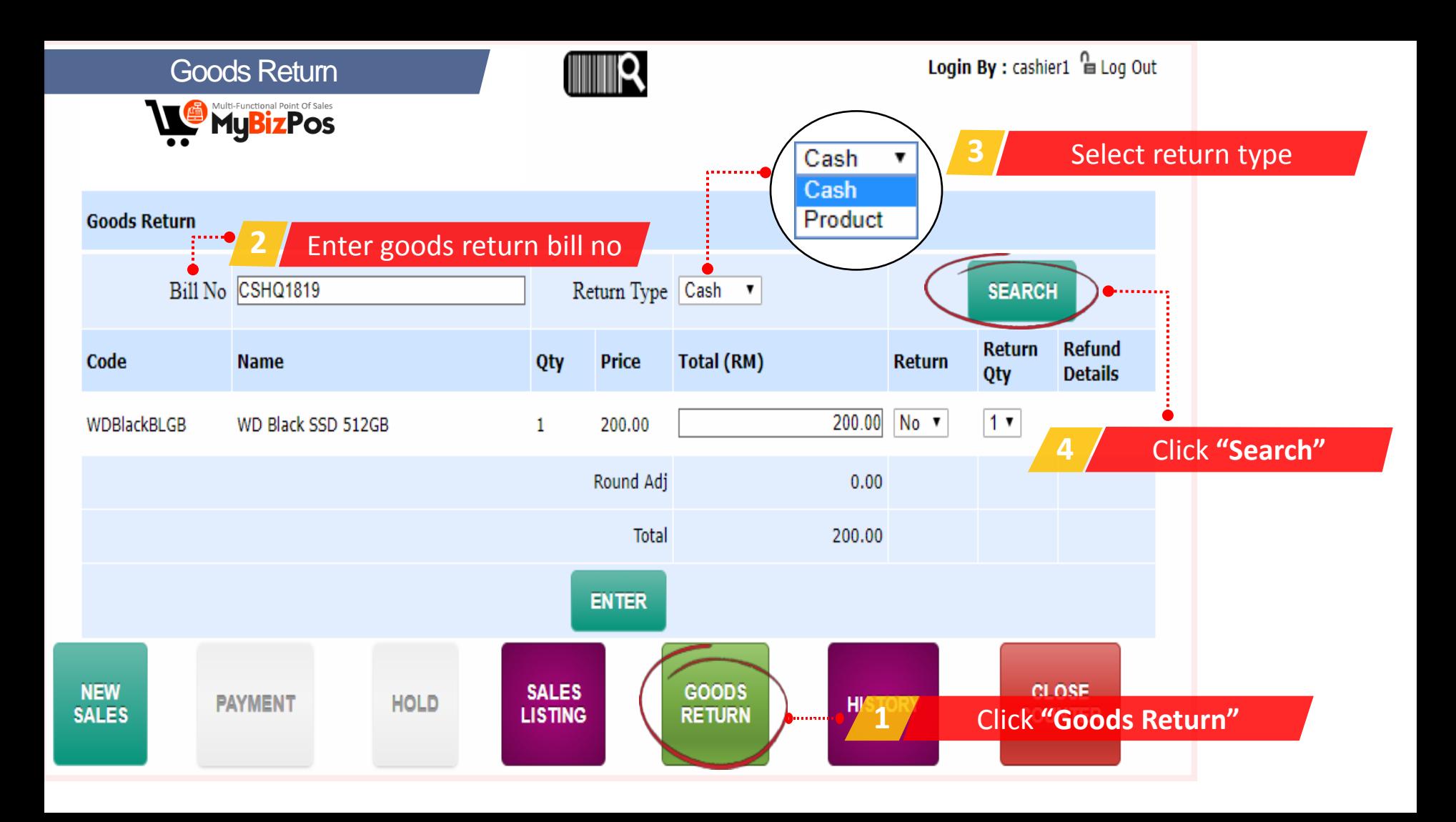

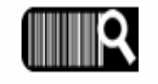

Login By : cashier1  $\frac{\mathsf{n}}{\mathsf{B}}$  Log Out

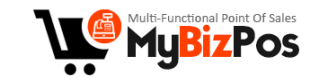

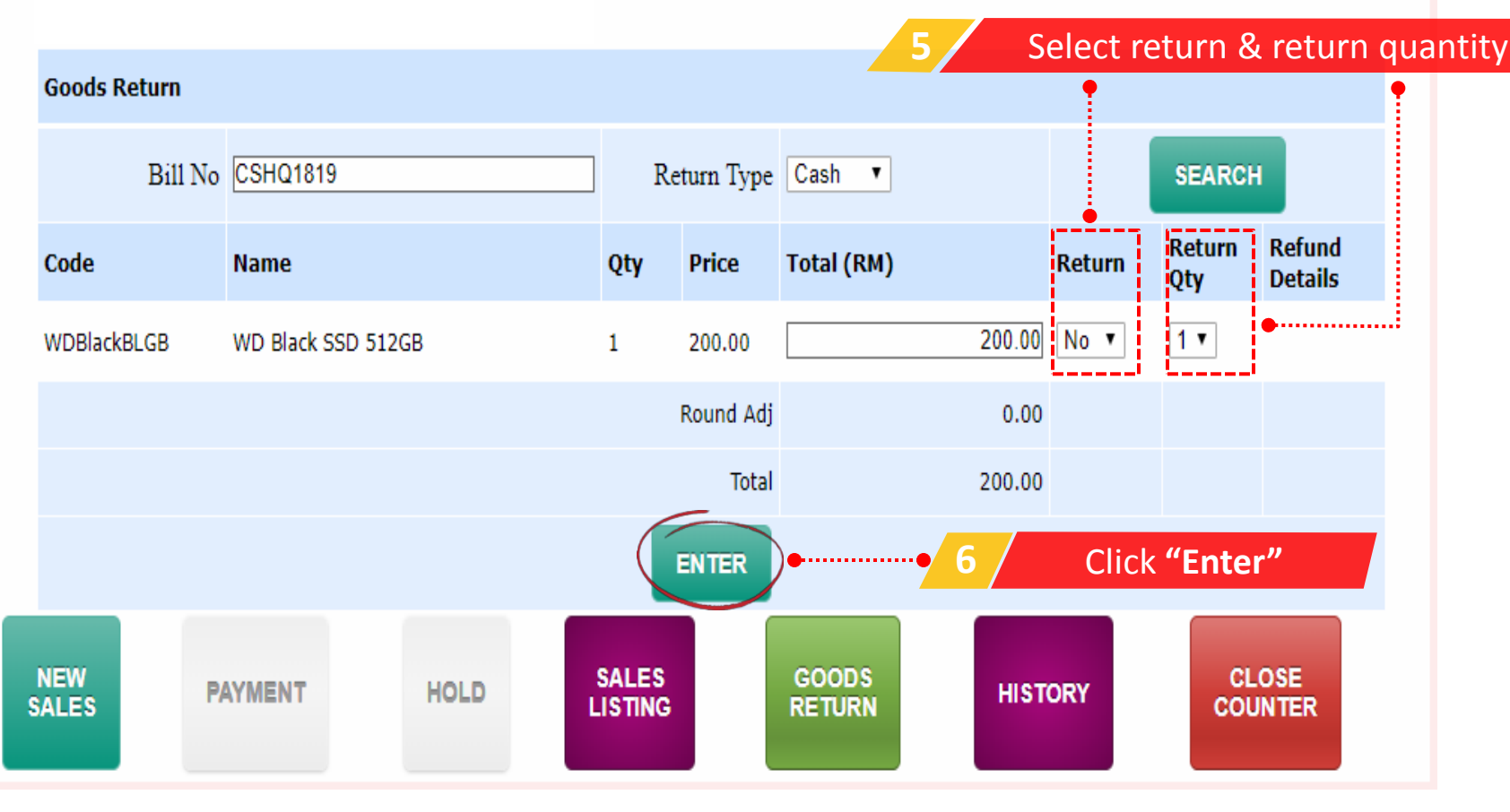

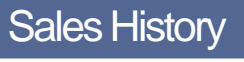

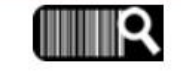

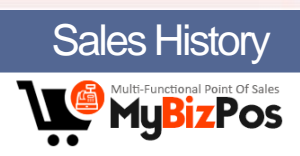

#### **History**

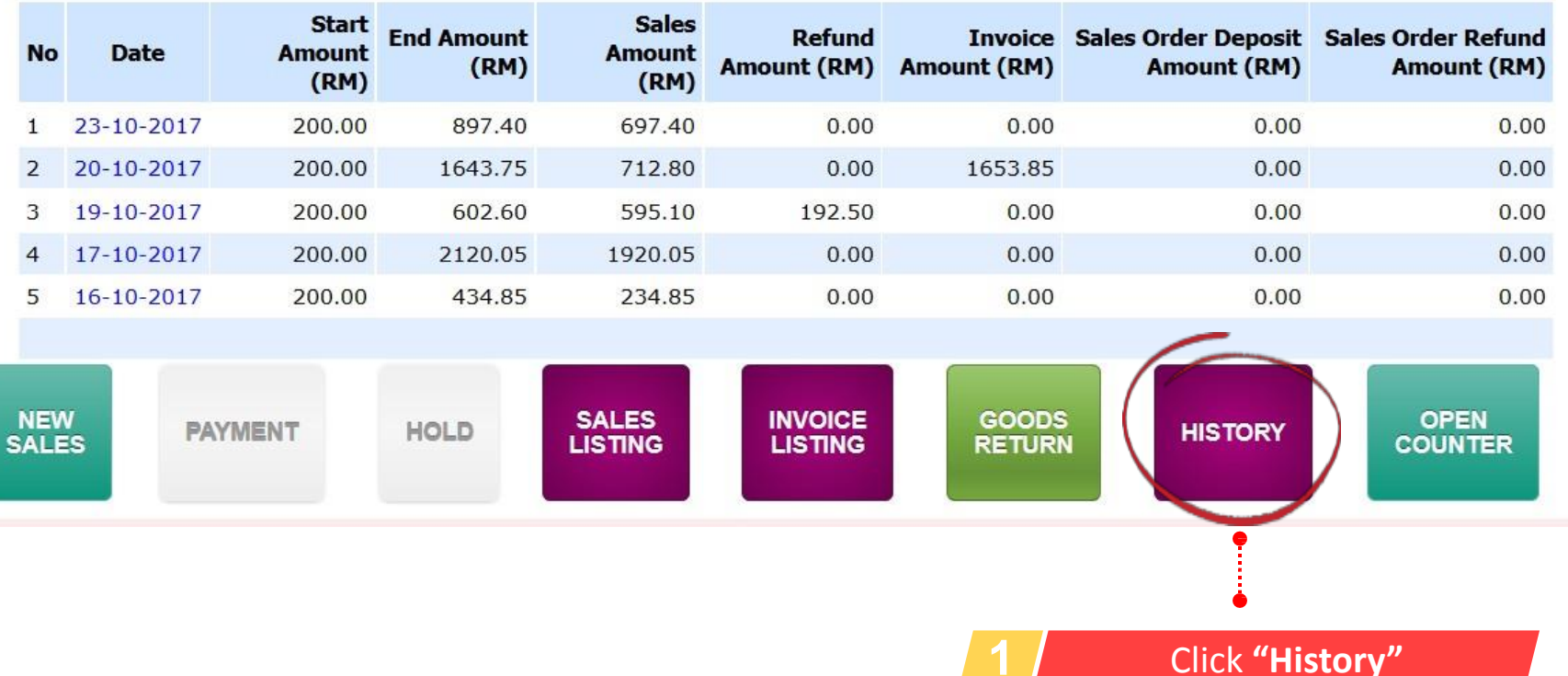

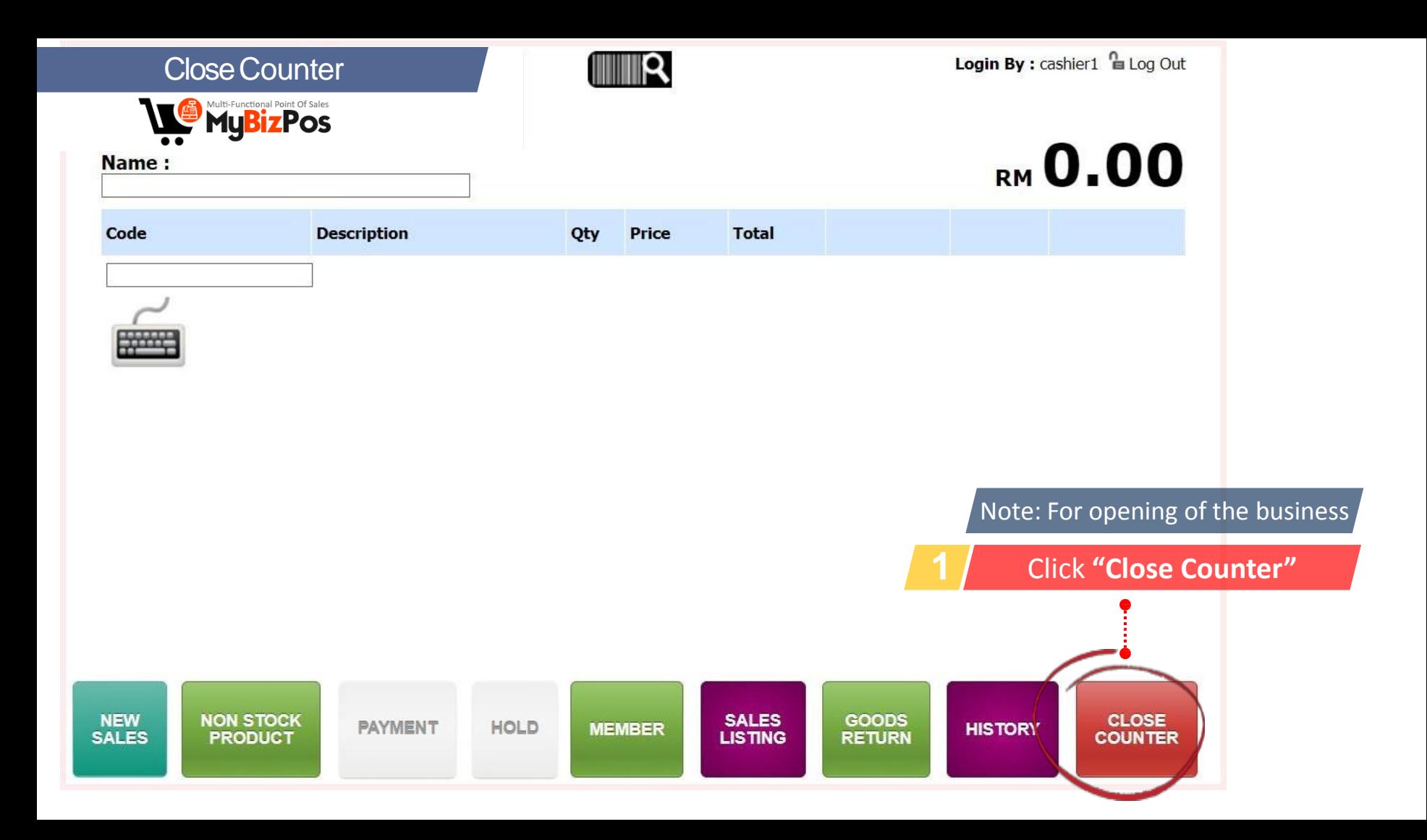

**Login By:** cashier1  $\approx$  Log Out

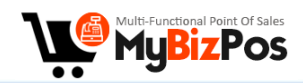

#### **Closing Counting Cash**

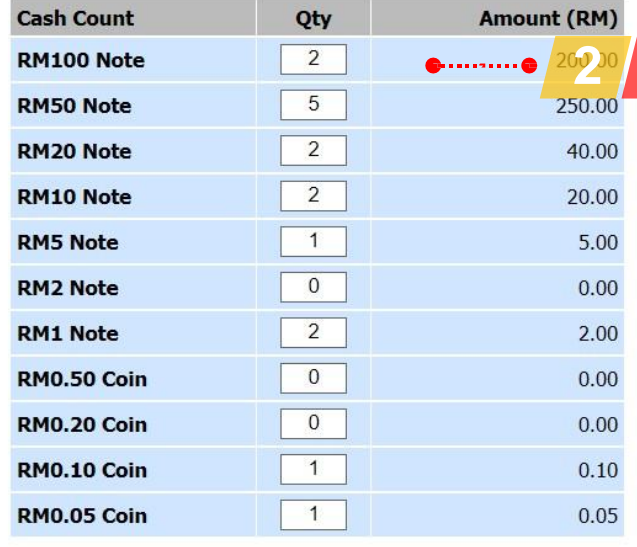

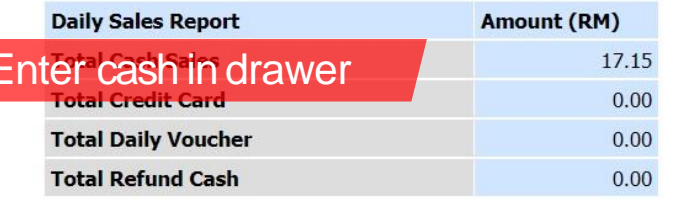

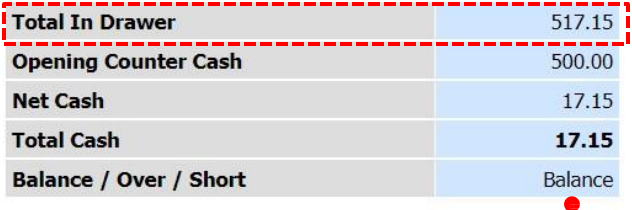

Click "Enter" to save

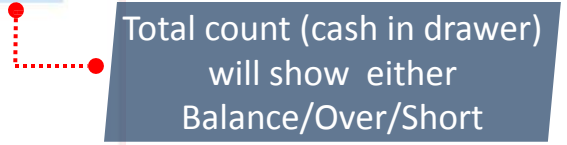

**ENTER O**urrend

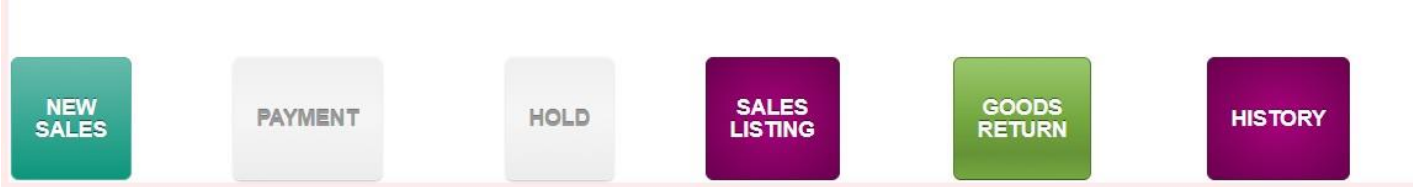

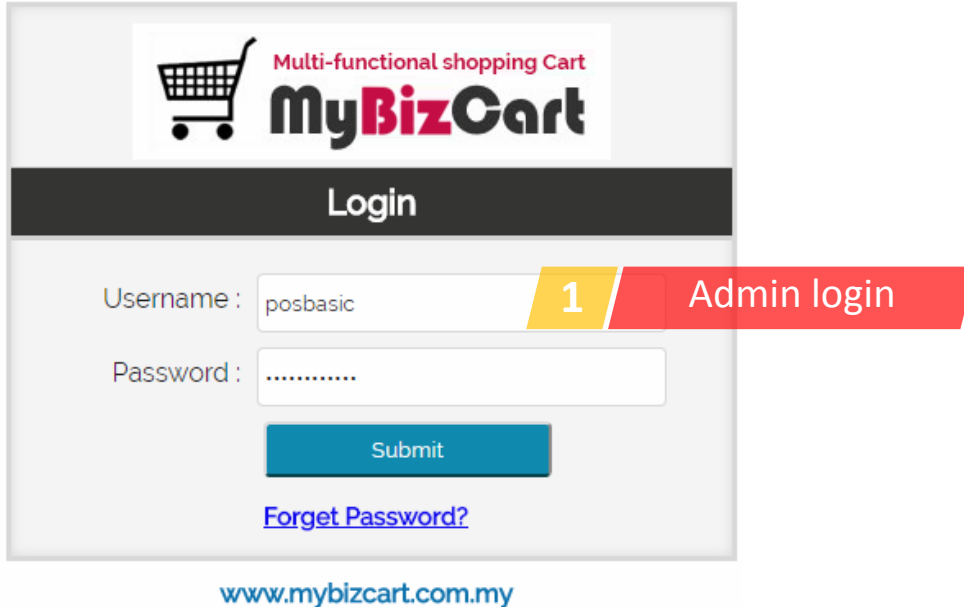

## General setting

A Admin Home | □ Log Out | ₩iew Website

Licenced To: MyBizCart Concept Store Demo Login By : posbasic | My Profile | Change Password

#### **Global Settings**

33

**Publish to Classifieds** 

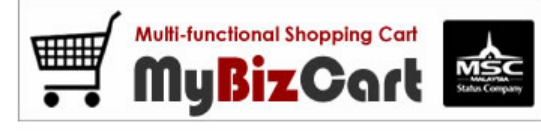

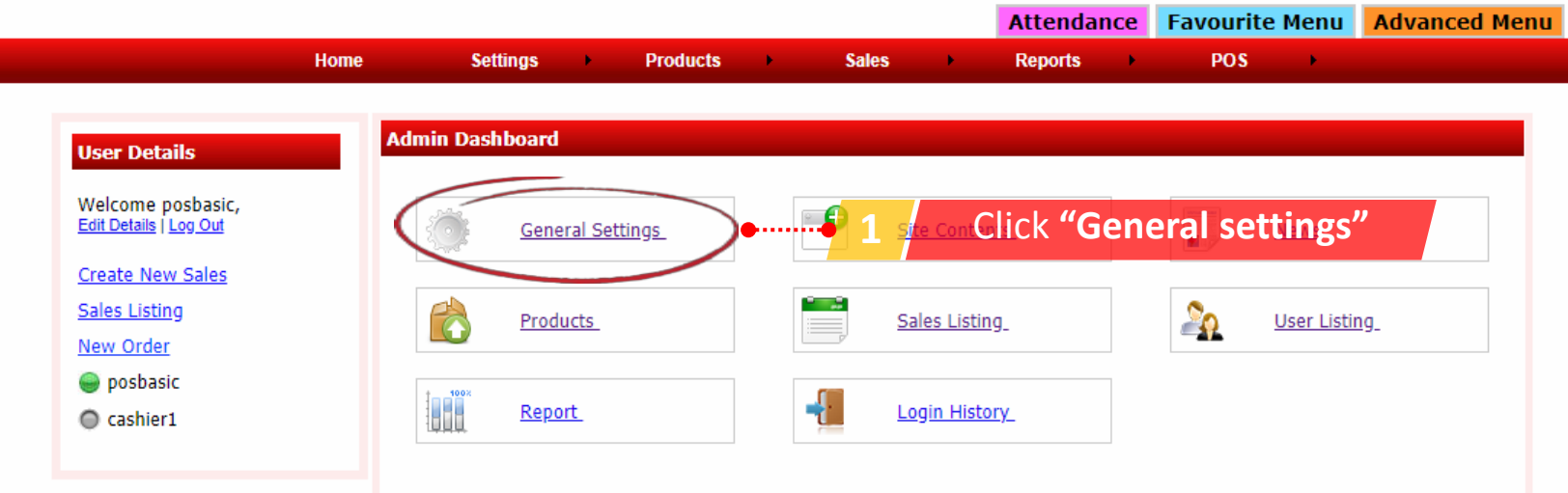

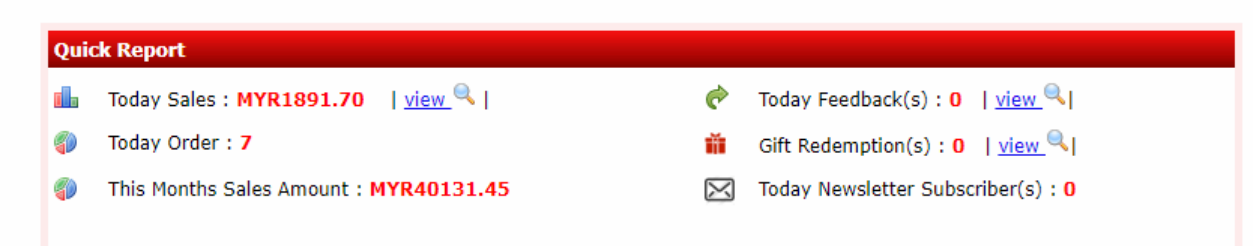

#### **Global Settings**

#### **Publish to Classifieds**

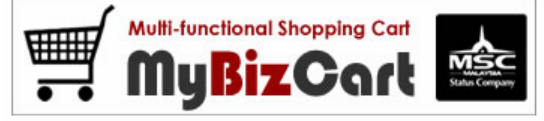

Home

**Settings** 

**Products** 

**A** 

Licenced To: MyBizCart Concept Store Demo Login By : posbasic | My Profile | Change Password

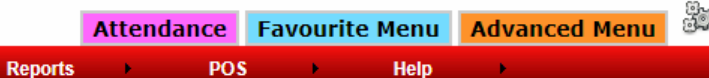

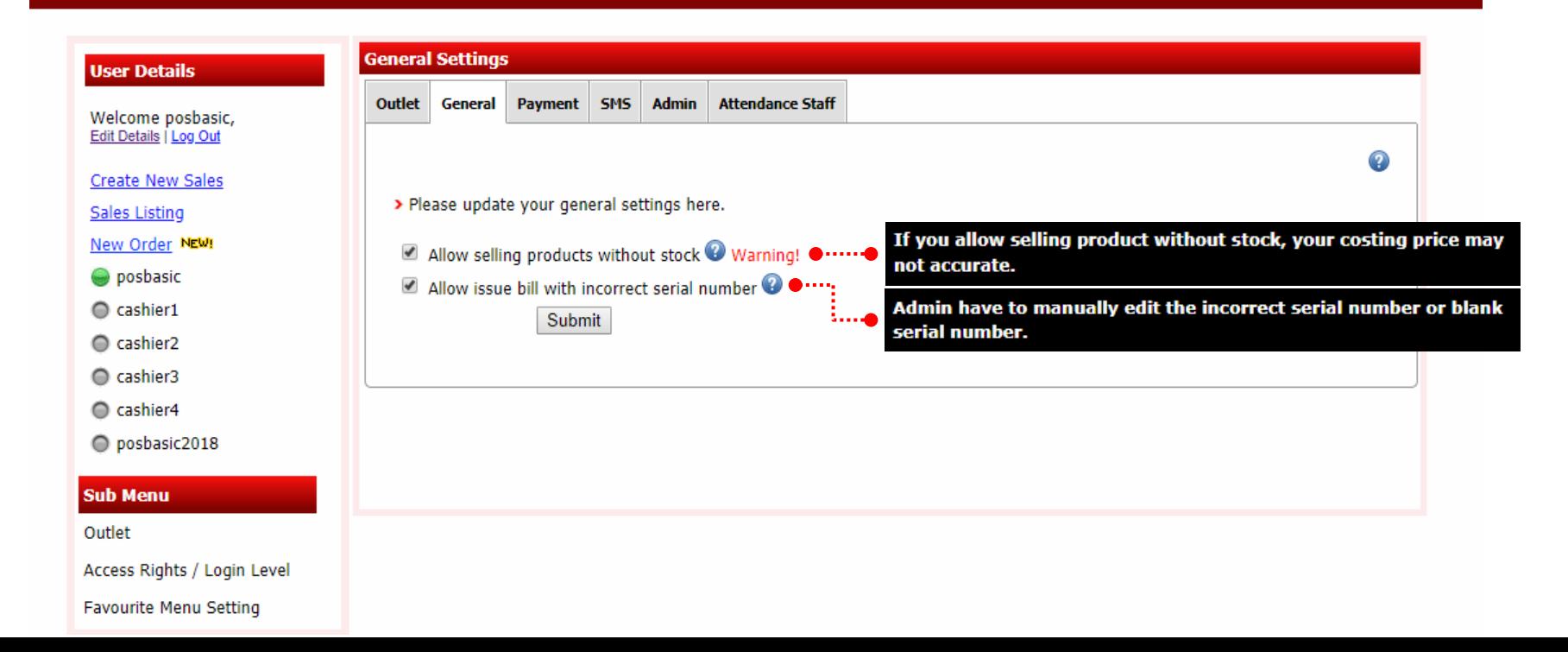

**Sales** 

 $\mathbf{r}$ 

## Adding outlet(s)

#### A Admin Home | □ Log Out | ₩iew Website

#### **Global Settings**

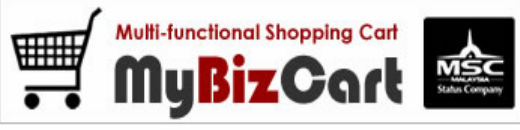

#### **Publish to Classifieds** Licenced To: MyBizCart Concept Store Demo

Login By : posbasic | My Profile | Change Password

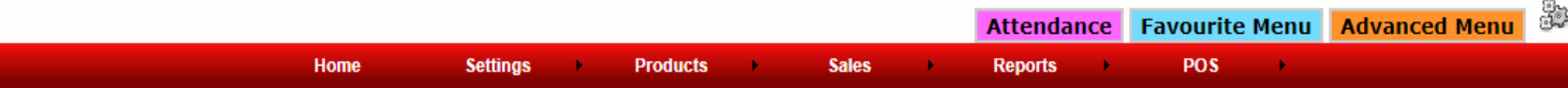

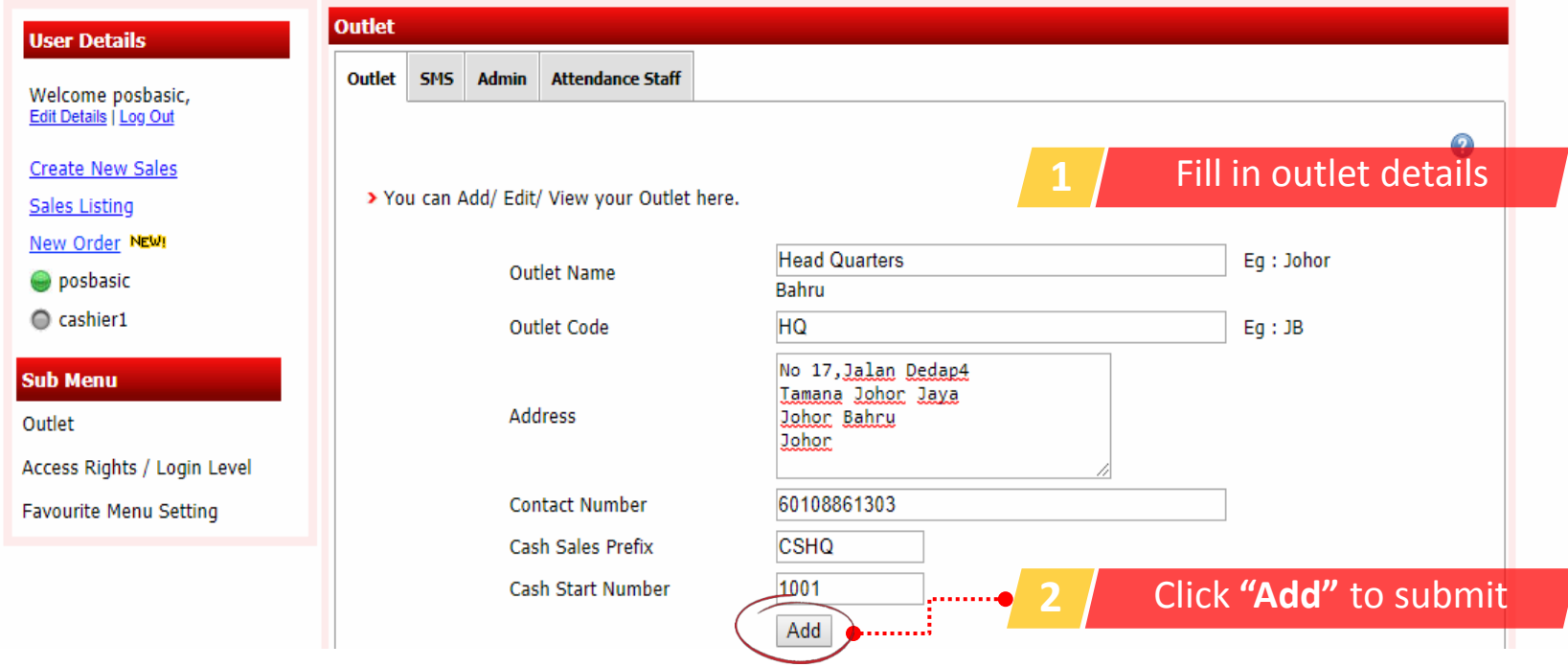

#### **Global Settings Multi-functional Shopping Cart** MyBizCart **Publish to Classifieds** Licenced To: MyBizCart Concept Store Demo Login By : posbasic | My Profile | Change Password 83 **Attendance Favourite Menu Advanced Menu** Home **Settings Products Sales** POS × **Reports** ٠

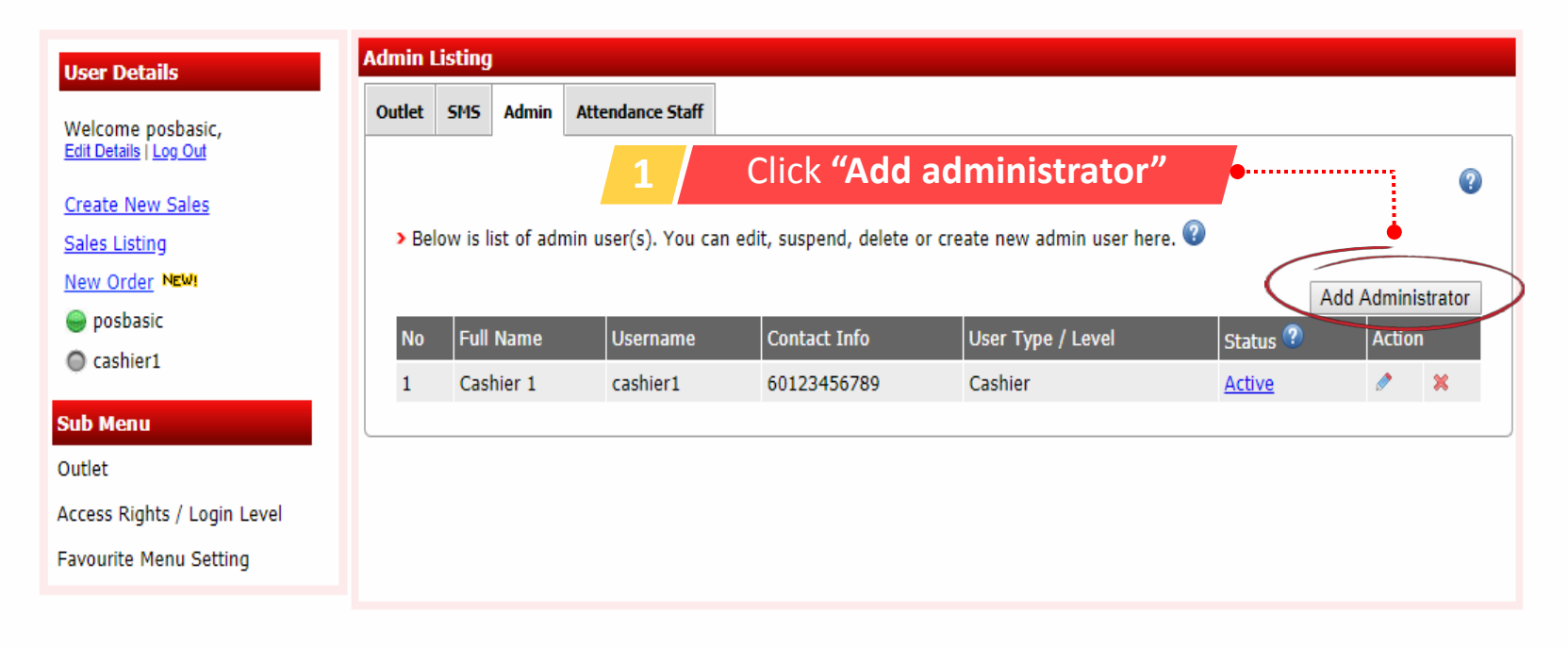

#### **Global Settings**

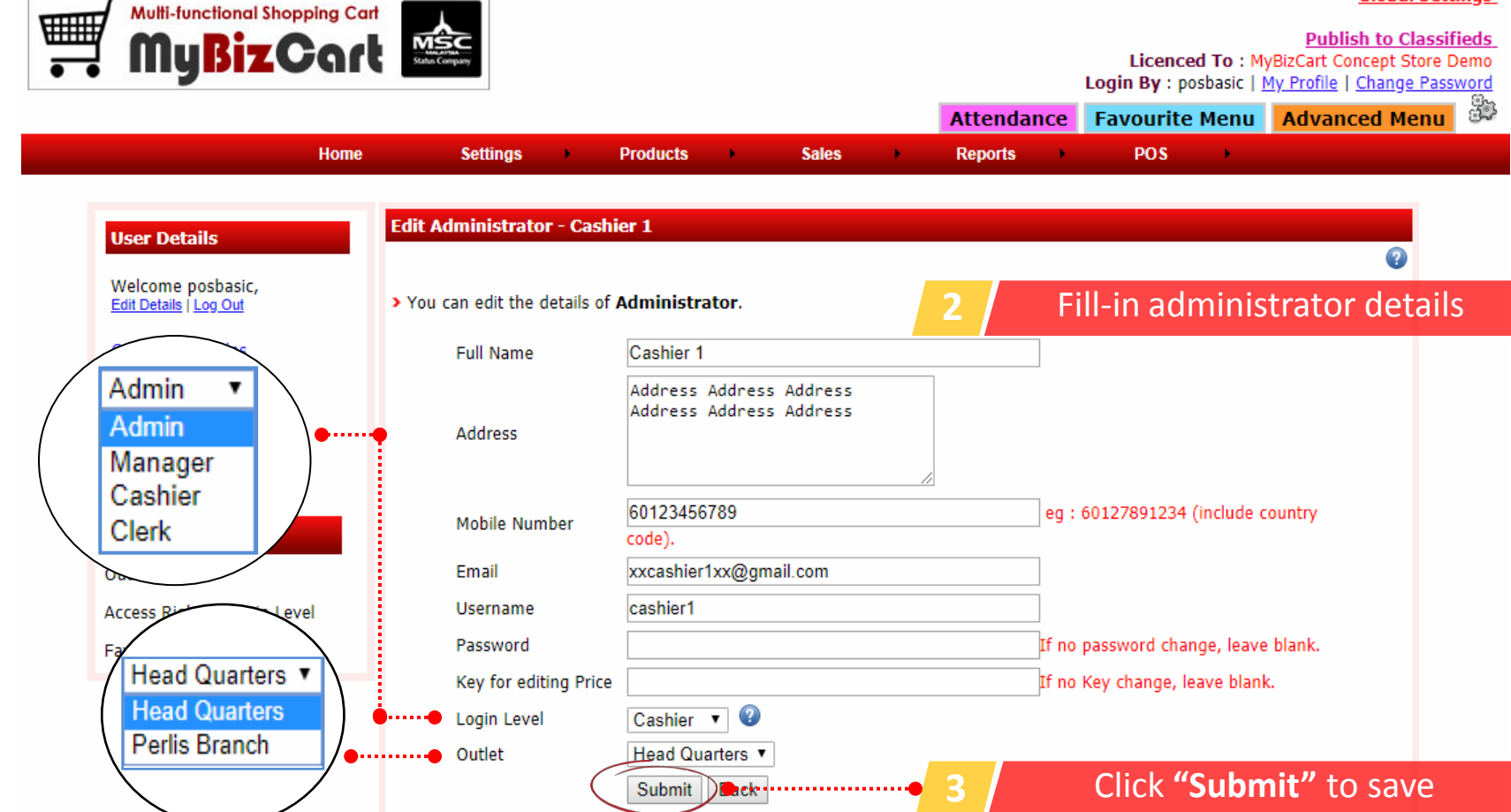

## Adding product(s)

Ka Admin Home | □ Log Out | ₩view Website

#### **Global Settings Multi-functional Shopping Cart** W MyBizCart **Publish to Classifieds** Licenced To: MyBizCart Concept Store Demo Login By : posbasic | My Profile | Change Password 53 **Favourite Menu Advanced Menu Attendance Home Settings Products Sales POS Reports**  $\mathbf{r}$ **Product User Details Product Category / Sub Category** Welcome posbasic, Edit Details | Log Out **1** Click **"Add Product"** 0 **Create New Sales** > You can add, edit delete product and add promotion items **Sales Listing** For add Non Stock ProductNew Order . . . . . . . . Barcode  $\pmb{\mathrm{v}}$ posbasic Search By : All Keyword : All Cashier1 **WE Featured Product & - Quick Update** Add Product Non Stock Product **Bulk Delete Bulk Suspend Bulk Activate Sub Menu** Info **Product Name** Image **Action** Products  $\checkmark$ IN2IT COLOURSHINE LIPSTICK (TANGELO)  $\Box$ Cat: Cosmetics 6  $CP: 20.90$ **Active**

**ZA Vivid Dare Lipstick** Cat: Cosmetics  $\Box$ 5.  $CP: 23.90$ **Active** 

#### **Global Settings Multi-functional Shopping Cart** ▦ MyBizCart **Publish to Classifieds** Licenced To: MyBizCart Concept Store Demo Login By : posbasic | My Profile | Change Password **Favourite Menu Advanced Menu**  $\mathbb{Z}$ **Attendance Settings Sales** POS Home ×. **Products**  $\mathbf{h}$ **Reports** ٠ **Add New Product User Details 2** Fill-in product details Welcome posbasic, > Please enter the field to create new product. Edit Details | Log Out **Create New Sales Category Name** Cosmetics ▼ ⊕ **Sales Listing** Lipsticks v **Subcategory Name**  $\triangleq$ New Order **Brand Name MCC Cosmetics**  $\Rightarrow$  $\mathbf{v}$ posbasic MCC COSMETIC Studio Light On Tint Lipstick Pink Holic **Product Name** Cashier1 Chinese Malay **Sub Menu Product Code** Products  $\circledcirc$ 21789654055 **Bar Code Product Model RJ235**  $\mathbf 0$ **Taxable** Yes  $\mathbf{v}$  $\mathbf Q$ MYR 86.99 **Customer Price 3** Click **"Submit"** to save**Submit** Draft<sup>(</sup> Back-

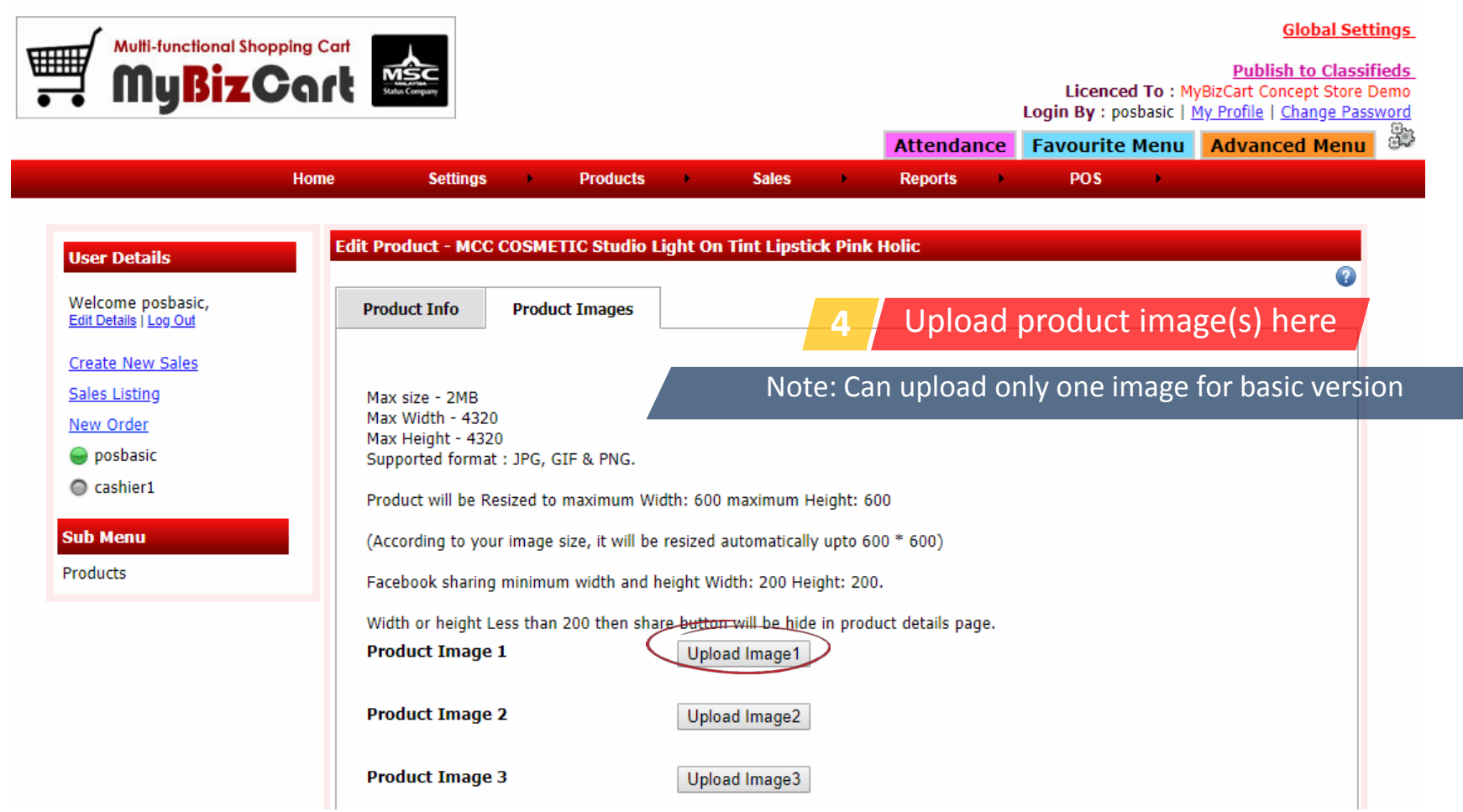

## Adding brand(s)

Admin Home | □ Log Out | ● Wiew Website

#### **Global Settings**

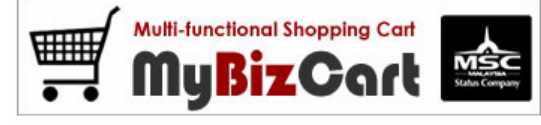

Home

**Settings** 

 $\mathbf{r}$ 

**Products** 

 $\mathbf{F}$ 

#### **Publish to Classifieds** Licenced To: MyBizCart Concept Store Demo

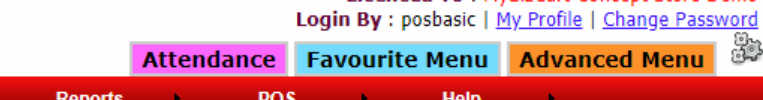

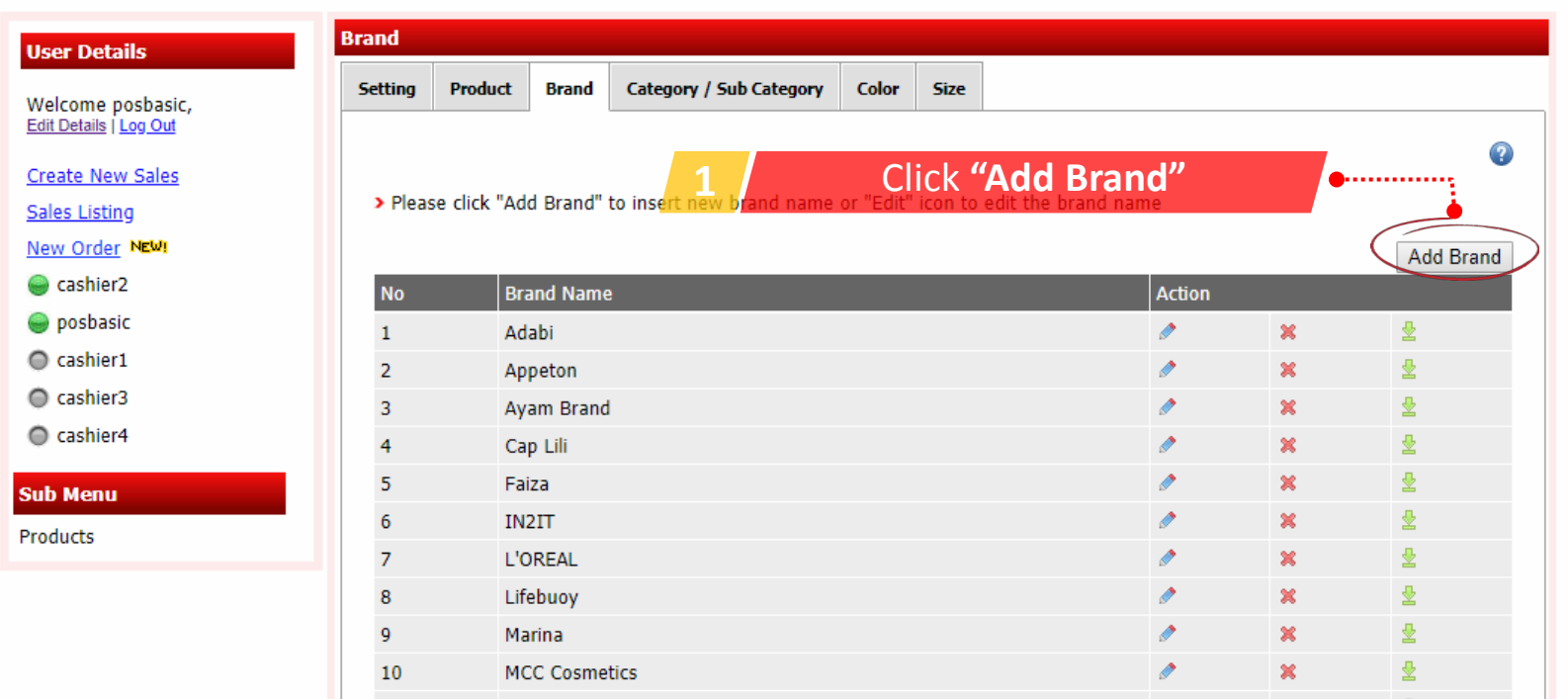

**Sales** 

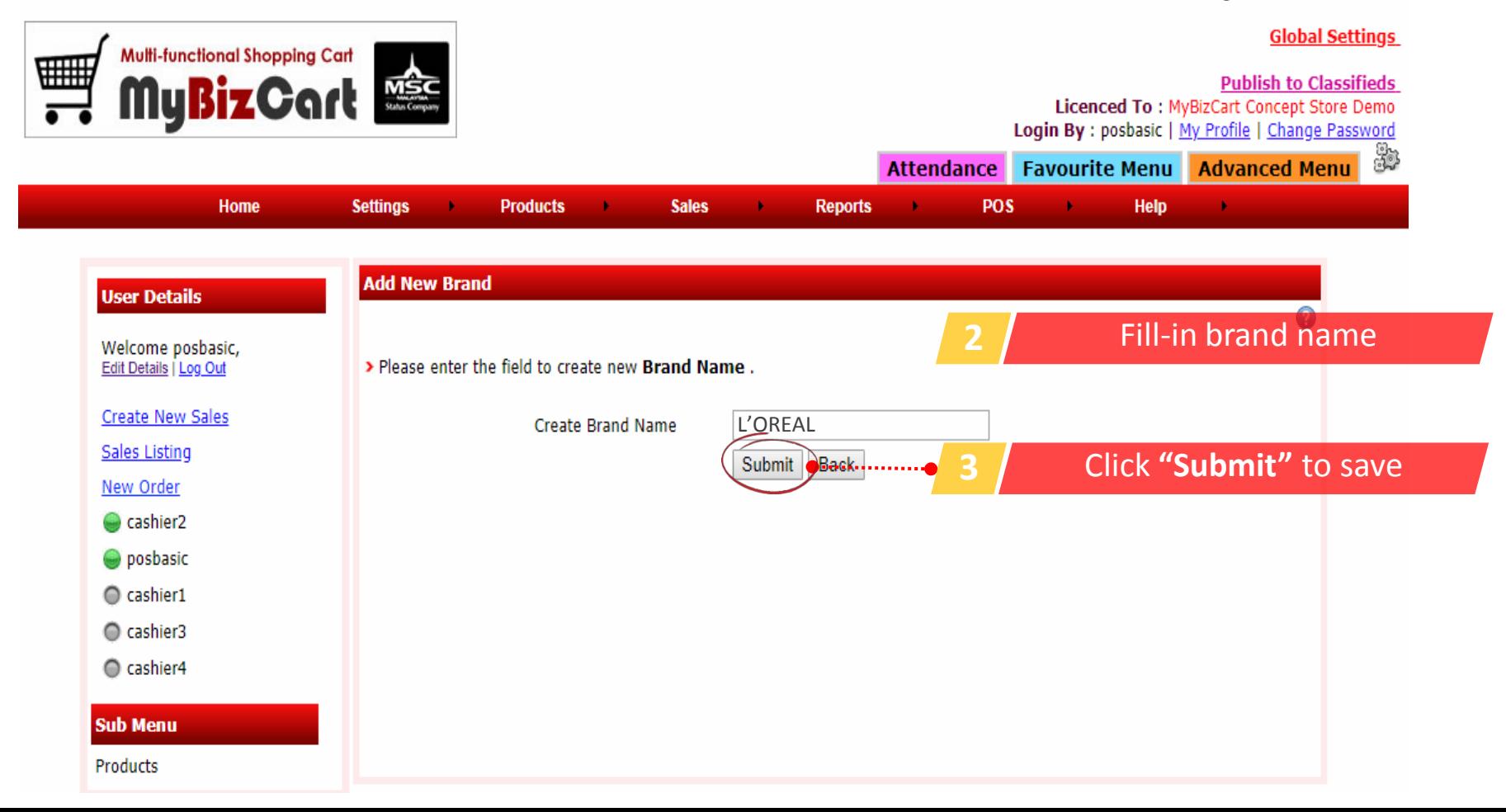

## Adding category/subcategory

A Admin Home | □ Log Out | ● Wiew Website

#### **Global Settings**

**Publish to Classifieds** Licenced To: MyBizCart Concept Store Demo Login By : posbasic | My Profile | Change Password

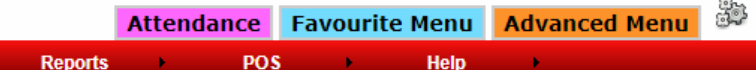

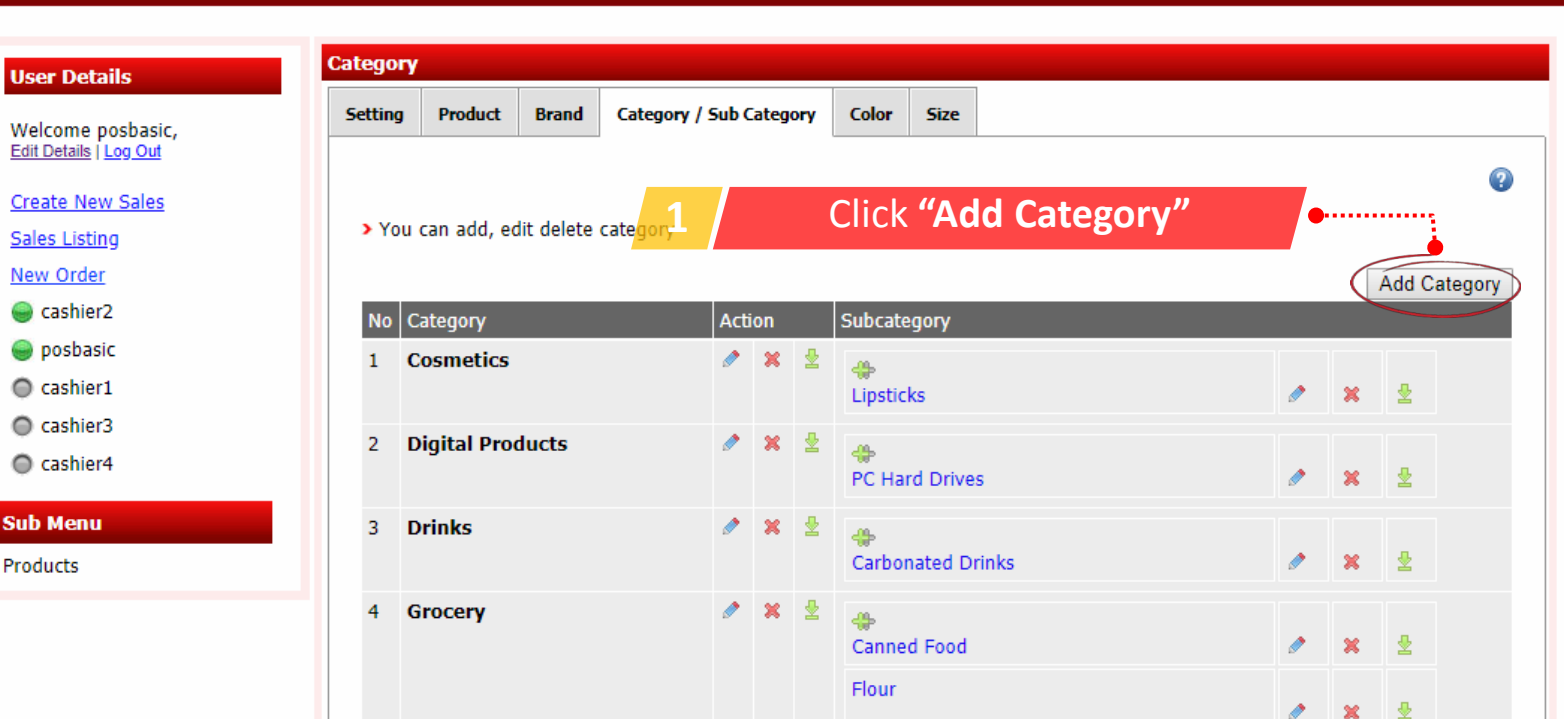

**Sales** 

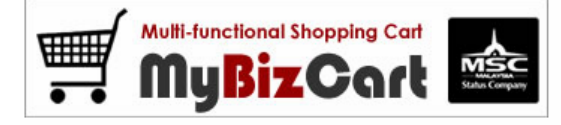

Home

**Settings** 

÷.

**Products** 

 $\mathbf{F}$ 

A Admin Home | □ Log Out | ♥View Website **Global Settings Multi-functional Shopping Cart** O  $MSC$ **Publish to Classifieds MyBizCart** Licenced To: MyBizCart Concept Store Demo Login By : posbasic | My Profile | Change Password 33 **Favourite Menu Advanced Menu Attendance** Home **Settings Products Sales Reports POS Help** ٠ ٠ **Add New Category User Details 2 Fill-in category details** Welcome posbasic, > Please enter the field to create new Category. Edit Details | Log Out **Create New Sales** Clothinas **Category Name Sales Listing** Chinese New Order NEW! Malay ashier<sub>2</sub>  $\blacktriangledown$ **Enable Color in this category** Color posbasic **Enable Size in this category** Size  $\bigcirc$  cashier1 Submit **Back** Cashier3 Cashier4 **Sub Menu 3** Click **"Submit"** to saveProducts

#### **Global Settings**

Multi-functional Shopping Cart ▦ MyBizCart

Home

**Settings** 

×.

**Products** 

ok.

**Sales** 

×

#### **Publish to Classifieds** Licenced To: MyBizCart Concept Store Demo Login By : posbasic | My Profile | Change Password

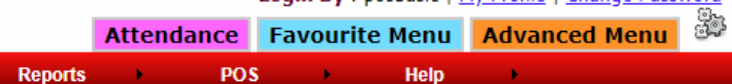

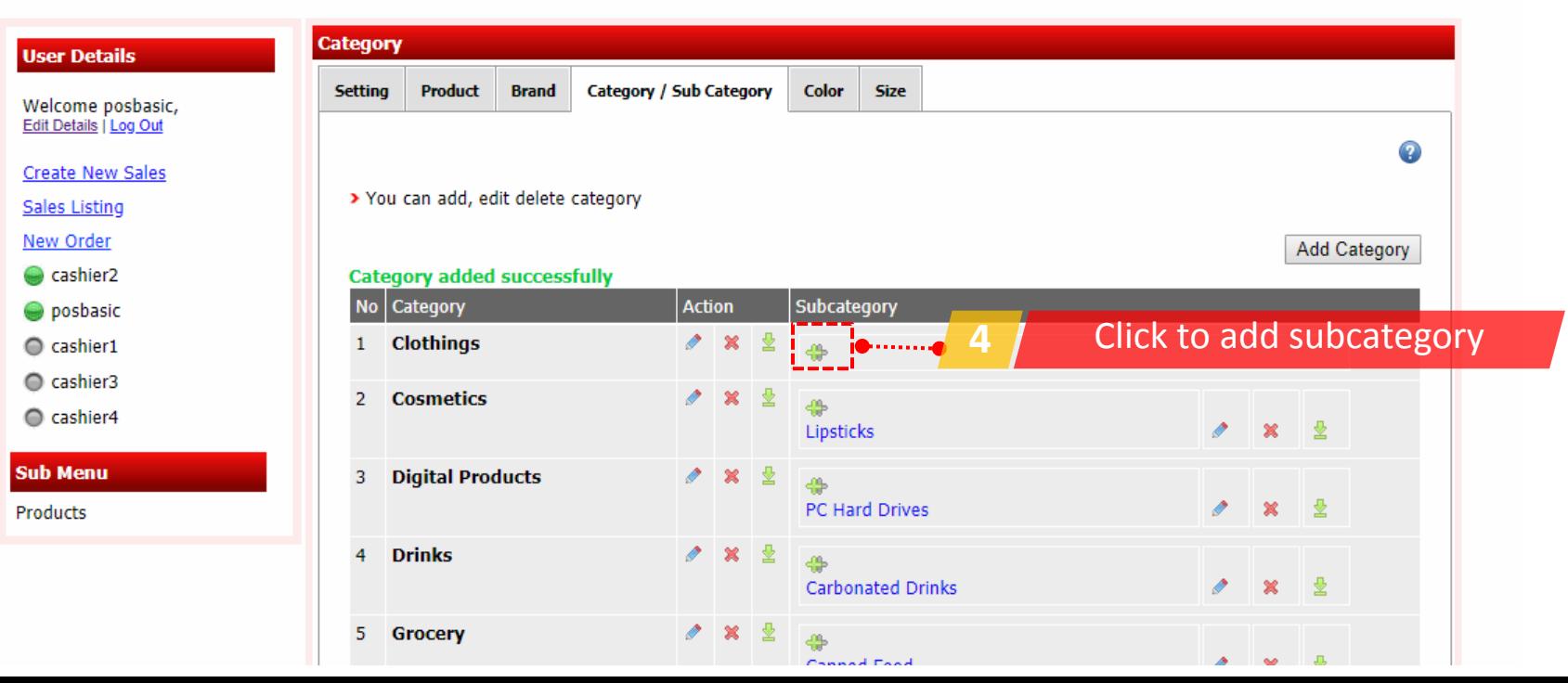

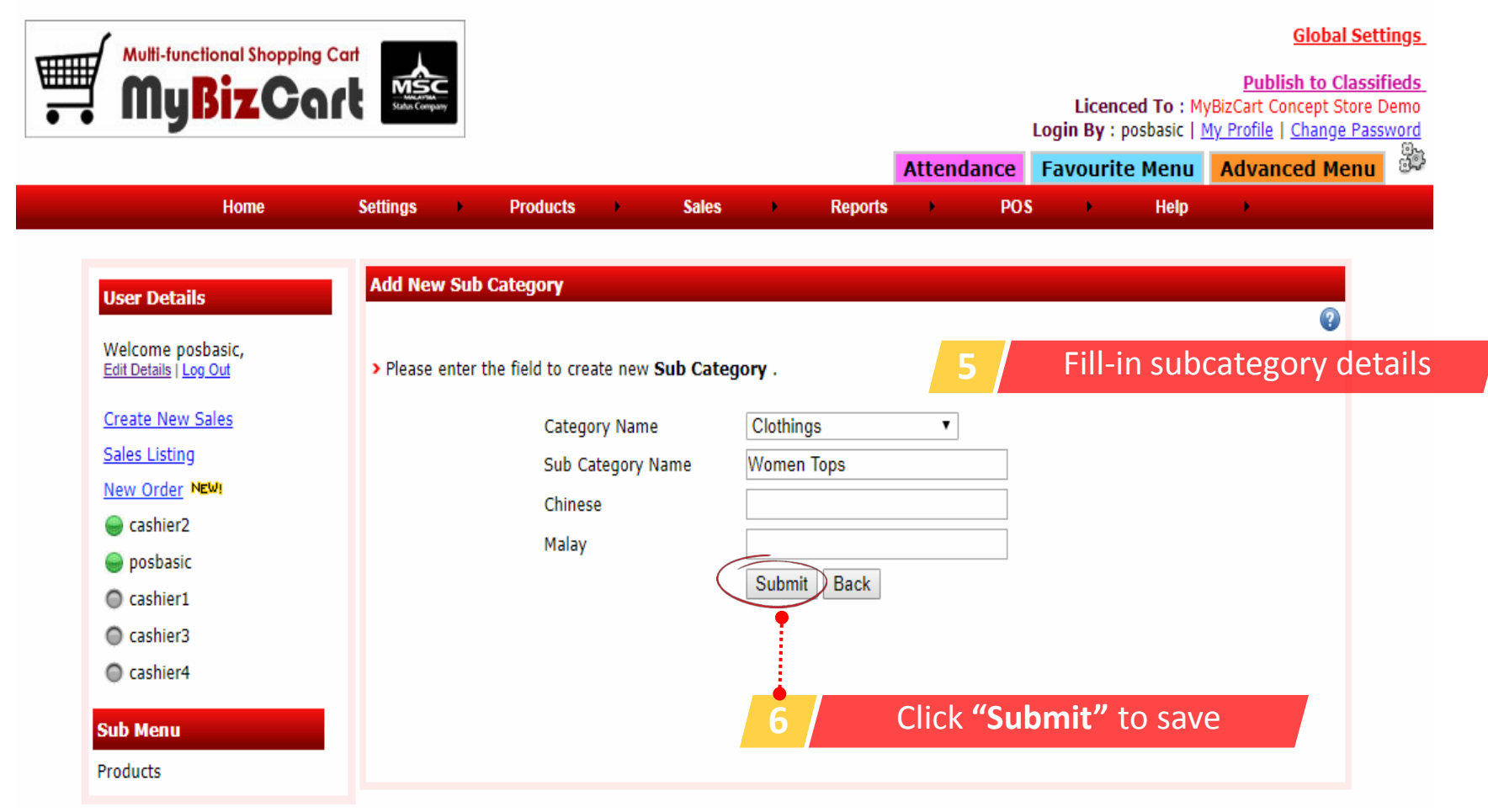

## Adding color & size

A Admin Home | E Log Out | Whiew Website

#### **Global Settings**

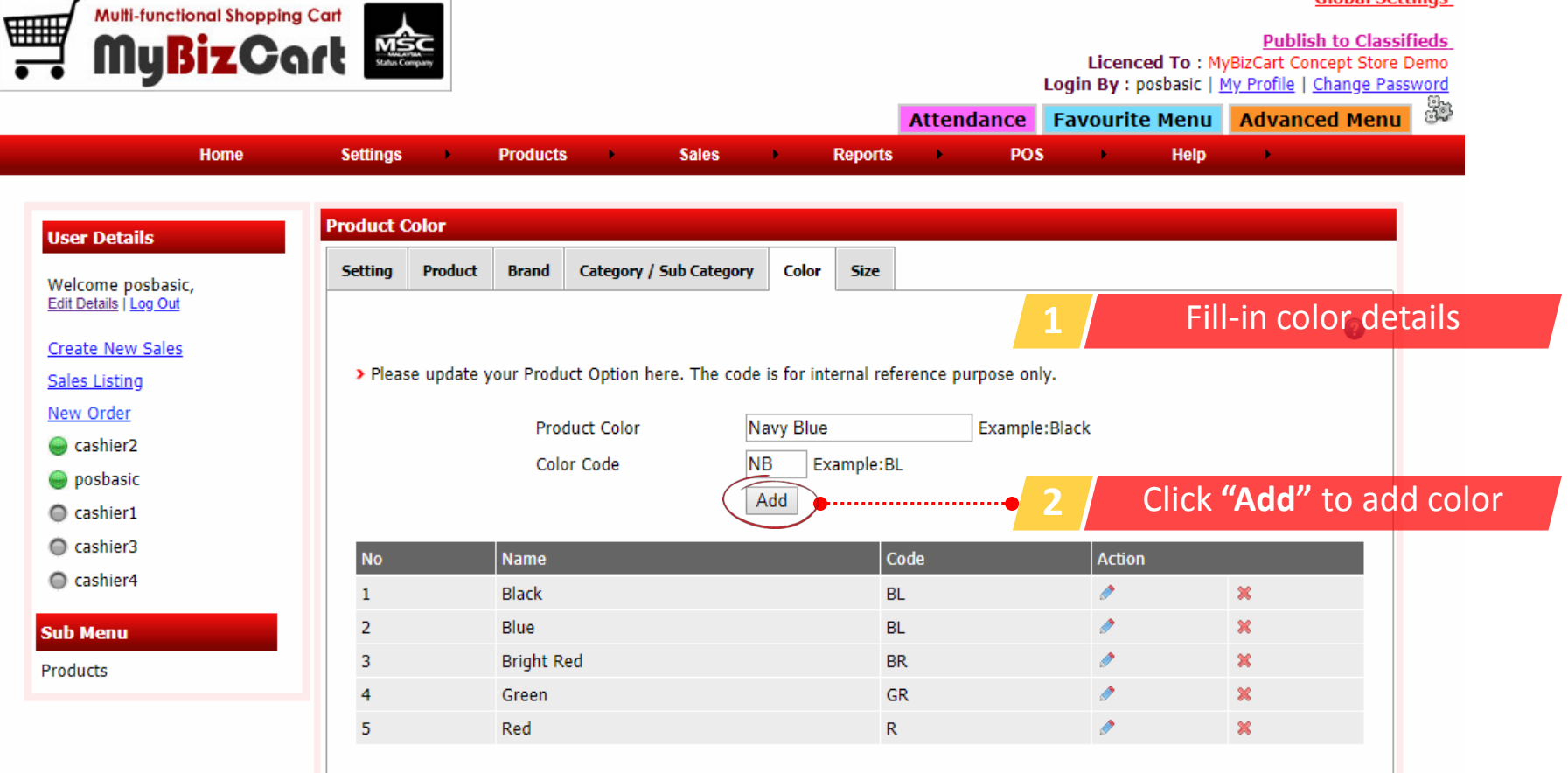

na Admin Home | 'a Log Out | WView Website

#### **Global Settings**

33

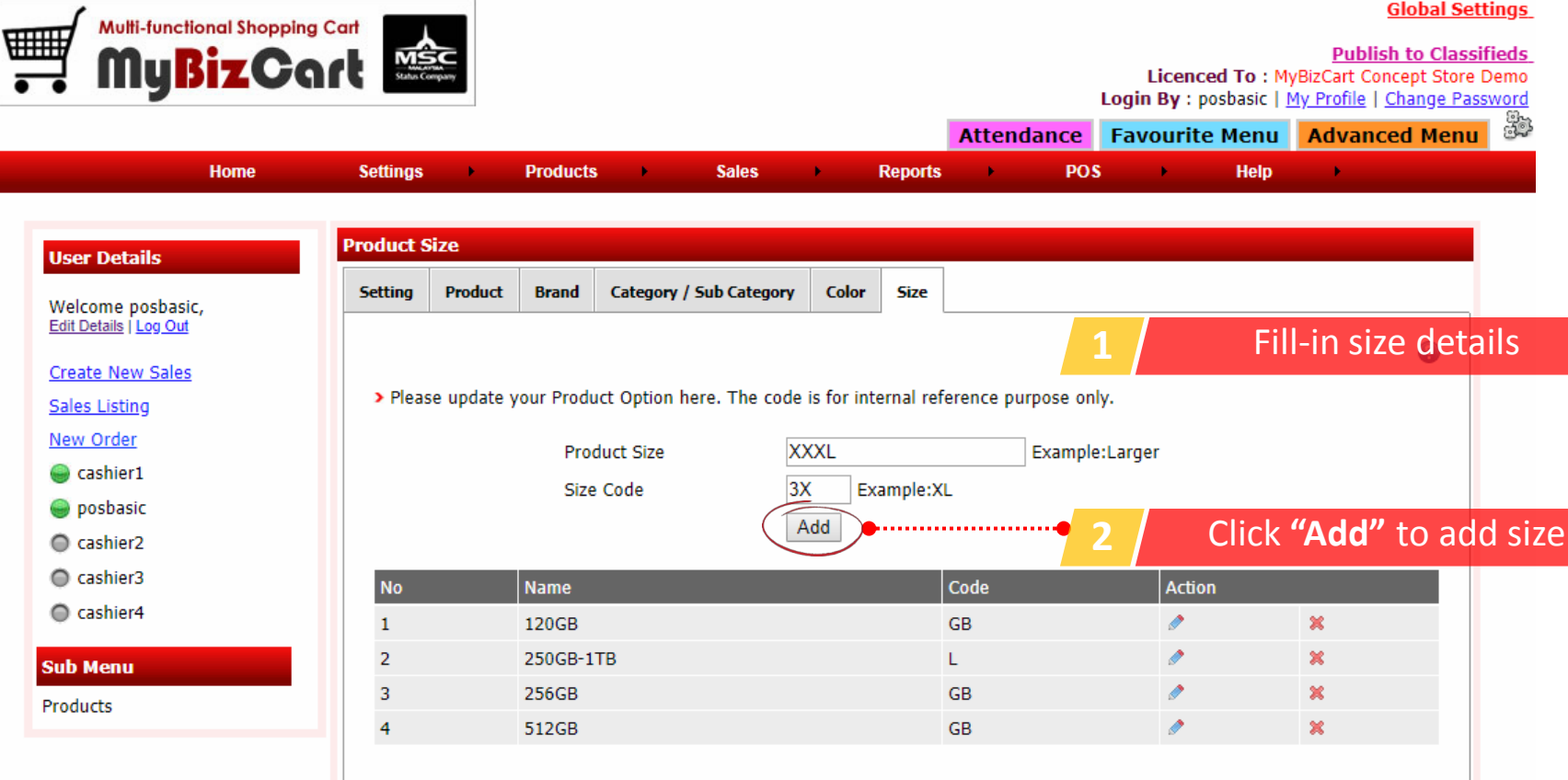

### Adding bill & receipt header

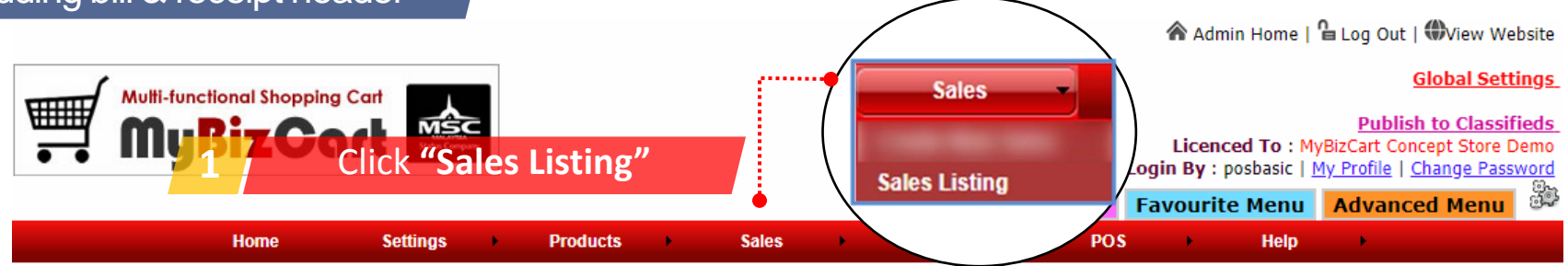

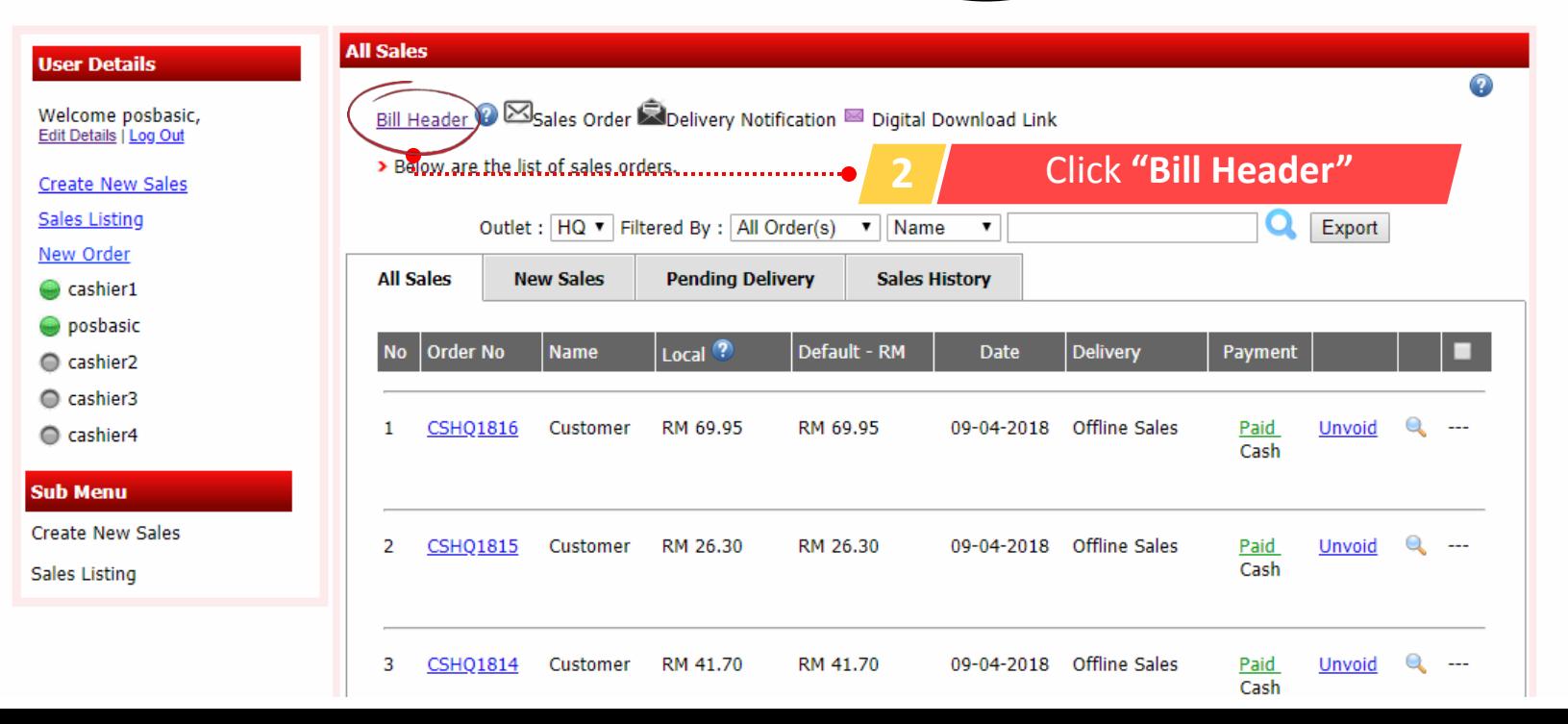

**Global Settings Multi-functional Shopping Cart** 豐 MyBizCart **Publish to Classifieds** Licenced To: MyBizCart Concept Store Demo Login By : posbasic | My Profile | Change Password **Favourite Menu Advanced Menu Attendance** Home **Settings Products Sales POS Help Reports Bill Header User Details Bill Letter Head 1** Upload image file for bill/receipt letter head Welcome posbasic, Edit Details | Log Out **Back Create New Sales 2** Set all the necessary settings Sales Listing New Order 2 Please undate your Sales Order / Bill Letter Head here. C cashier1 Sales Order / Bill Letter Head Choose File No file chosen Size of image 750\*120 pixels) **Bill Footer Message** Thank You! Please Come Again A5 Size Landscape Goods Sold Are Not Returnable! **A4 Size Portrait** A5 Size Landscape A5 Small **•** Printer Type A5 Size Landscape  $\mathbf{v}$ Receipt Printer Small 58mm Print Bill Letter Head Yes  $\overline{\mathbf{v}}$ Receipt Printer Big 80mm Show Cash & Change Yes v Receipt xPrinter 58mm Receipt Letter Head Choose File No file chosen (Size of image 150\*50 pixels) **3** Click **"Submit"** to saveSubmit

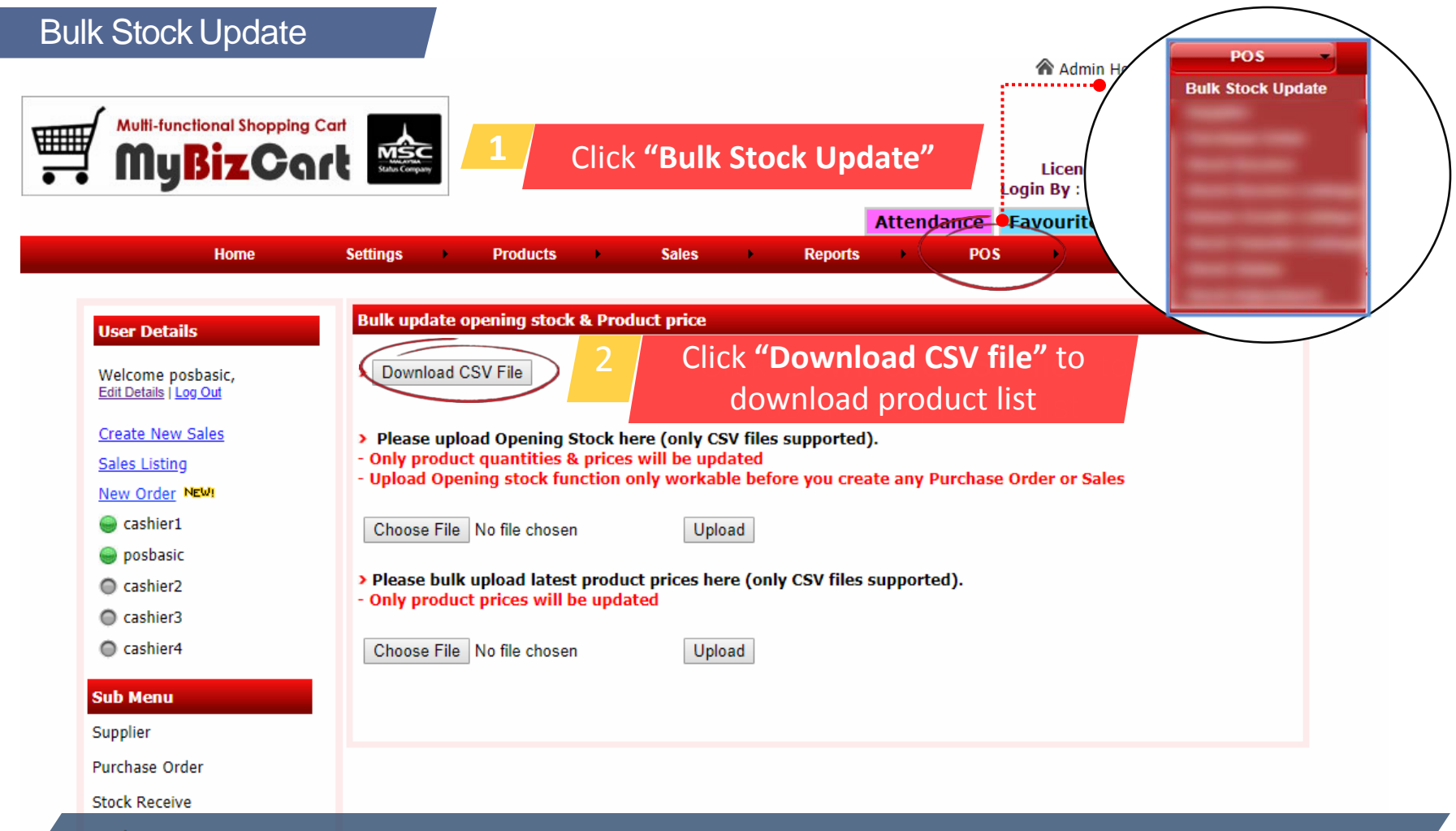

Note: Upload "Opening Stock" **only workable for 1st time** before you create any Purchase Order or Sales

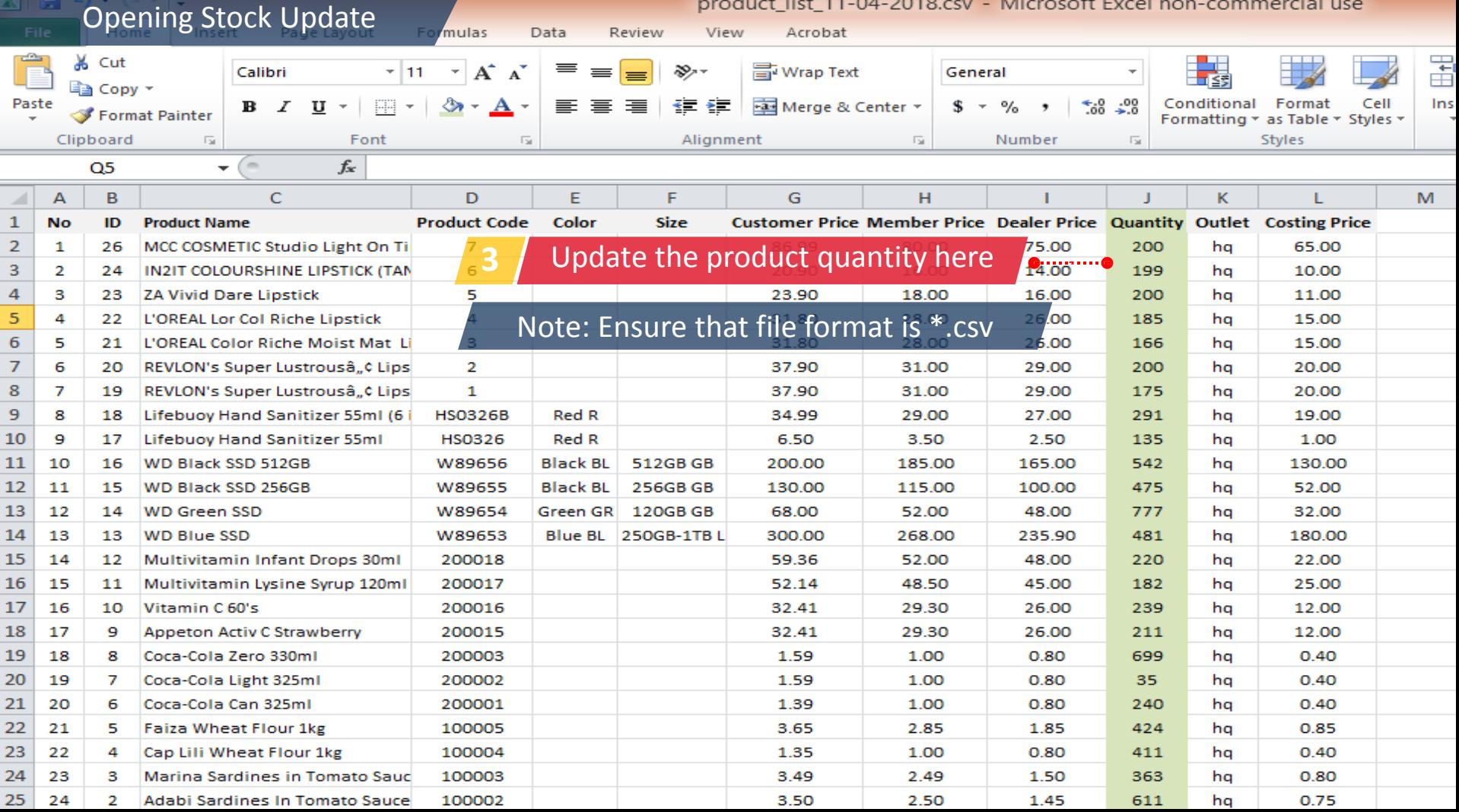

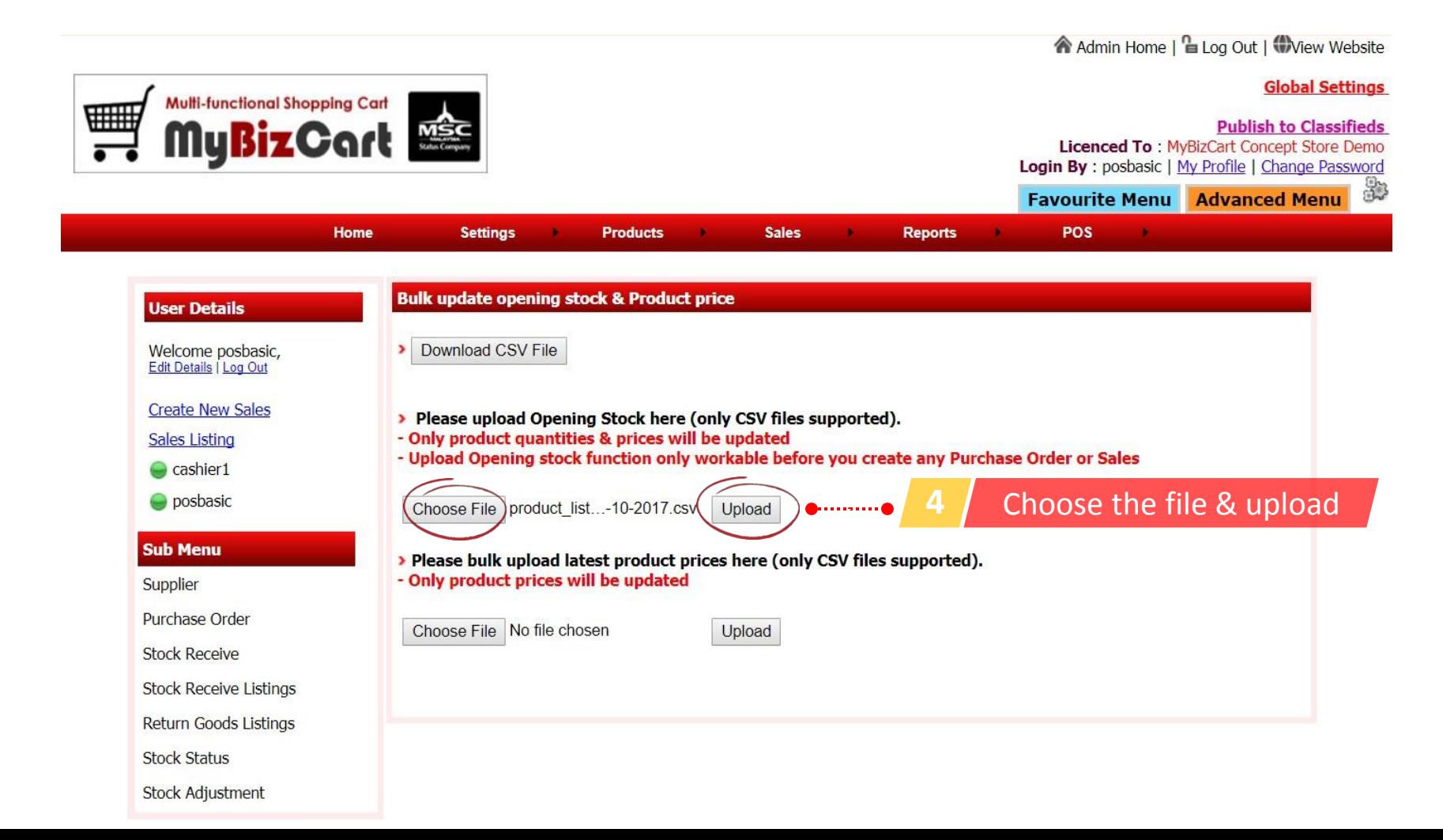

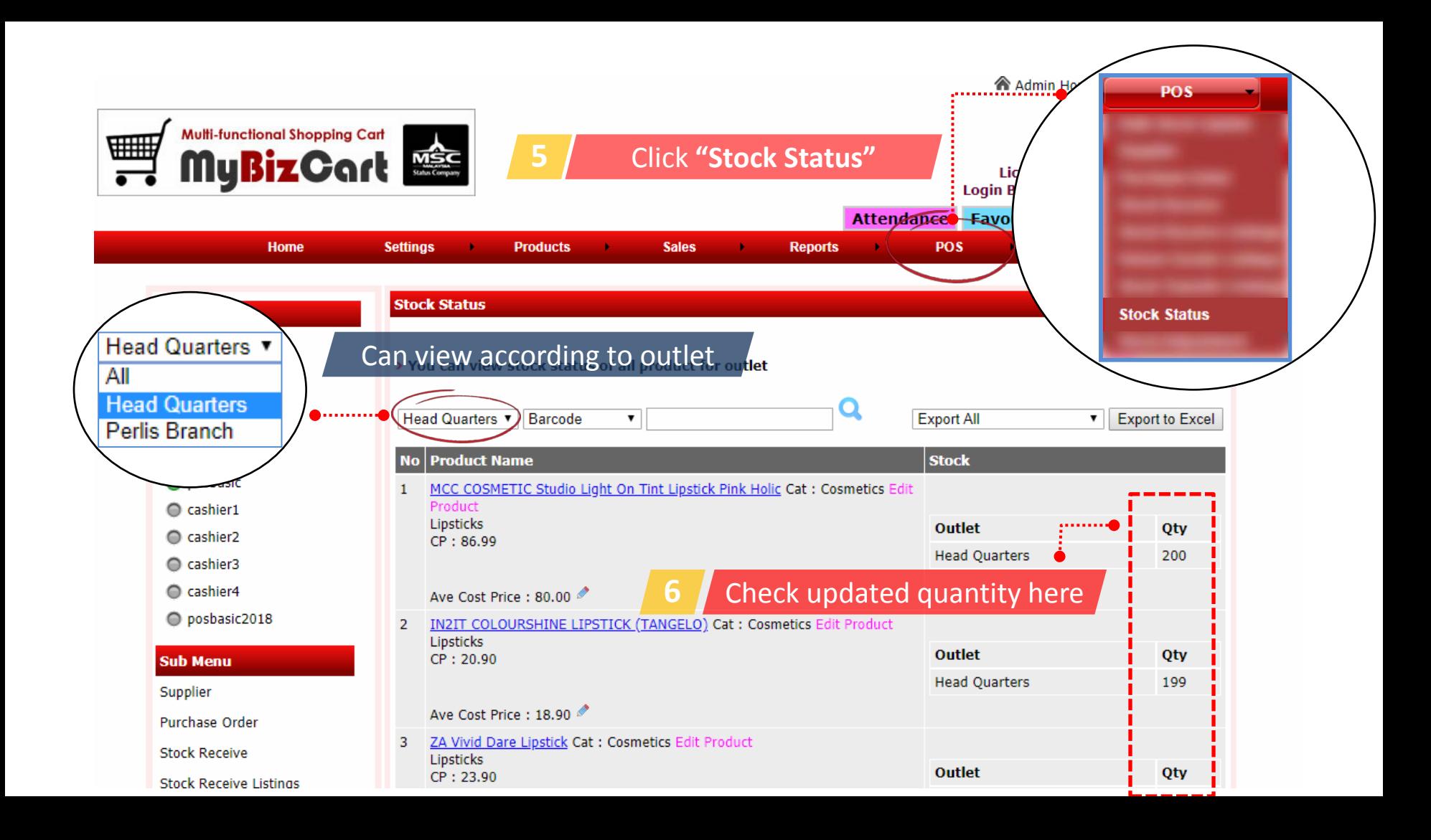

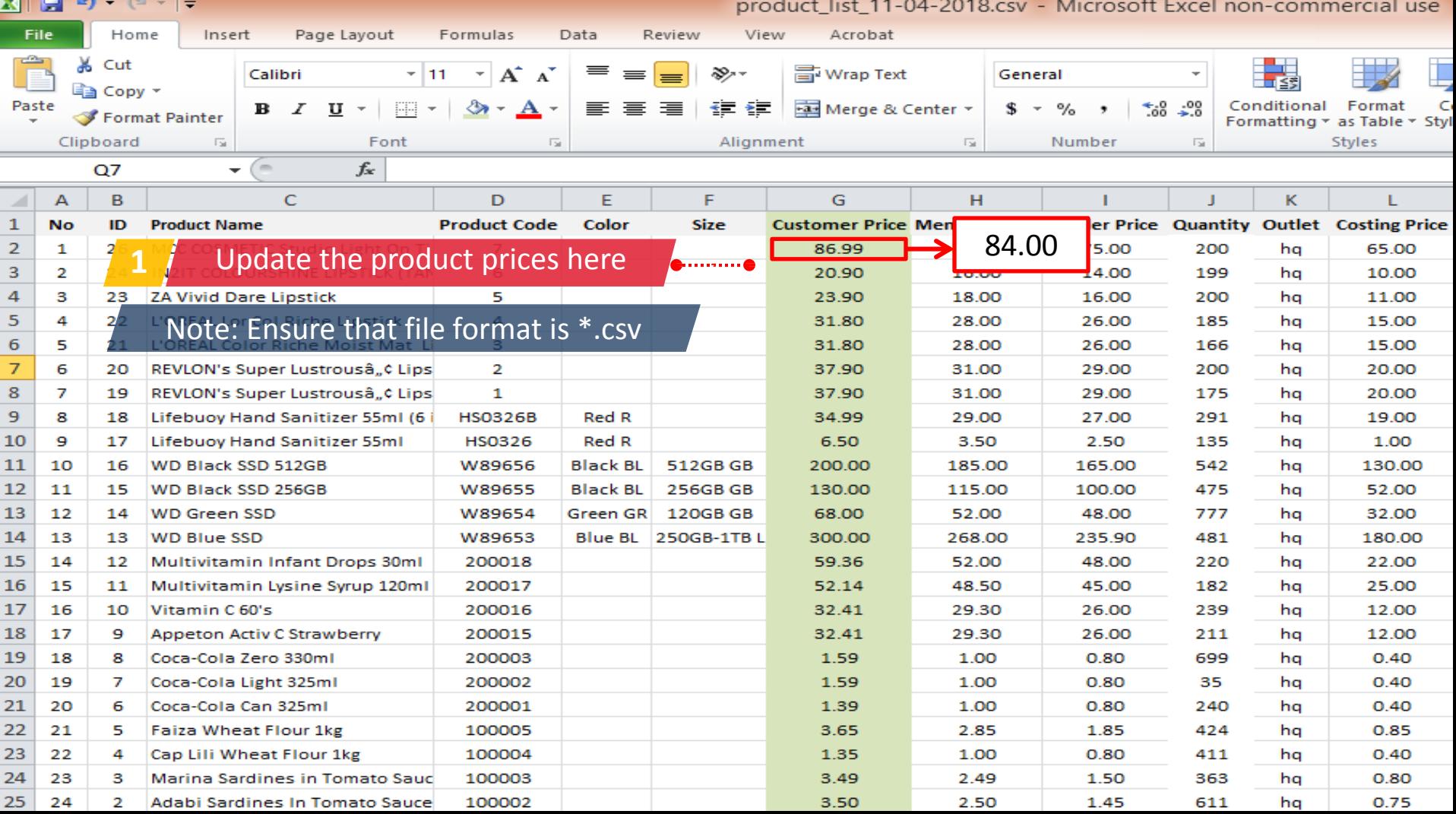

 $\equiv$ 

#### **Global Settings**

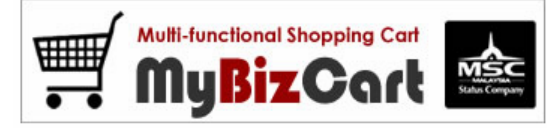

#### **Publish to Classifieds** Licenced To: MyBizCart Concept Store Demo Login By : posbasic | My Profile | Change Password

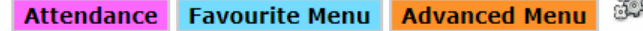

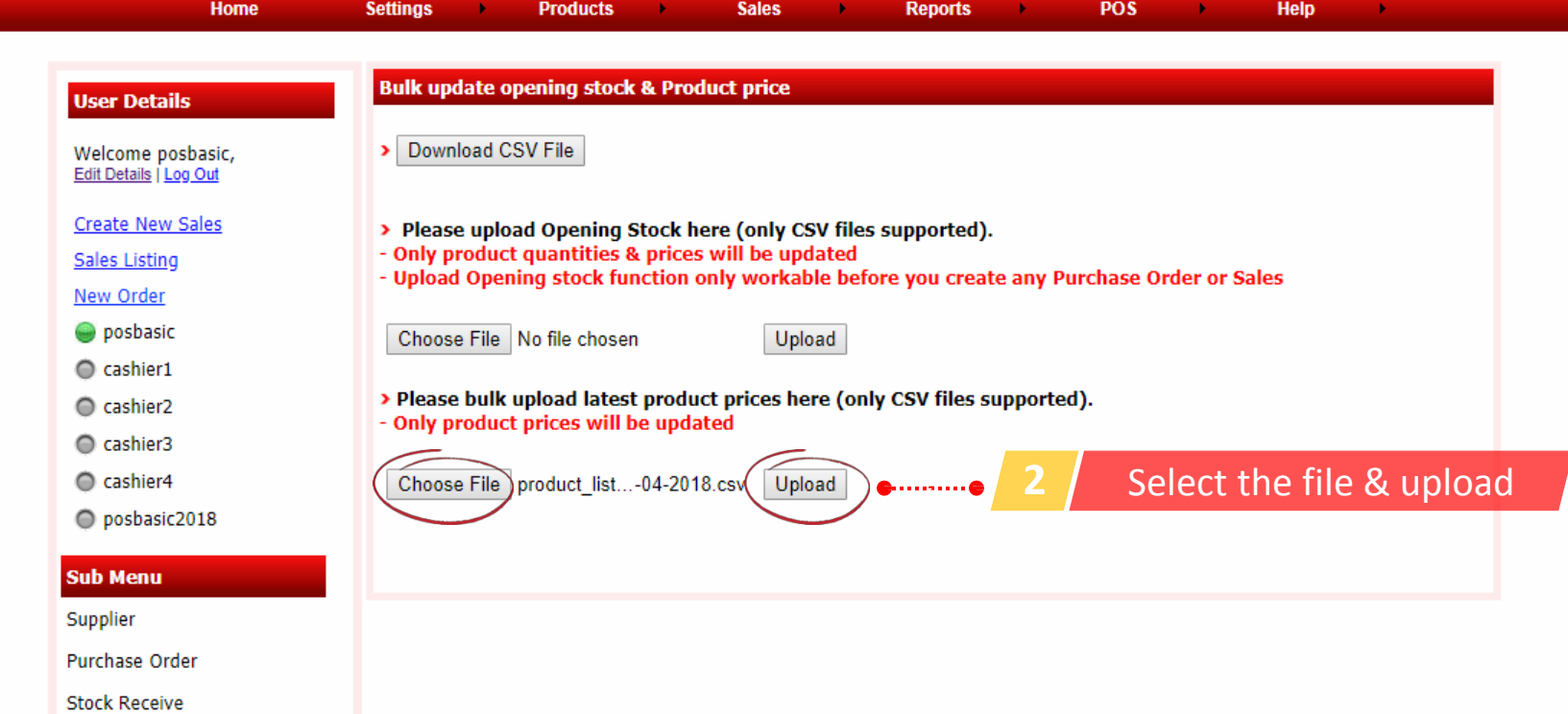

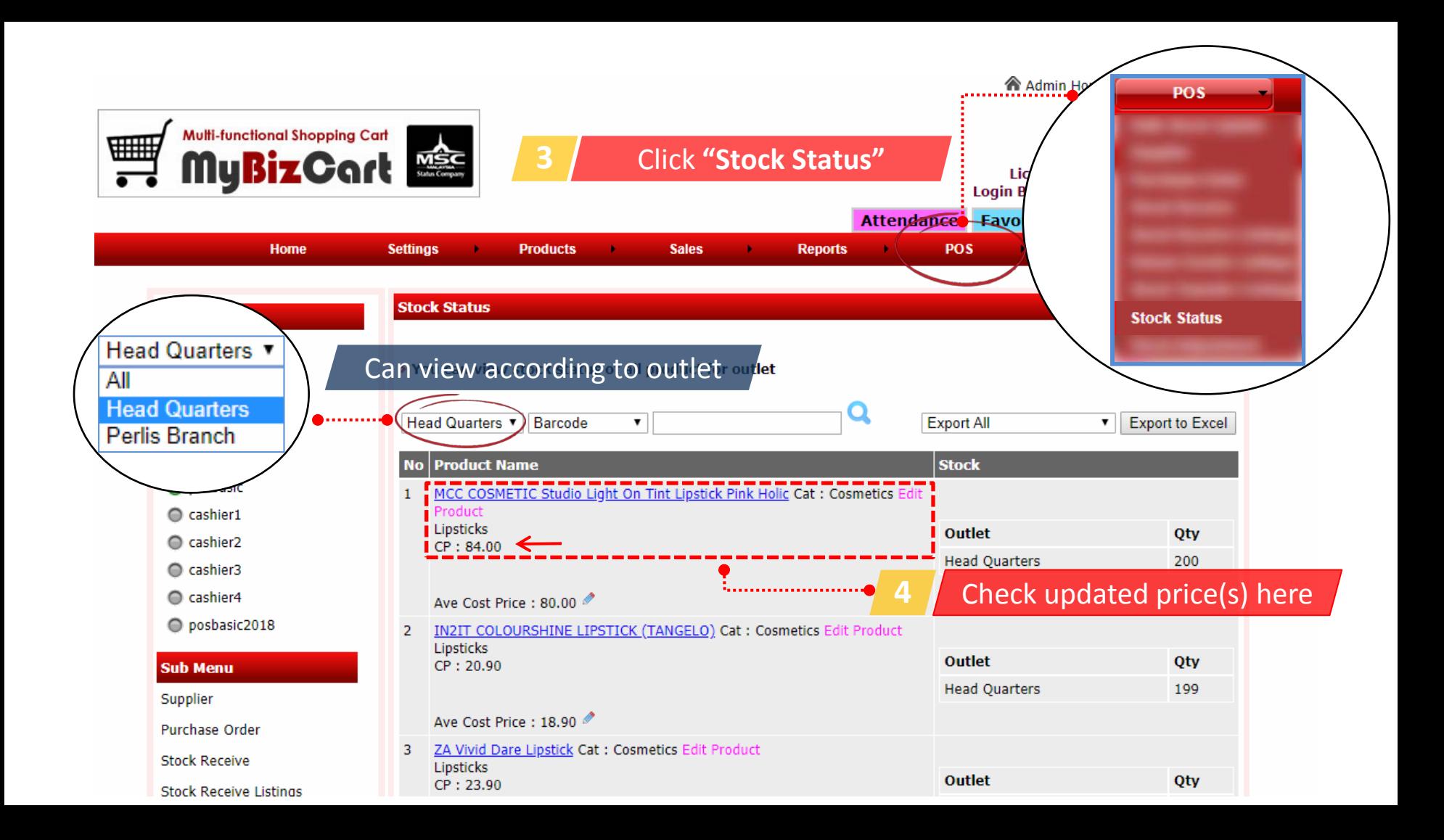

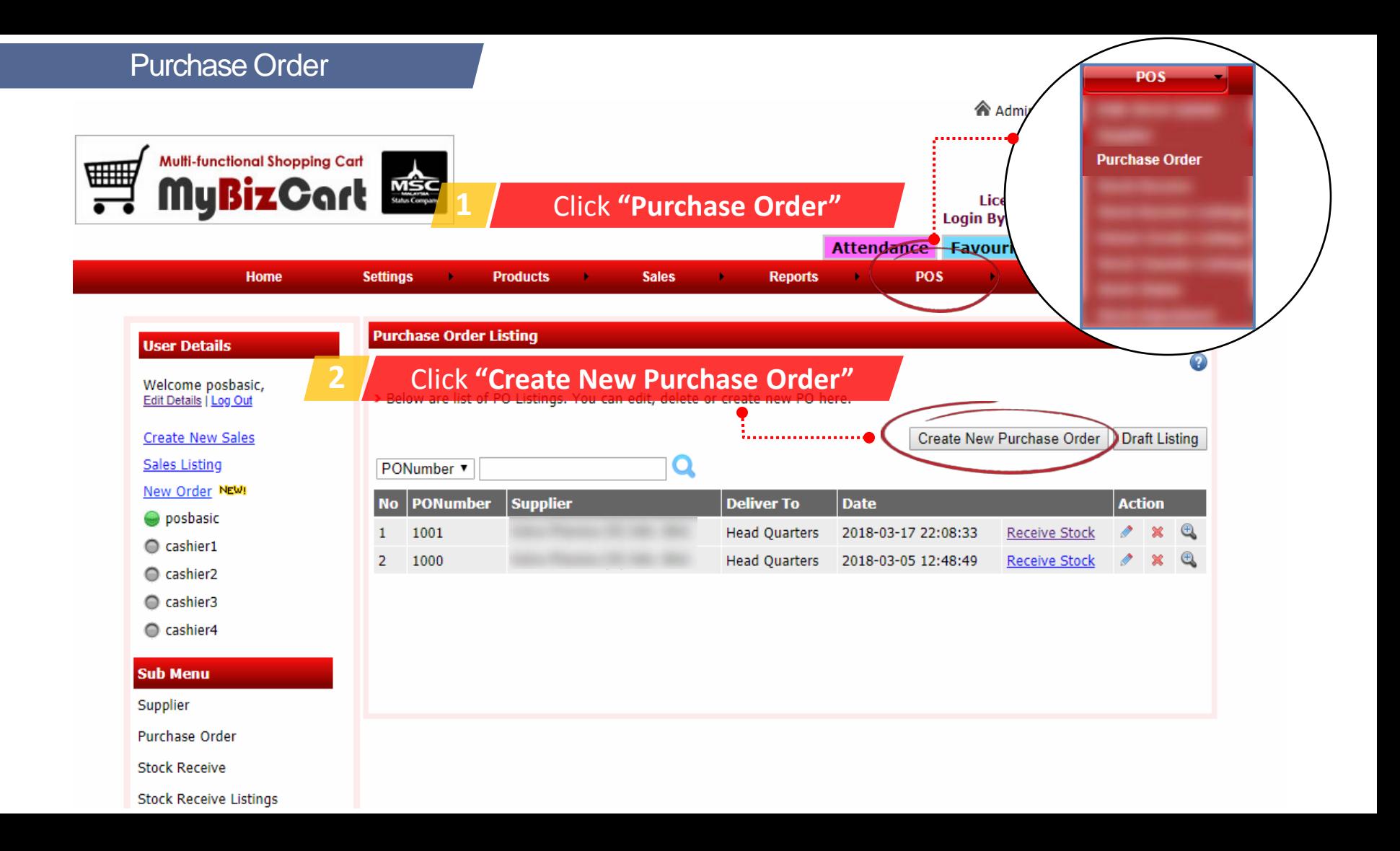

#### **Global Settings Multi-functional Shopping Cart** ▦ MyBizCart **Publish to Classifieds** Licenced To: MyBizCart Concept Store Demo Login By : posbasic | My Profile | Change Password ತೆ **Attendance Favourite Menu Advanced Menu** Home **Settings POS Products** - 6 **Sales Reports** ъ. **Help Supplier User Details** To add new supplier ,,,,,,,,,, Welcome posbasic, > Below are list of suppliers. You can edit, delete or create new supplier here. Edit Details | Log Out Create New Sales Terminated **Add Supplier** Stock Receive Listings Inter Branch Stock Transfer **Please select Supplier name to Purchase Order Sales Listing** Q Supplier Name ▼ New Order Search By : All Keyword : All View A// posbasic **No** Name **Address** Email **Mobile Action** Cashier1  $\boldsymbol{\mathsf{x}}$  $\overline{a}$ Cashier<sub>2</sub> C cashier3 Cashier4 **Sub Menu 3** / Select supplier from the list Supplier Purchase Order Stock Receive

**Stock Receive Listings** 

**Global Settings** 

**Publish to Classifieds** Licenced To: MyBizCart Concept Store Demo

**Login By** : posbasic |  $\frac{My}{My}$  Profile | Change Password

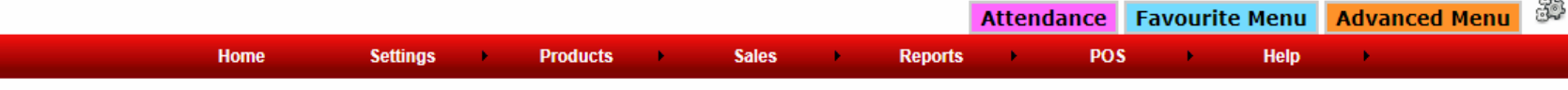

**Multi-functional Shopping Cart** 

MyBizCart

**</u>** 

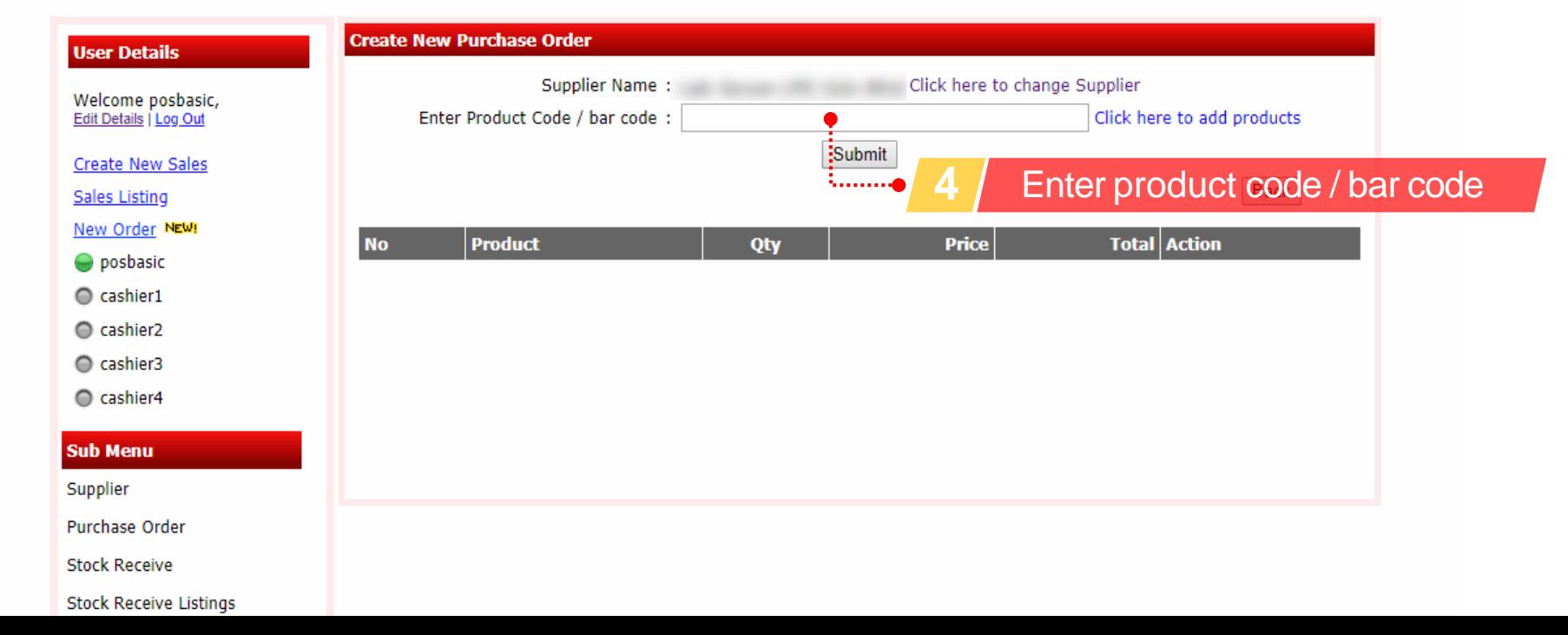

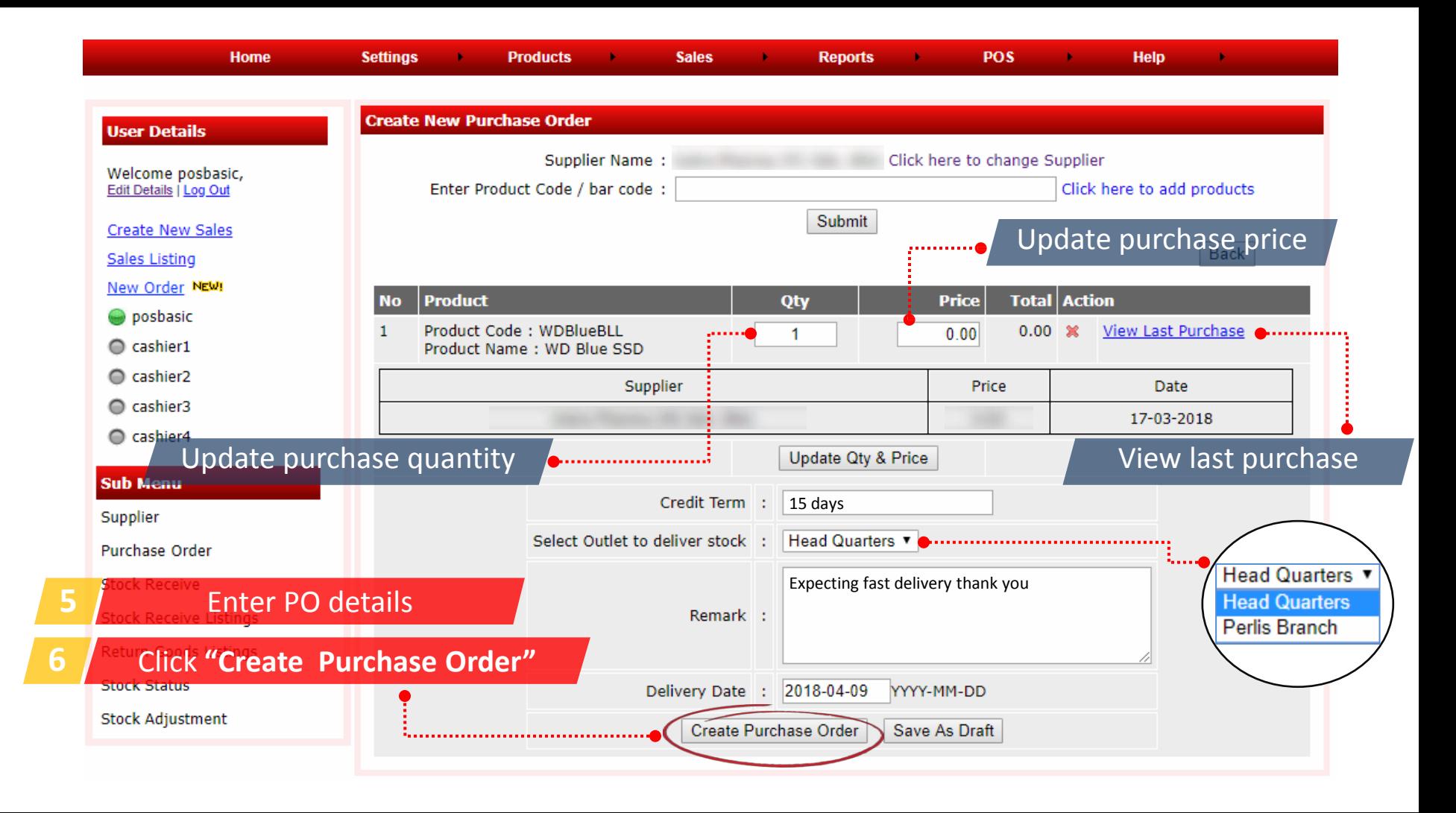

## **Delivery Order**

 $\blacksquare$ 

Multi-functional Shopping Cart

A Admin Home | □ Log Out | ₩view Website

#### **Global Settings**

**Publish to Classifieds** 

Licenced To: MyBizCart Concept Store Demo Login By: posbasic | My Profile | Change Password

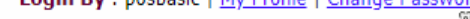

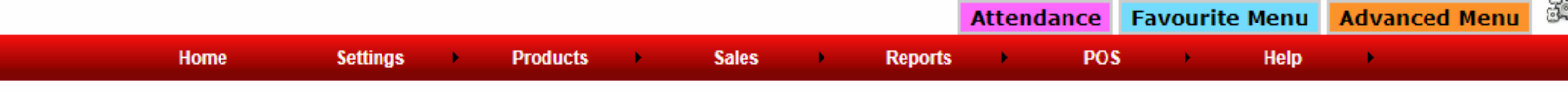

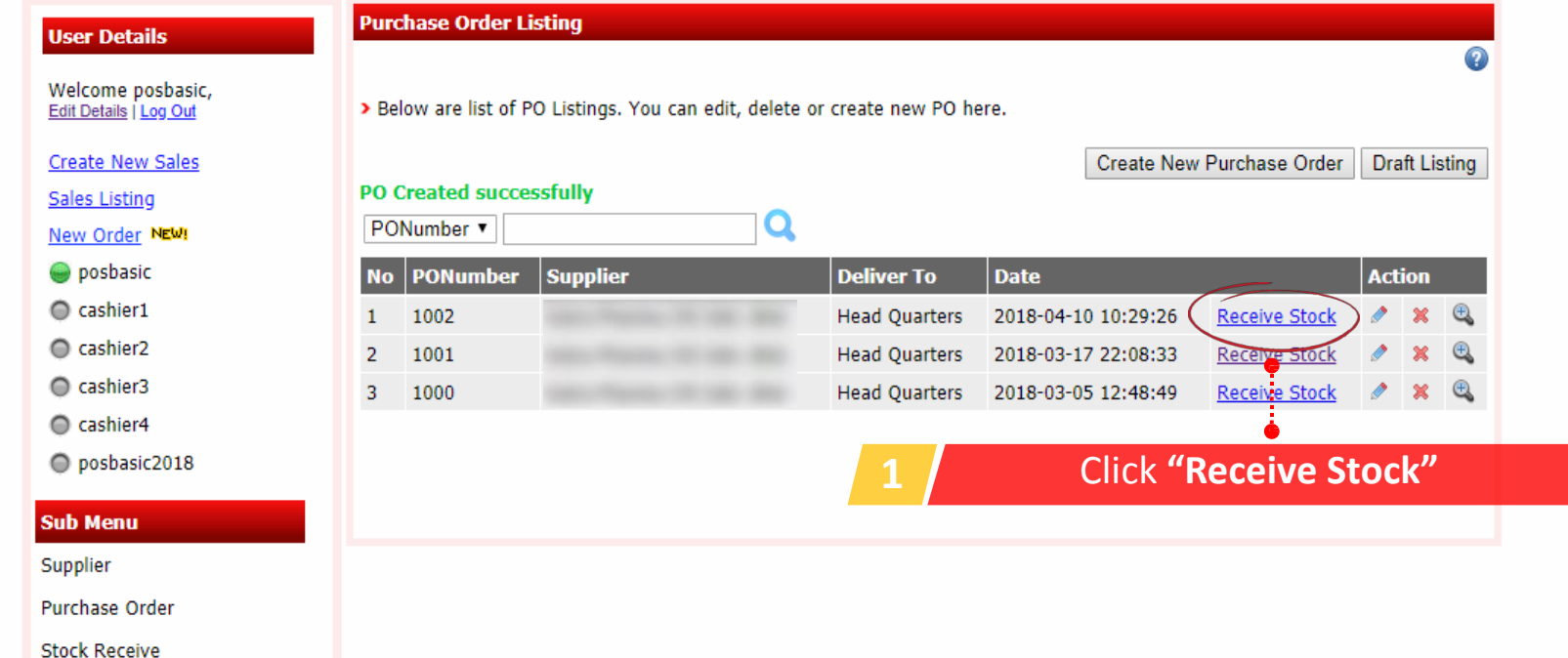

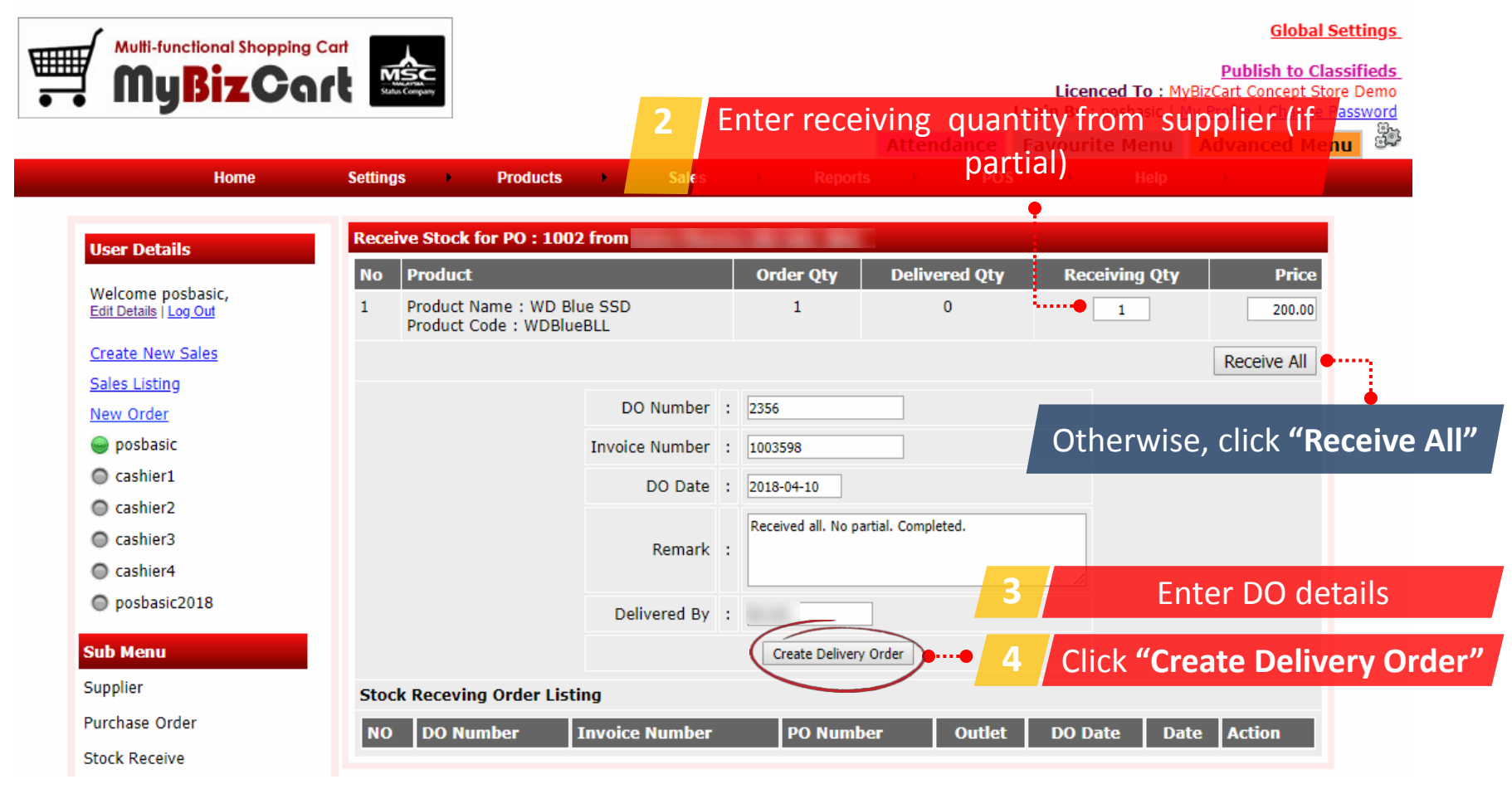

Ka Admin Home | la Log Out | Wiview Website

#### **Global Settings**

83

#### **Publish to Classifieds**

Licenced To: MyBizCart Concept Store Demo

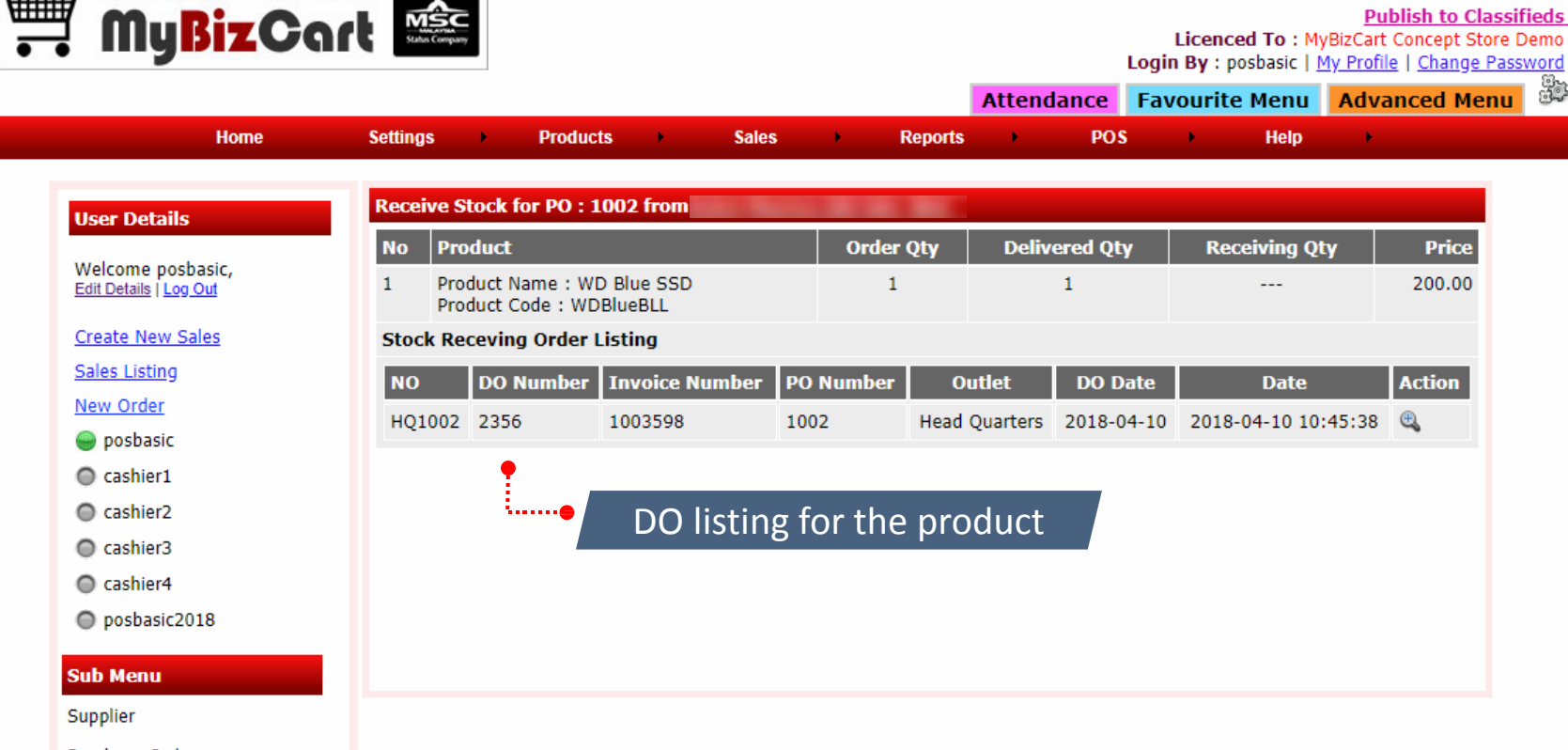

**Purchase Order** 

**Multi-functional Shopping Cart** 

▦

**Stock Receive** 

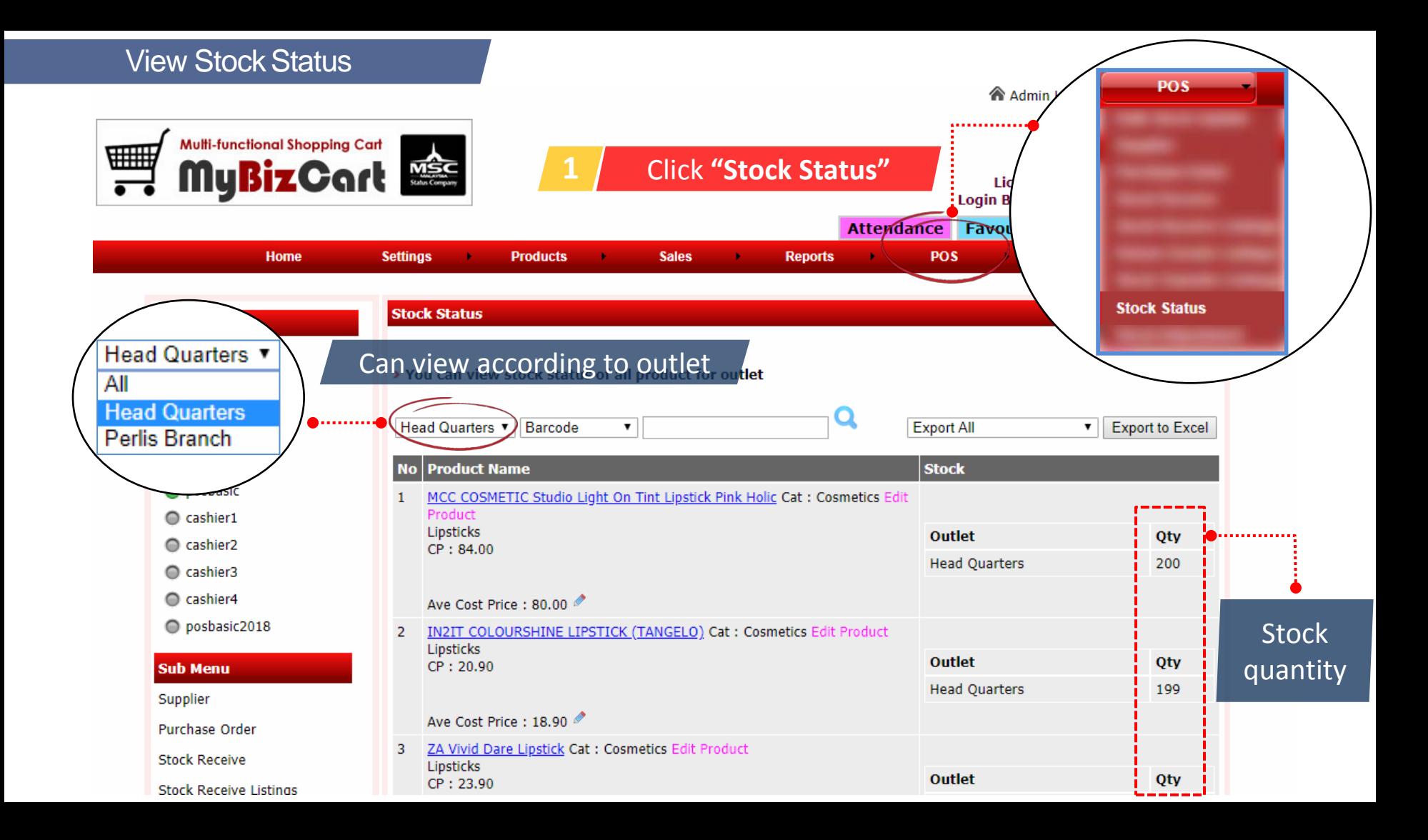

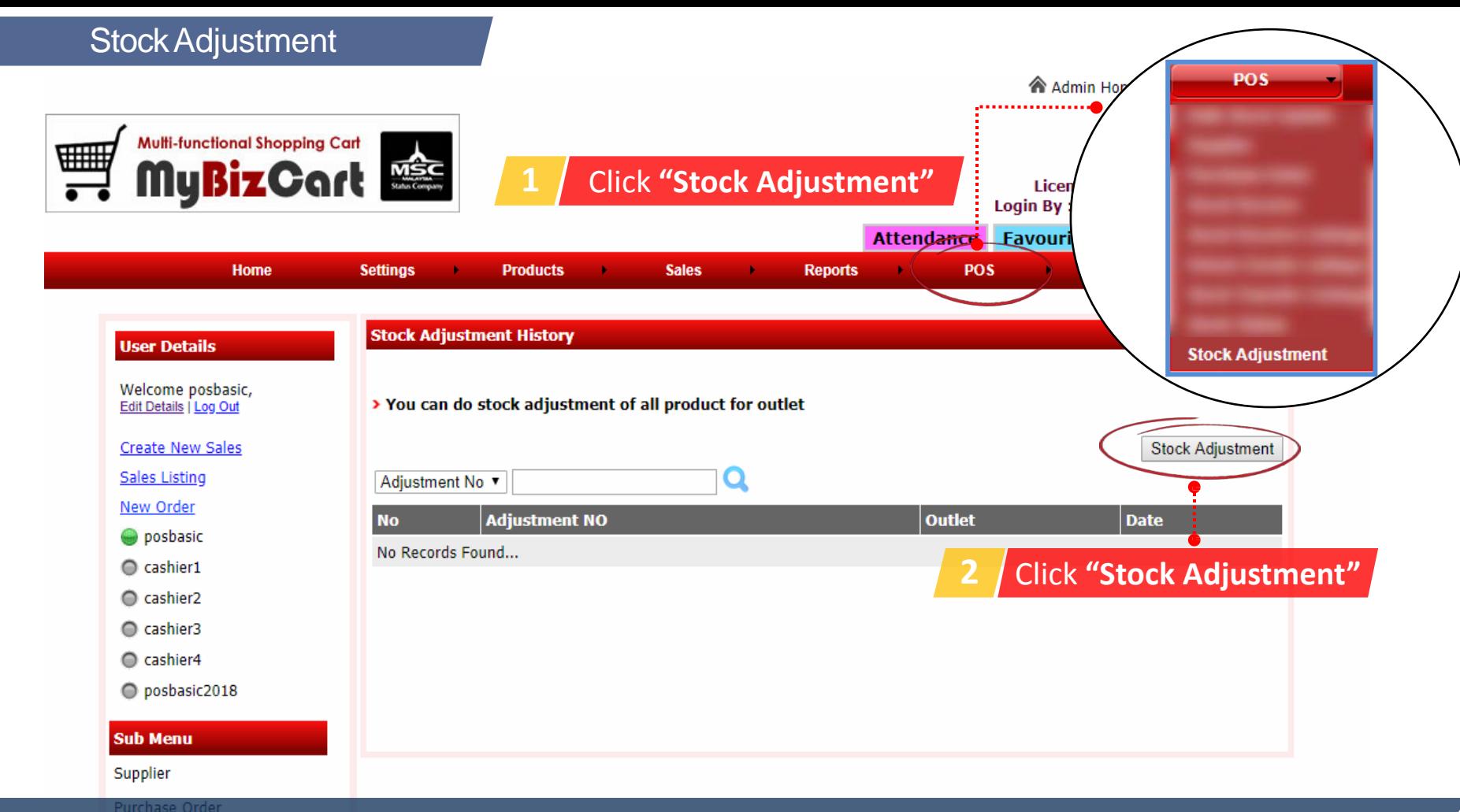

Note: Adjustment can be done if in any case the stock product(s) in defect condition or missing. Also, to add more stock

na Admin Home | 'a Log Out | Wiview Website

#### **Global Settings**

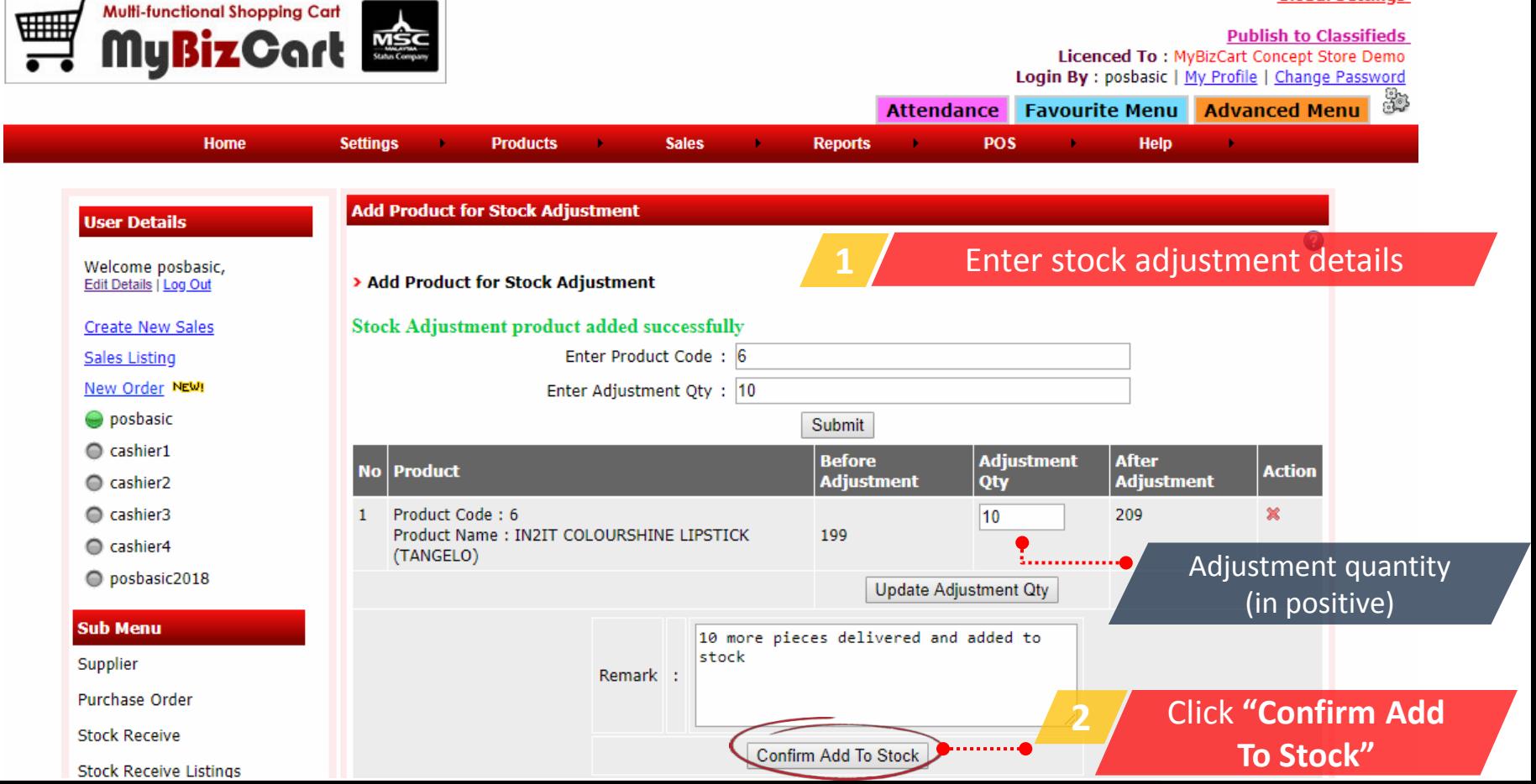

#### **Global Settings**

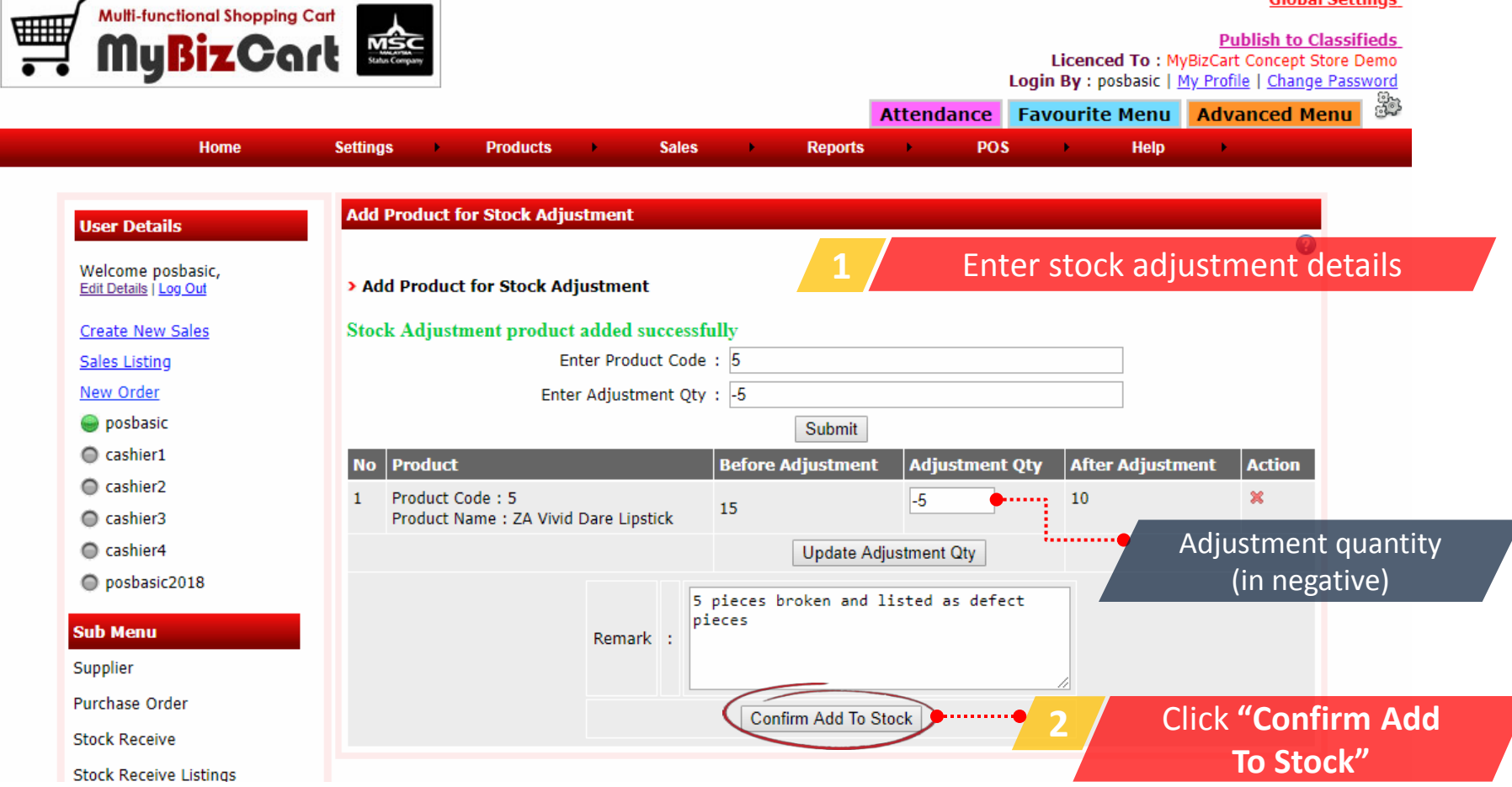

#### **Global Settings**

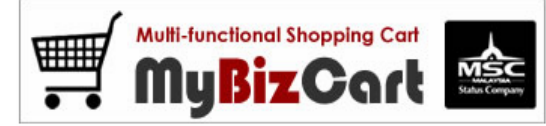

Home

**Settings** 

 $\mathbf{r}$ 

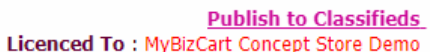

Licenced To : My Profile | Change Password

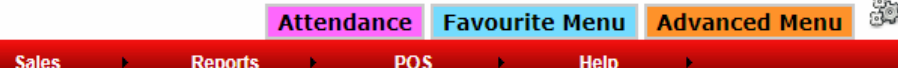

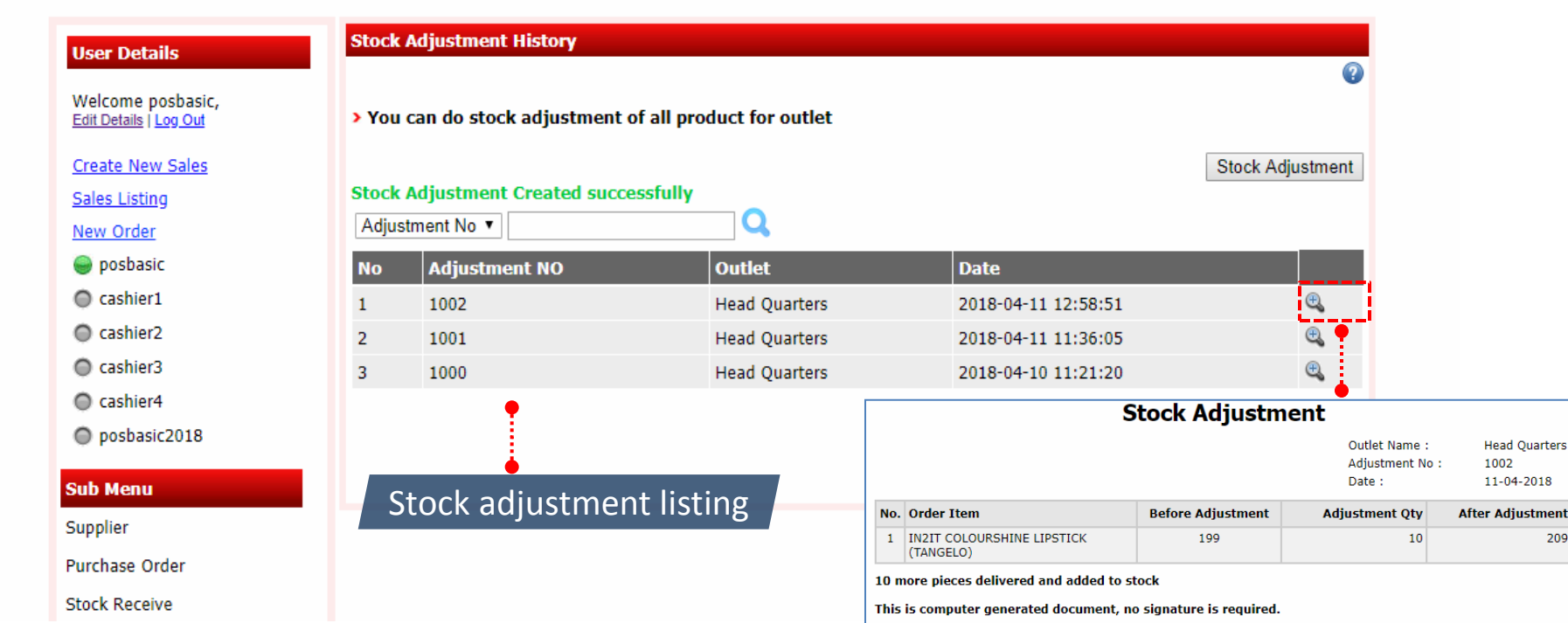

**Products** 

 $\mathbf{r}$ 

## Adding promoter

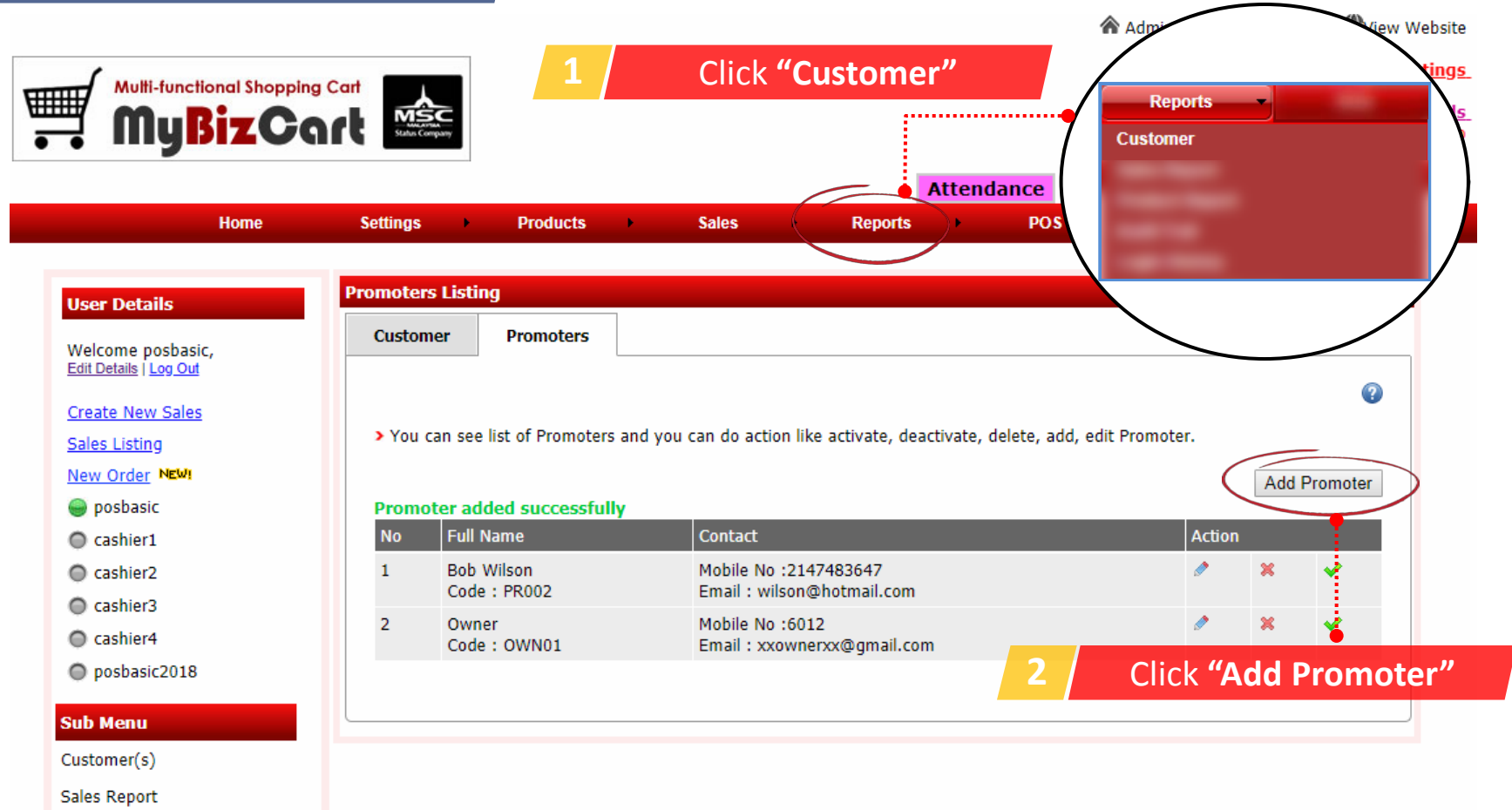

Note: If you don't have promoter, simply create owner as Promoter. Because its required to select Promoter when create sale.

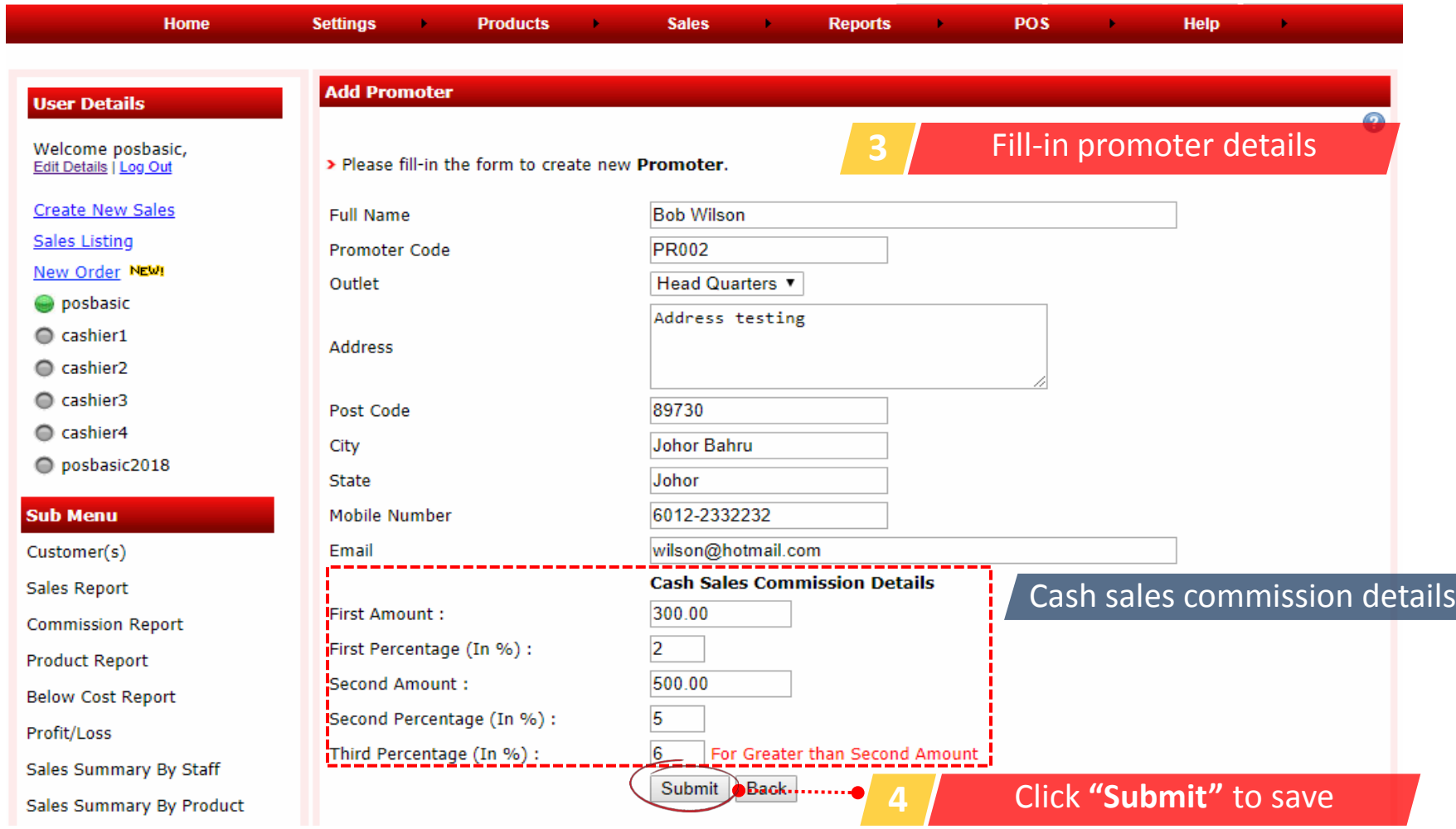

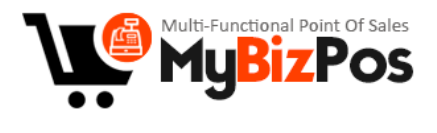

# **THANK YOU**